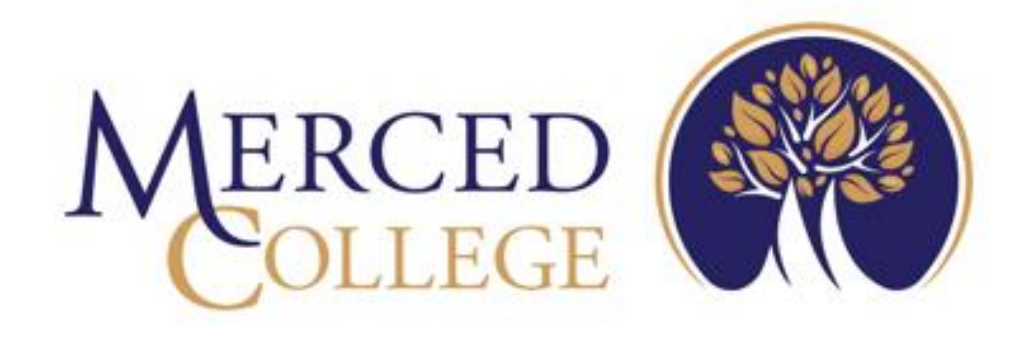

# **MIS Term Data Reporting Procedures**

# <span id="page-1-0"></span>**Table of Contents**

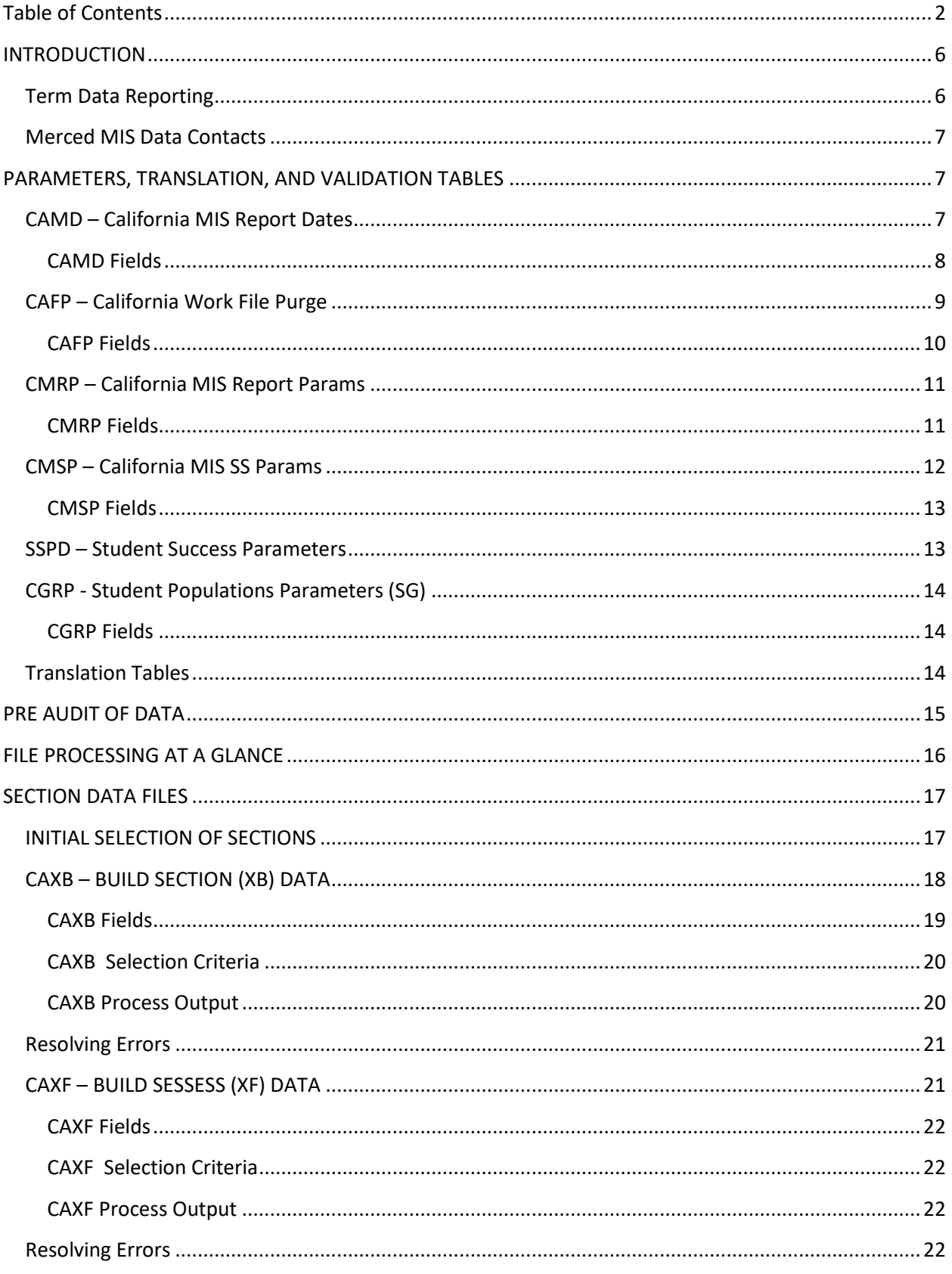

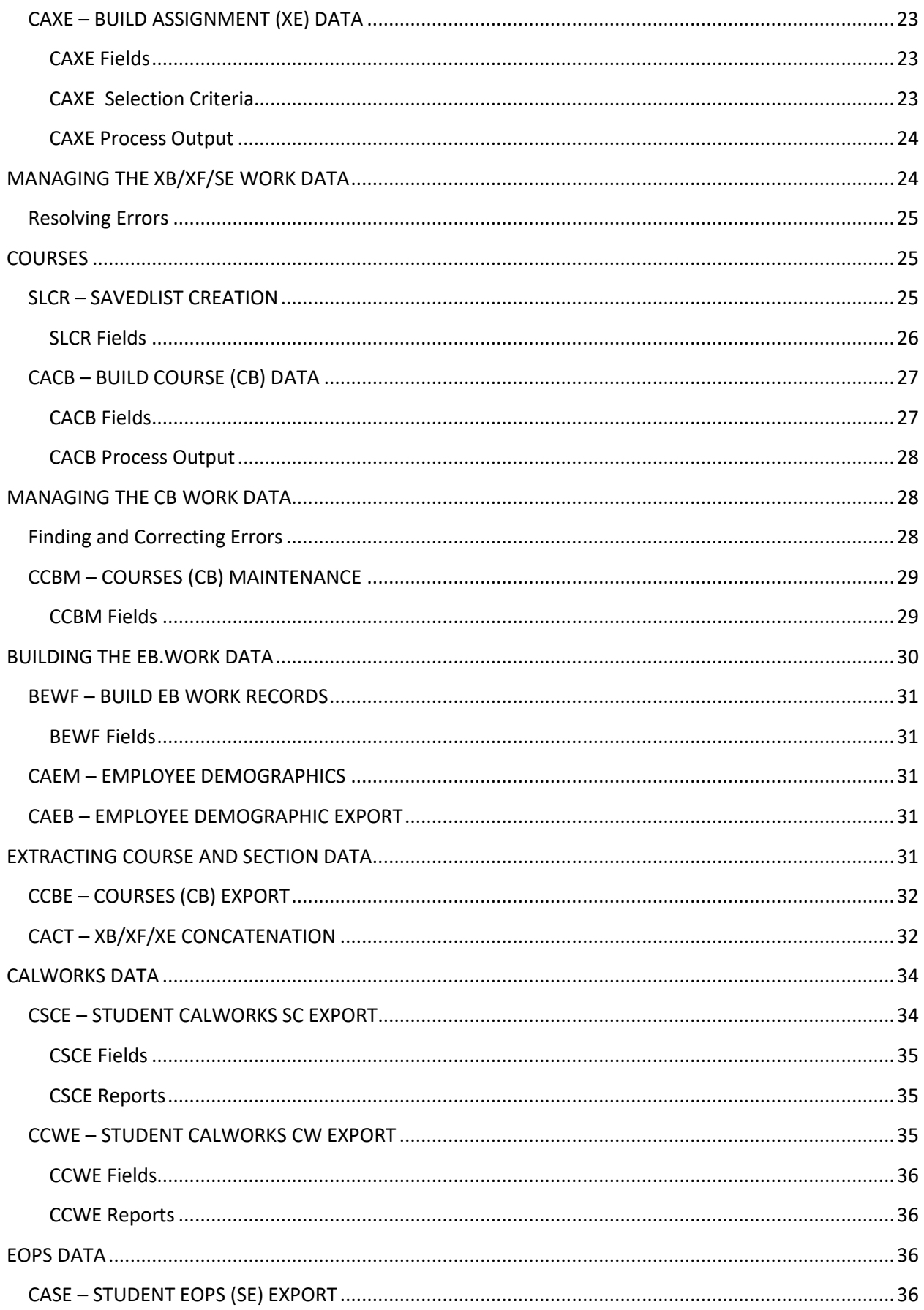

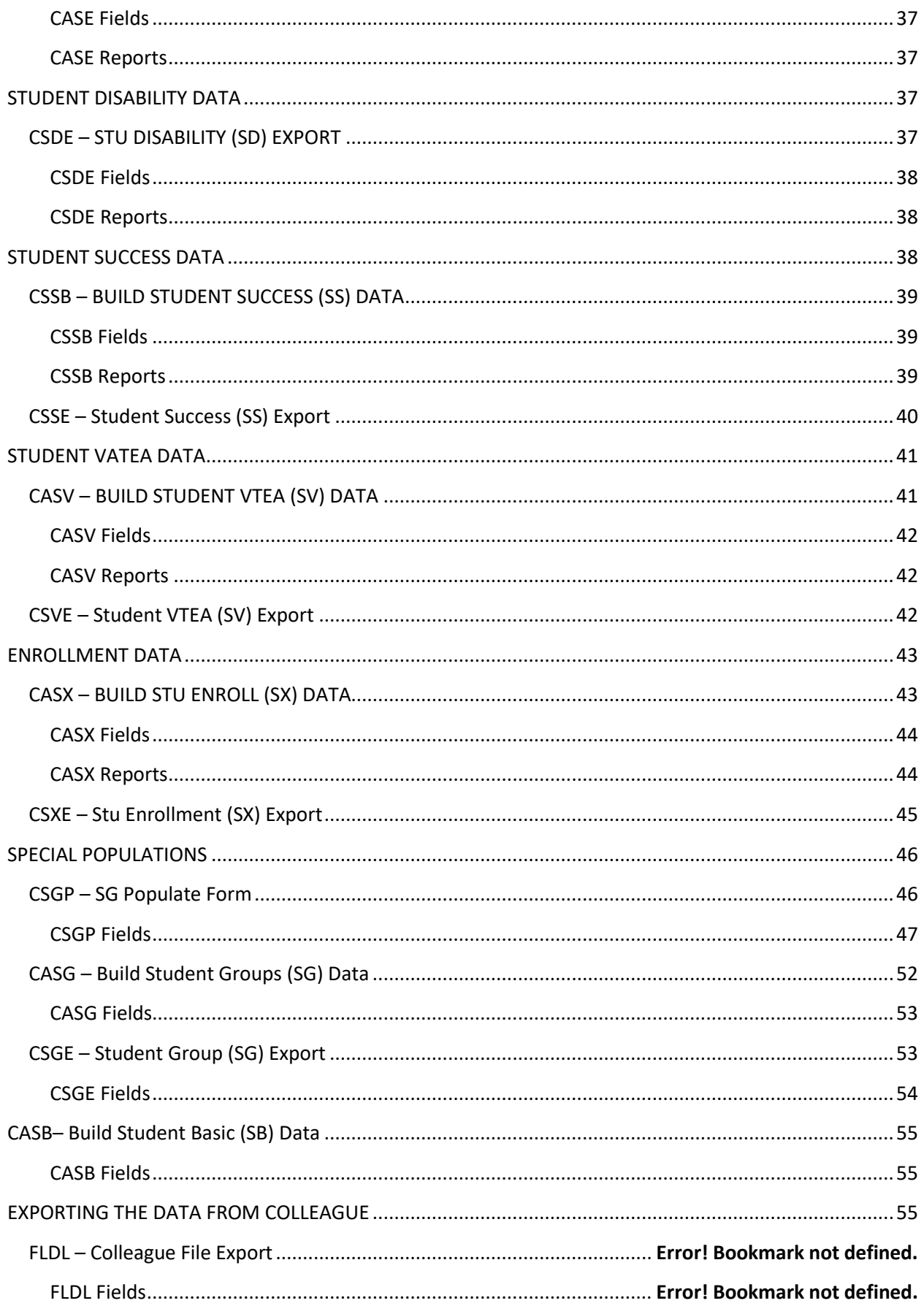

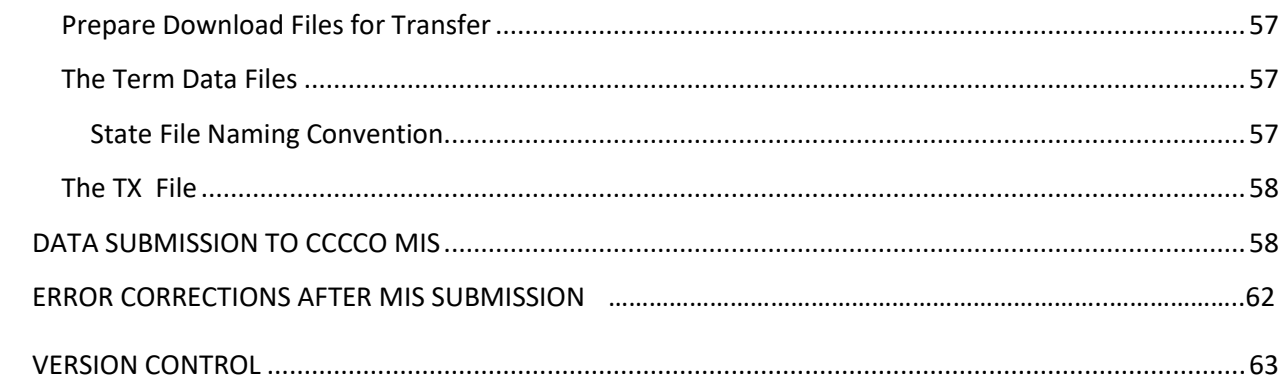

## <span id="page-5-0"></span>**INTRODUCTION**

The California Community Colleges Chancellor's Office (CCCCO) requires that each college submit the their Management Information System (MIS) data according to the submission timeline. Term enrollment data and fall employee data submissions are used to update to IPEDS. Meeting the submission deadlines is critical to meet the load to IPEDS schedule.

#### Refer to the [Data Submission Timeline link on the MIS website](http://extranet.cccco.edu/Divisions/TechResearchInfoSys/MIS.aspx)

CALIFORNIA COMMUNITY COLLEGES **MANAGEMENT INFORMATION SYSTEM** 

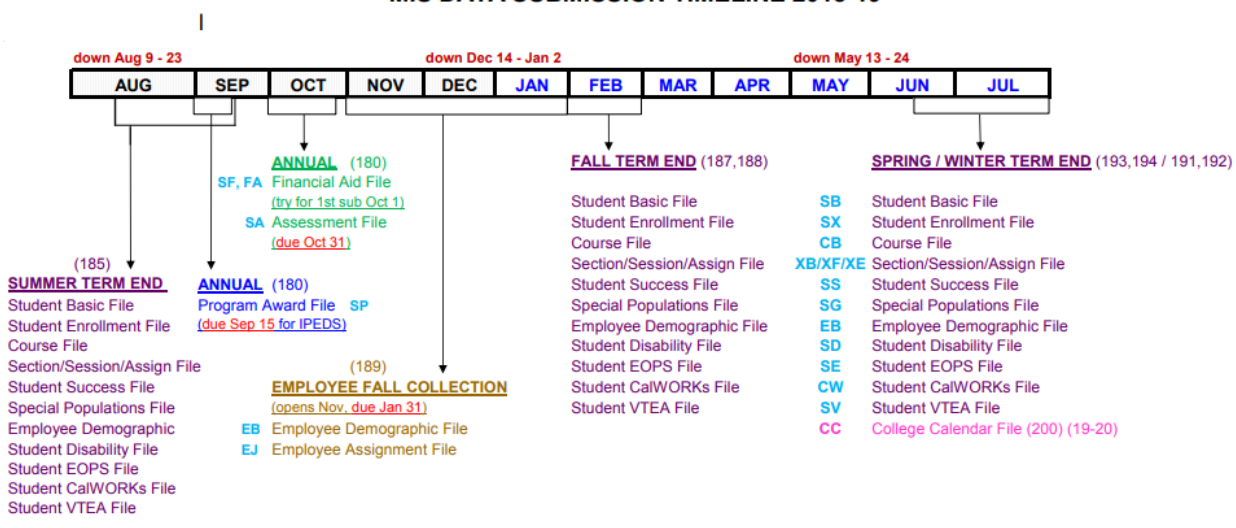

#### MIS DATA SUBMISSION TIMELINE 2018-19

• All term-end files are due within one month after the end of each term. Only exception is Winter data, which is due the same time as Spring data.

• THE LAST DAY TO RESUBMIT: Term-end data submissions for Categorical and SSSP allocation purposes is the first Monday in August (by 5:00 PM). Financial Aid data for VTEA allocation purposes is the second Friday in February (by 5:00 PM).

• College Calendar file (190) covering 2018-19 must be in production before Fall Term 187 is submitted.

For detailed information, refer to the following documents under [\\mccd.edu\merced\Research\\_andDevelopment\Mandated\\_Reporting\MIS\Documentation](file://///mccd.edu/merced/Research_andDevelopment/Mandated_Reporting/MIS/Documentation)

*Using CA State Reporting – MIS Reports* **DED\_Master\_ALL (subfolder)**

## <span id="page-5-1"></span>**Term Data Reporting**

MIS term data is reported at the end of each term, however, fall, and spring are always rebuilt and reported after the summer submission is completed. This is to pick up any back dated changes that may occur after a term has been reported.

Ensure that the annual calendar file for the upcoming year has been submitted. This should be done in July of each year.

Term data, in general, is due 30 days past the end of the term. Because the Chancellor's office usually has the system down through the holiday, fall data is typically not due until January  $31^{st}$ , in time for the load to IPEDS.

There are twelve (12) files that make up the term data, one being the HR demographic data (EB). Most files have the same options to: build a work file, maintenance the work file, and to the export the work data. Ellucian is still working towards creating consistency between the files. For DSPS and CalWORKs, the users build and update the work files. For EOPS, there is no work file at this time.

## <span id="page-6-0"></span>**Merced MIS Data Contacts**

An email distribution list was created to correspond with the various keepers of the MIS data. When errors need to be addressed, the information can be sent to the list, regardless of "who's error". This eliminates the need to track down who does what.

# <span id="page-6-1"></span>**PARAMETERS, TRANSLATION, AND VALIDATION TABLES**

There are a number of parameter forms, translation tables, and valcode tables that will require review and some updates prior to each term processing.

## <span id="page-6-2"></span>**CAMD – California MIS Report Dates**

The State term [\(GI03\)](#page-7-1) is a three character term starting with the two digit year, and the term identifier,  $(3 =$  Spring, 5 = Summer, 7 = Fall, 9 = Fall Staff data, and 0 = student annual data). The state terms are defined on the form CAMD. This form is located within the Student Application, however, it is used for both student and staff data reporting.

During the staff data and student fall term end reporting period, it is critical to coordinate processing between running the HR and ST components.

This form is used to define the reporting date ranges. When MIS reports are created, the information on the CAMD form is used to determine the GI03 data element and what information should be included on each of the reports.

Every California MIS report has a specific date range for which it needs to be reported as well as a reporting period, such as Spring, Fall, etc. Each term and reporting period must be defined before it may be referenced for a given report.

#### Save Save All

 $\partial$  of 7  $\begin{array}{|c|c|c|c|c|}\hline \mathbf{R} & \mathbf{R} & \mathbf{R$  $> N$ 

Value 1/92

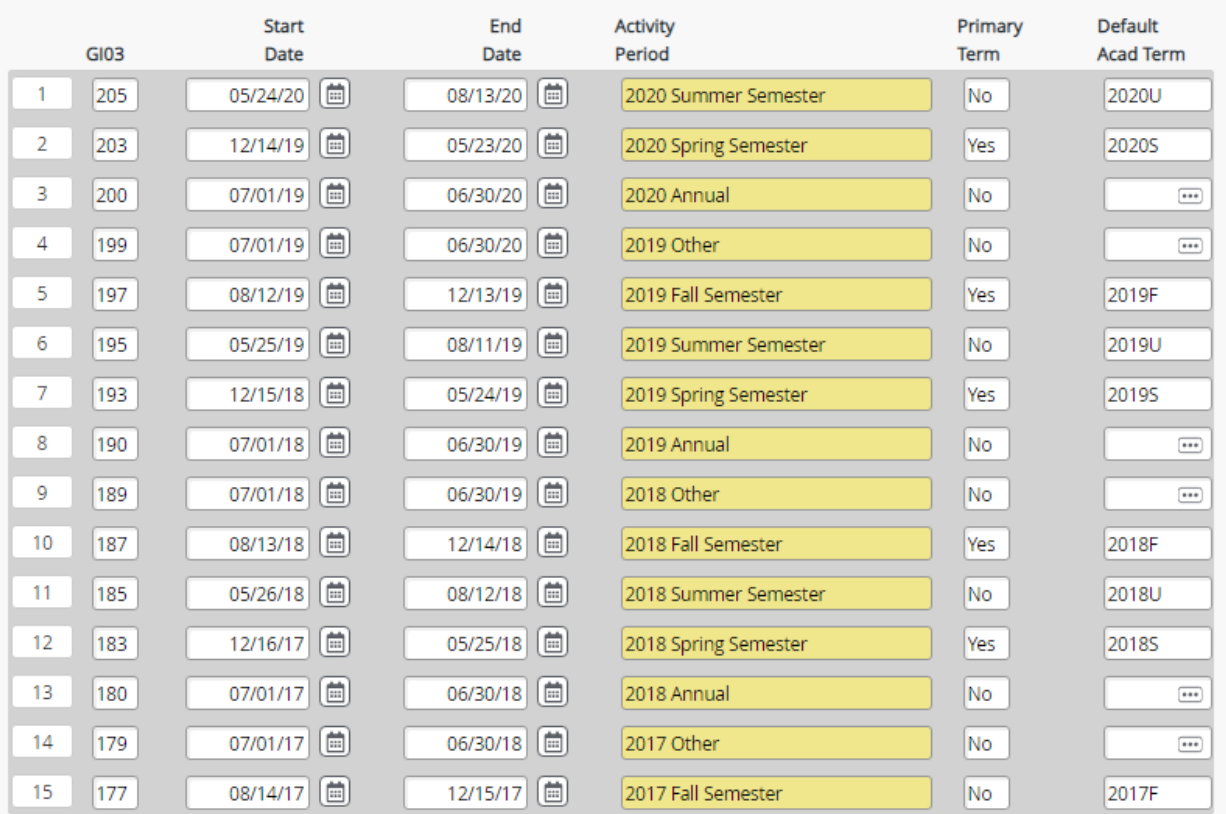

#### <span id="page-7-0"></span>**CAMD Fields**

*LOOKUP Prompt - Enter GI03 Identifier:* Enter ... to view ALL terms. Terms are generally updated annually for all terms for the year. All terms are listed with most current first in the list. New terms are added at the end of the list, and will be sorted when the form is saved.

<span id="page-7-1"></span>*GI03*: Enter the State Defined term code. Format yyt, where "yy" is the two digit year and "t" is

**HR Staff Data: 9** ST Annual Data: 0

ST Term Data:  $3 - spring$ ,  $5 - summer$ , or  $7 - fall$ 

For staff data reporting, the year is the first year of the reporting year, 2018-2019 would be 189. For annual data reporting, the ending year is used, 2018-2019 would be 190. For term data reporting, the year is the year in the Colleague term code, 2018F would be 187.

*Start Date*: The start of the reporting period.

HR Staff Data: July 1st ST Annual Data: July 1st ST Term Data: First day of term *End Date*: The end of the FALL reporting period. HR Staff Data: June 30<sup>th</sup> ST Annual Data: June 30<sup>th</sup> ST Term Data: The day before the first day of the next term

*Primary Term:* Fall and Spring terms for term data reporting are the ONLY Primary terms, all others should be set to NO.

*Default Acad Term:* If the *Primary Term* field is set to "Yes", then the associated Colleague Term code should be entered. Other terms (Staff Data) and Annual terms (Student Data) should not be associated with an academic term.

# <span id="page-8-0"></span>**CAFP – California Work File Purge**

Work files are temporary and if data is being resubmitted, the work files should be rebuilt. Retaining prior terms work data is not necessary and may be purged when the term reporting is completed. Keeping the prior term available for comparison to the new term can be handy, so retaining a prior year of data may be helpful, but not required.

The first step in most, not all, of the build processes will purge the data for the reporting term before the rebuild takes place. Best practice is to purge the file using the CAFP process prior to rerunning a build. If files are to be resubmitted, the prior data files should be rebuilt at the time of resubmission.

For general maintenance, prior to starting a new year, the prior term year (or two years back if maintaining a year for reference) files can be purged. This helps with efficiency. Any work file is easily rebuilt with the exception of the CalWORKs data and the DSPS data since these are currently build by the user. These files should be avoided when purging current year data. When purging a prior, completed year, be sure to do each term, yy3, yy5, and yy7.

When you decide to purge the work file data you can use one of the following options to delete the work file data:

- **Purge Per Report.** Purges all the data in a specific work file regardless of the GI03 code.
- **Purge Per Report per GI03 Code.** Purges all the data in a specific work file for a specific GI03 code.
- **Purge Per GI03 Code.** Purges data from all of the work files for a specific GI03 code.
- **Purge All.** Purges all the data from all of the work files regardless of the GI03 code.

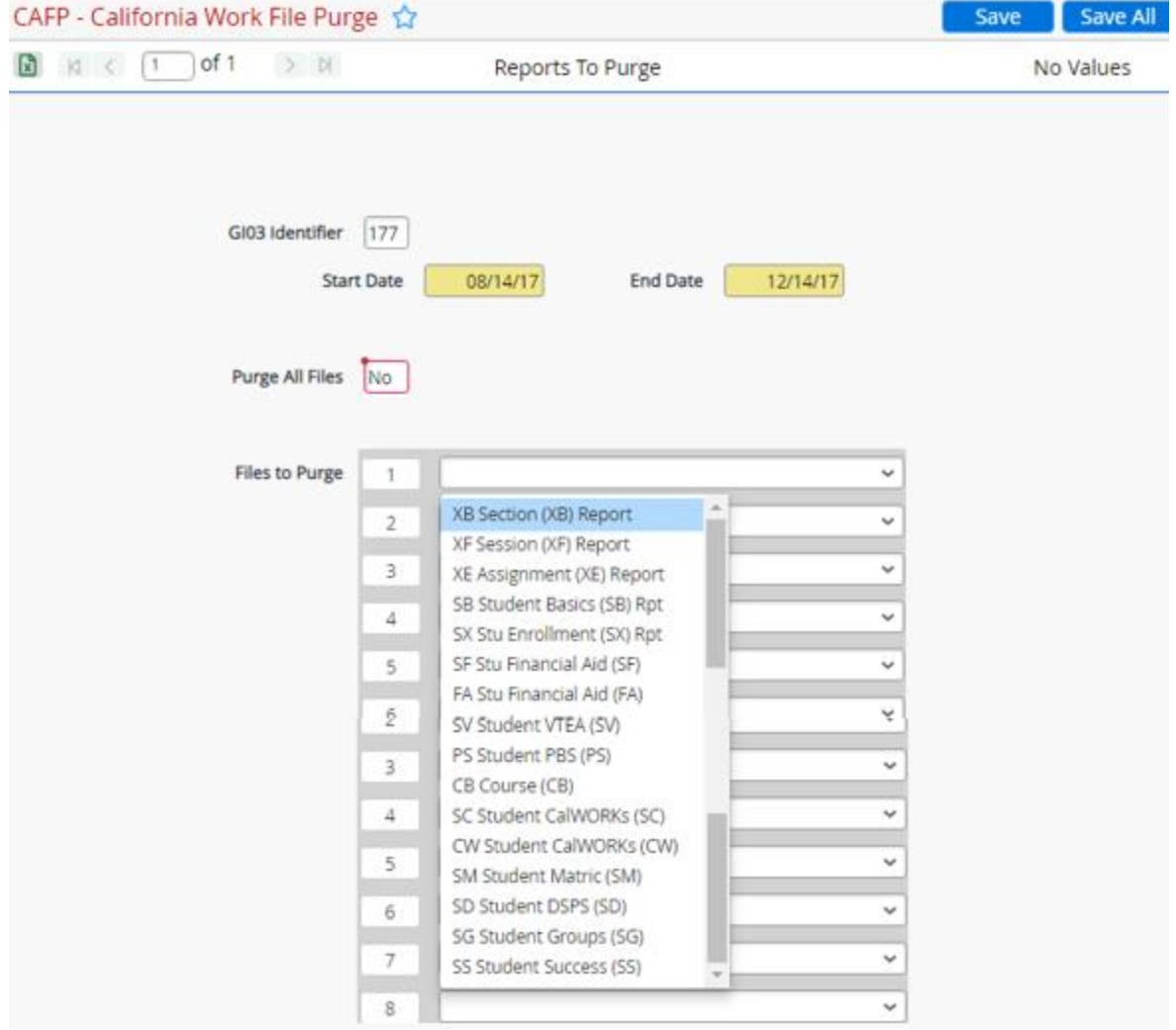

#### <span id="page-9-0"></span>**CAFP Fields**

*[GI03](#page-7-1) Identifier:* Enter the state term to purge. If this field is left blank, ALL TERMS will be purged. This should never be selected when *Purge All Files* is set to "Yes". When the term is entered, the *Start Date* and *End Date* defined on CAMD for the term will display.

*Purge All Files:* This will generally be run with the setting of "No", and the specific files entered under *Files to Purge*. When this field is set to "Yes", use caution and be sure that the *GI03 Identifier* has been entered. This will purge ALL work file data for the term specified or ALL files if no term specified.

**Files to Purge:** All files are available for purging here with the exception of the EB and EJ files done in the HR module. Student annual files are available for purging as well. USE CAUTION when selecting files to purge, and ensure the correct *GI03 Identifier* has been entered. CalWORKS, EOPS, and DSPS build their own work files. If errors are found and a rebuild of the process is needed work with the department data leads to purge files. If the lead is not able to purge, the MIS lead can process it on their behalf.

## <span id="page-10-0"></span>**CMRP – California MIS Report Params**

The information in these parameters are used to derive and store reporting data. This form is static and does not require updating unless new fields are added or subroutines are added or changed.

The data in this form is used by all of the California MIS reports.

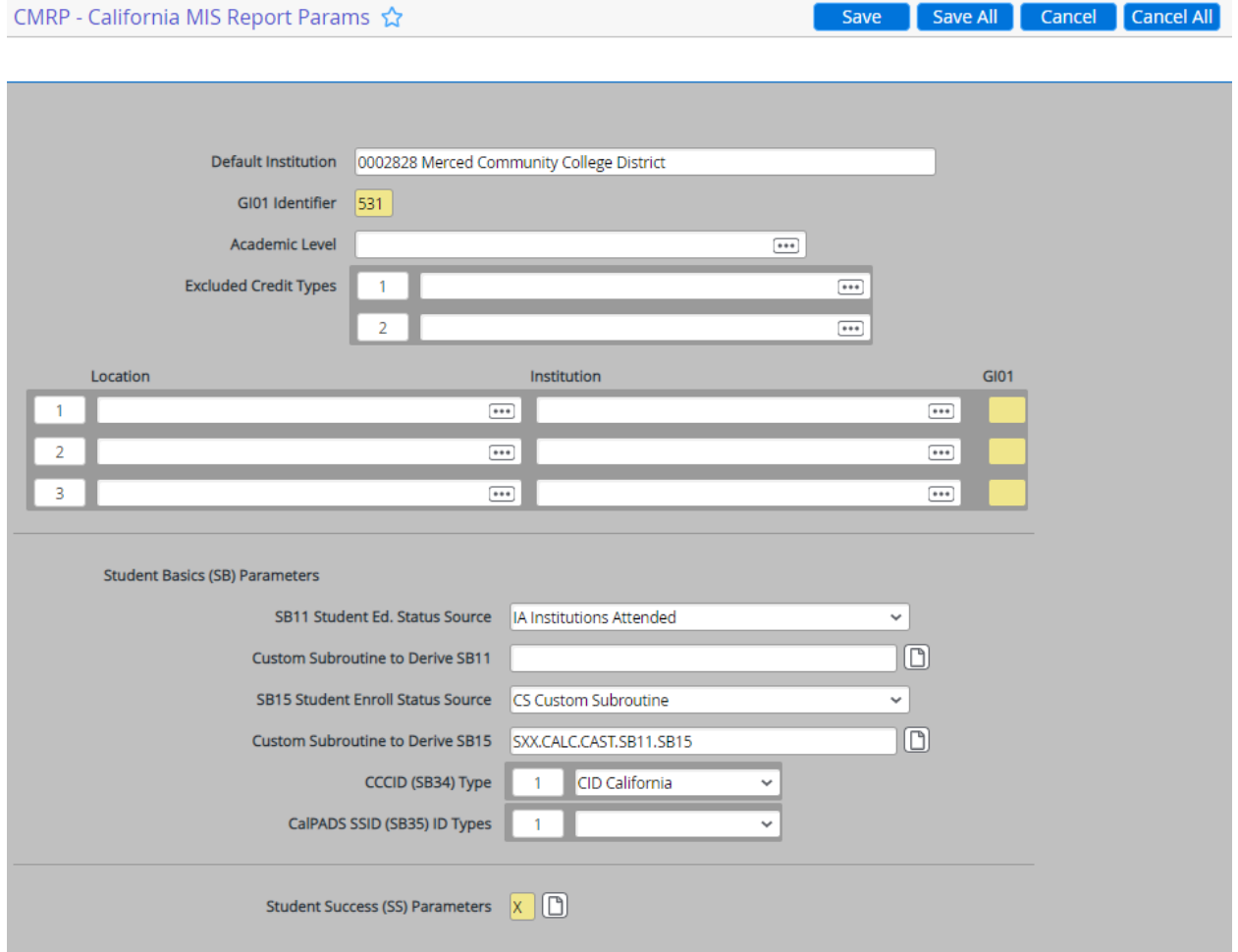

#### <span id="page-10-1"></span>**CMRP Fields**

*Default Institution:* The default institution is ID 0002828. Note that there are multiple Merced College records, but this records is the one defined as an institution, and where the GI01 code is defined.

*GI01 Identifier:* This will automatically populate from the institution selected.

*Academic Level:* No Entry, all levels should be used.

*Exclude Credit Types:* No Entry, there are no credit types to be excluded at this time.

*Location/Institution/GI01:* No Entry, this is used for multi district processing.

#### *Student Basic (SB) Parameters:*

*SB11 Student Ed. Status Source:* Merced uses the Institutions Attended (IA) source in determining the students educational status.

*Custom Subroutine to Derive SB11:* No Entry, there is no custom subroutine at this time.

*SB15 Student Enroll Status Source:* Set to Custom Subroutine (CS). The code requires that a subroutine name be entered into *Custom Subroutine to Derive SB15*.

*Custom Subroutine to Derive SB15:* The current SB15 custom subroutine is SXX.CALC.CAST.SB11.SB15. If changes are required to how SB15 is calculated, contacts ITS. (Subroutine changed in Summer 2019).

*CCCID (SB34) Type:* Enter the Alternate ID types used to define the CCC ID issued to students at the time they apply via CCCApply. Currently these codes are defined with CID type code.

*CalPADS SSID (SB35) ID Types:* No Entry. Merced College has not yet defined an SSID.

*Student Success (SS) Parameters:* This field allows you to detail to the CMSP form to update the MIS Student Success (SS) parameters.

## <span id="page-11-0"></span>**CMSP – California MIS SS Params**

Use the California MIS SS Params (CMSP) form to define the parameters for the California Student Success (SS) report. It defines the rules for deriving SS02 and SS12.

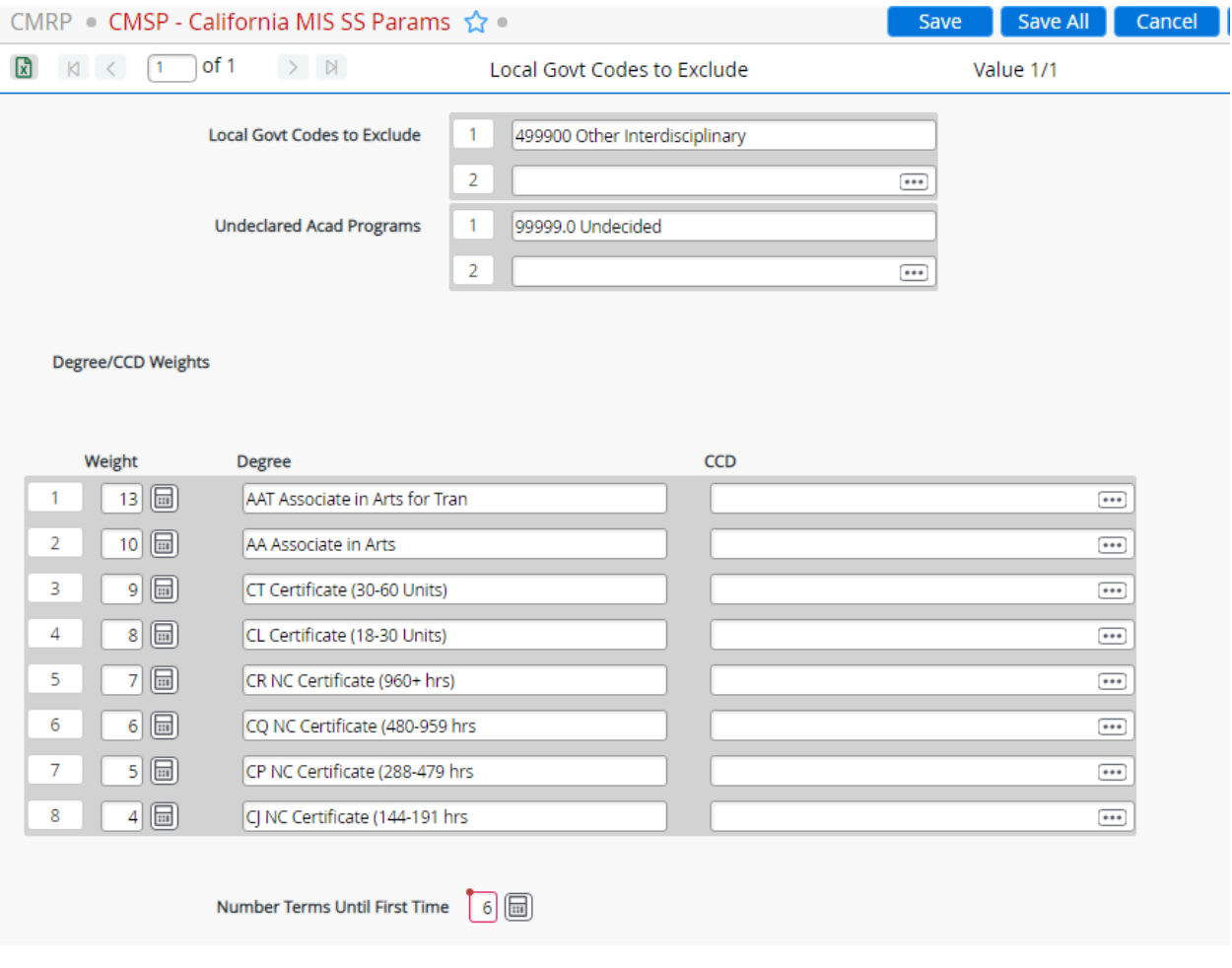

#### <span id="page-12-0"></span>**CMSP Fields**

*Local Govt Codes to Exclude:* Enter the TOP code(s) that are NOT valid for SS02 Credit Course of Study. Programs that have a TOP code that is entered here will not be reporting in SS02. Currently 499900 excludes the Non-Credit undecided program (00000.9).

*Undeclared Acad Programs:* Enter the program code for the program that is defined as undeclared which can be used for SS02 reporting. The current undeclared program is 99999.0.

*Degree/CCD Weights:* Merced College has defined all degree and certificates as degrees. Therefore, only the *Degree* column is used. The weights determine the priority for selecting programs when a student has more than one active program. The highest weight is the highest priority.

*Weight:* The weight the degree code holds compared to the other degree and certificate codes. A weight of zero will prevent any program with that degree or certificate to be reported. If a degree or certificate is NOT entered into the table, the default weight assigned is one (1).

*Degree:* The degree or certificate code assigned to the weight.

*CCD:* This field is NOT used. CCD's are defined as degrees and entered into the *Degree* column.

#### <span id="page-12-1"></span>**SSPD – Student Success Parameters**

#### For institution 0002828

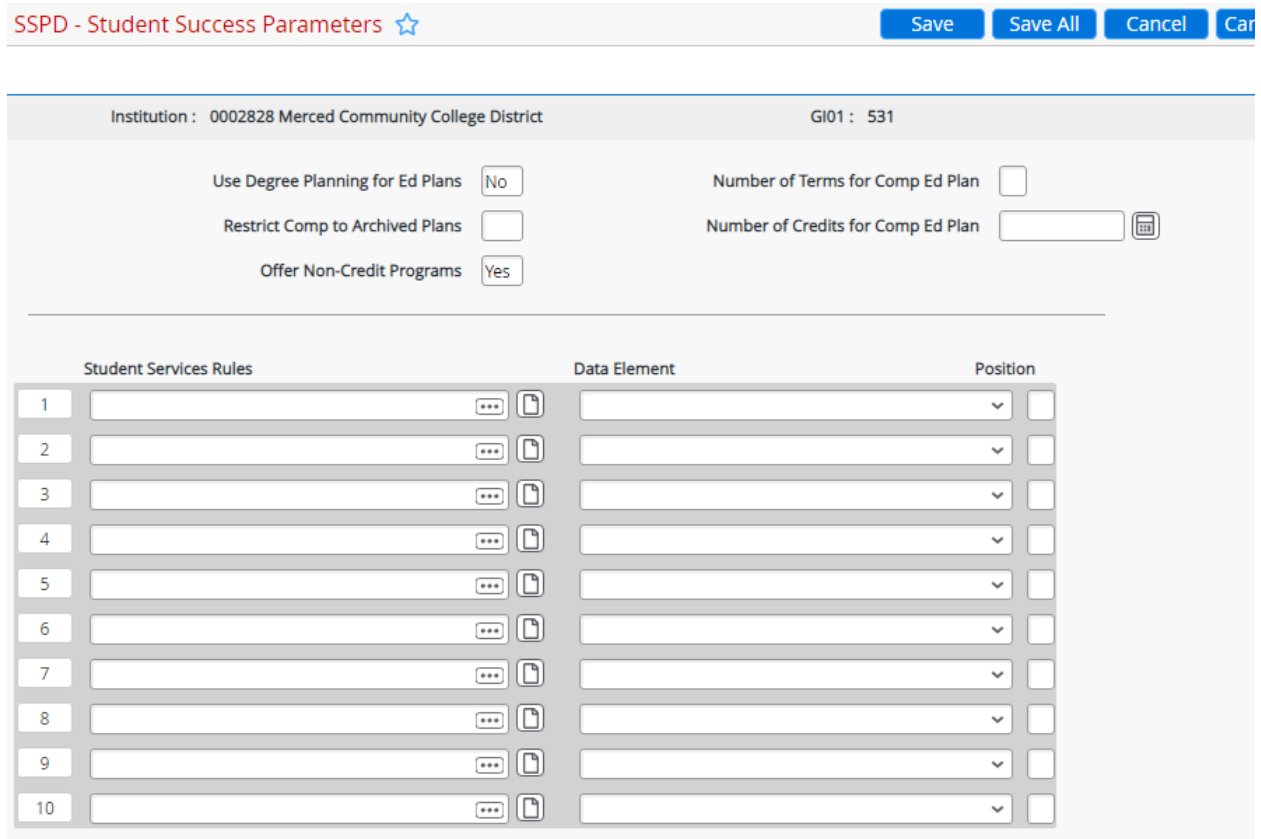

## <span id="page-13-0"></span>**CGRP - Student Populations Parameters (SG)**

Use this form to indicate which specific group are in use for the reporting period. The reporting institution is 0002828.

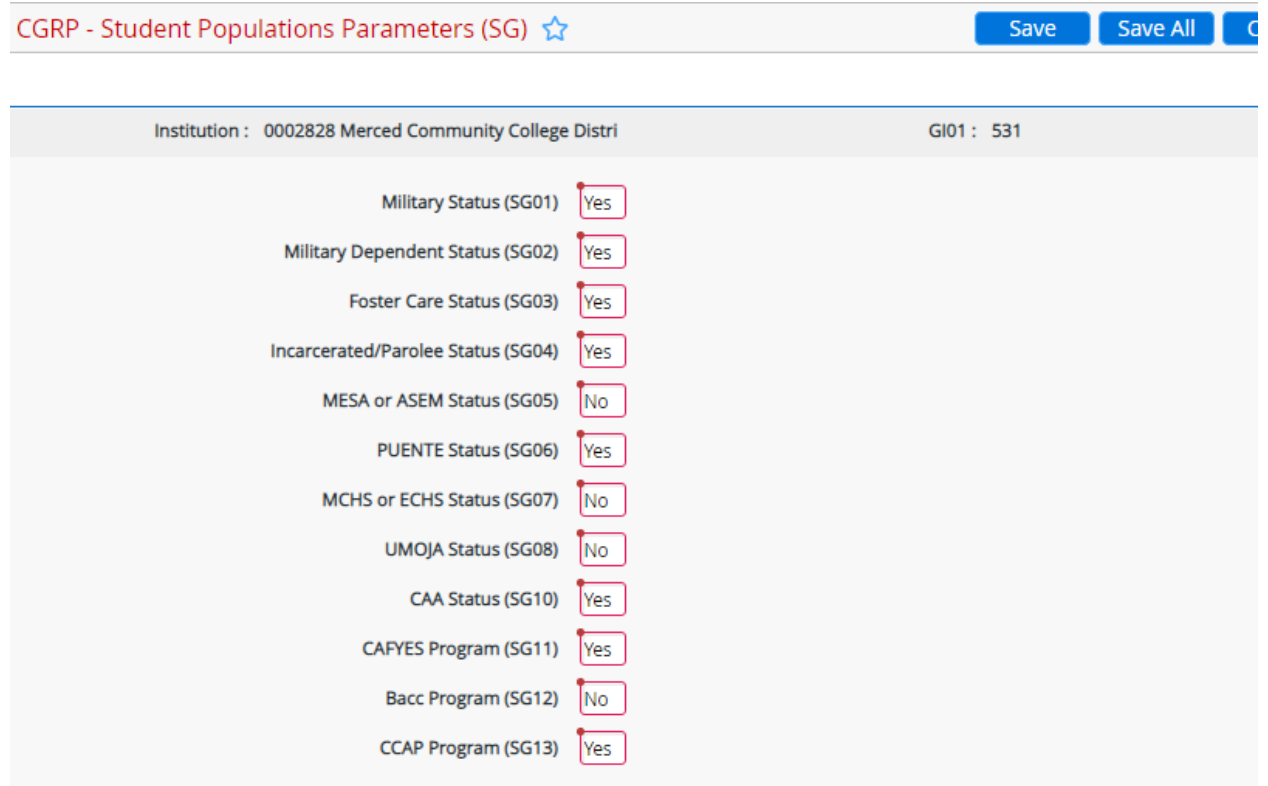

#### <span id="page-13-1"></span>**CGRP Fields**

For each group, enter Yes if the particular group is valid for the reporting period, otherwise, enter No, and Colleague will set the associated data element to that Student Special Populations to the value that represents "Not a member" or "Not reported."

## <span id="page-13-2"></span>**Translation Tables**

Review the translation tables defined in the *Using CA State Reporting – MIS Reports* manual. Most tables will not change. Generally, if a new code is introduced, it will result in an error during processing if not found, but there are some table that only identify the valid values to be used, so a needed new code may not be selected.

During the run of CASX for enrollment, the following error was reported: ERROR: Grade for Course PSYC-09 for Student *nnnnnnn* not on table CAST.SX04. This is an example of a new grade introduced by the Chancellor's office that was not added to the ELF translation table.

## <span id="page-14-0"></span>**PRE AUDIT OF DATA**

Active sections with no enrollment.

**PRE-AUDIT\_Active\_Sections\_no\_Enrollment** – Finds Active sections with no students enrolled. These sections should be canceled, depending on when the audit is run. In some cases, the section is taught off site and enrollment is entered at the end of the term. Send the list to the Instructional Services Technician in the Office of Instruction for review and correction where possible.

*FALL 2019 Update: Area Admin Coordinators have not had to cancel empty sections in the past. Send list to IST for IO if necessary.* 

**PRE-AUDIT\_Staff** – Finds any assignment where MCCD Staff or Joe Staff are assigned to an active section. Send the list to the Contracts Technician in Human Resources.

**PRE-AUDIT\_Sections\_missing\_CCN** – Finds sections where the parent course does not have a Course Control Number (CCN). Send the list to the Instructional Services Technician in the Office of Instruction for review and correction.

# <span id="page-15-0"></span>**FILE PROCESSING AT A GLANCE**

Most of the MIS files have a dependency, in that one build must be completed prior to another as the work file data.

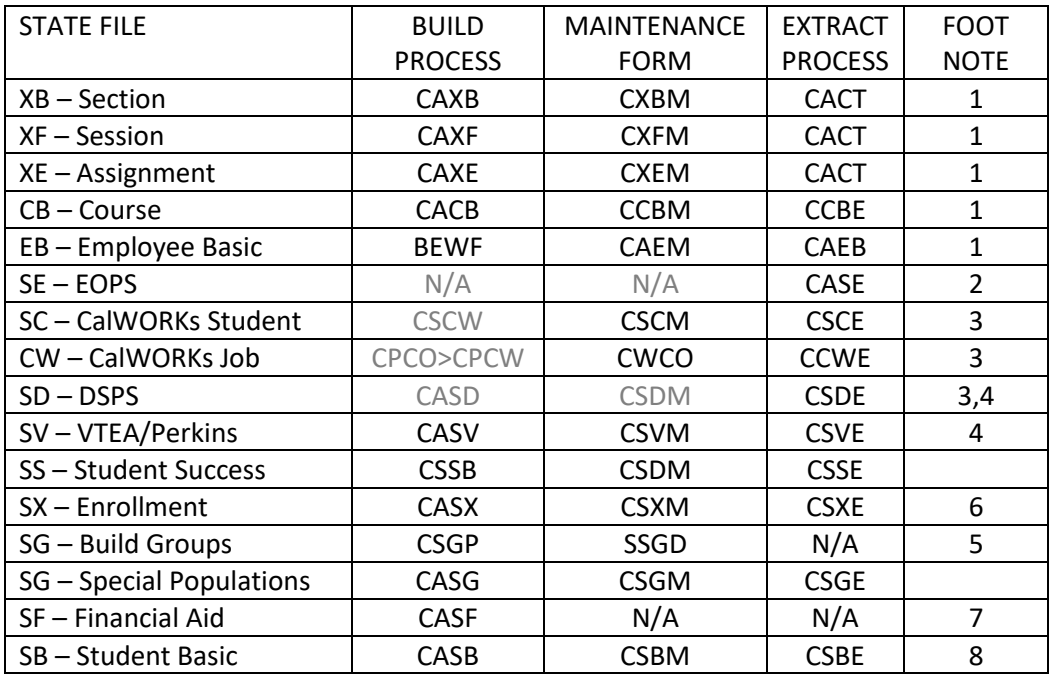

- 1. The Section and Course files may be submitted to the CCCCO independently of the other files for initial error resolution.
- 2. There is NO work file for EOPS. Only the extract.
- 3. CalWORKs, EOPS, and DSPS have work files, however the user builds these. Coordinate with the user and once confirmed data is ready, only the extract is needed. If a rebuild of the file is needed work with the department data leads to purge the files. If the lead does not have access to purging a file, the MIS lead can purge on their behalf so the rebuild will not pull in old/wrong data.
- 4. Run CASV build any time **before** CASG.
- 5. The SG build cannot be done until the STUDENT.GROUPS data is populated. This is a series of saved lists run through the CSGP process.
- 6. The final report should not be submitted until grades have been completed (Make sure positive attendance courses (1/2 unit MGMT, Noncredit, and Labs) are uploaded/confirmed)
- 7. Build to ensure all students are added to the SB file for annual reporting of Financial Aid.
- 8. All files must be build prior to running the SB data to ensure all students in standalone systems are submitted. (You can run for initial errors, but the official submitted report needs to wait for all other files to be built)

## <span id="page-16-0"></span>**SECTION DATA FILES**

Three file types make up the section XB extract. The XB extract also includes XF and XE records. The process are run separately, then the export process is used to concatenate them into one export file. This should be done AFTER all corrections are made to the individual work data files. Rerun the individual builds as needed prior to concatenation.

## <span id="page-16-1"></span>**INITIAL SELECTION OF SECTIONS**

Use the SQL script CREATE\_XB\_SAVEDLIST for the reporting term. SQL was select over using a script in SLCR due to the "and/or" logic required. This script will select sections that are active, or positive attendance sections that were canceled after the start of the course.

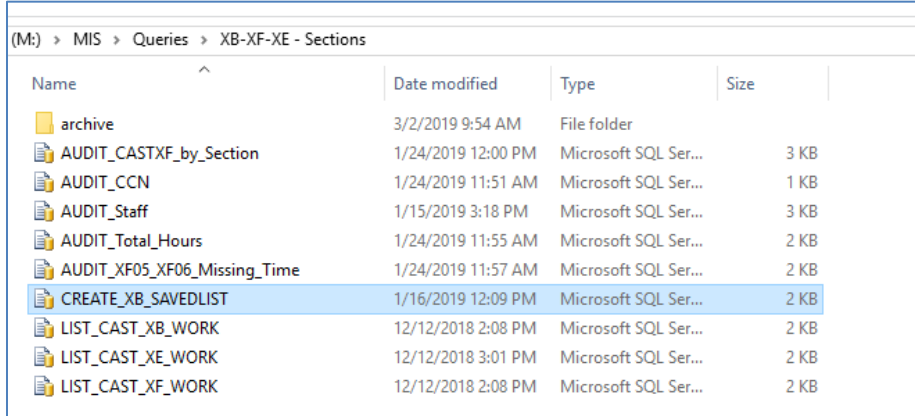

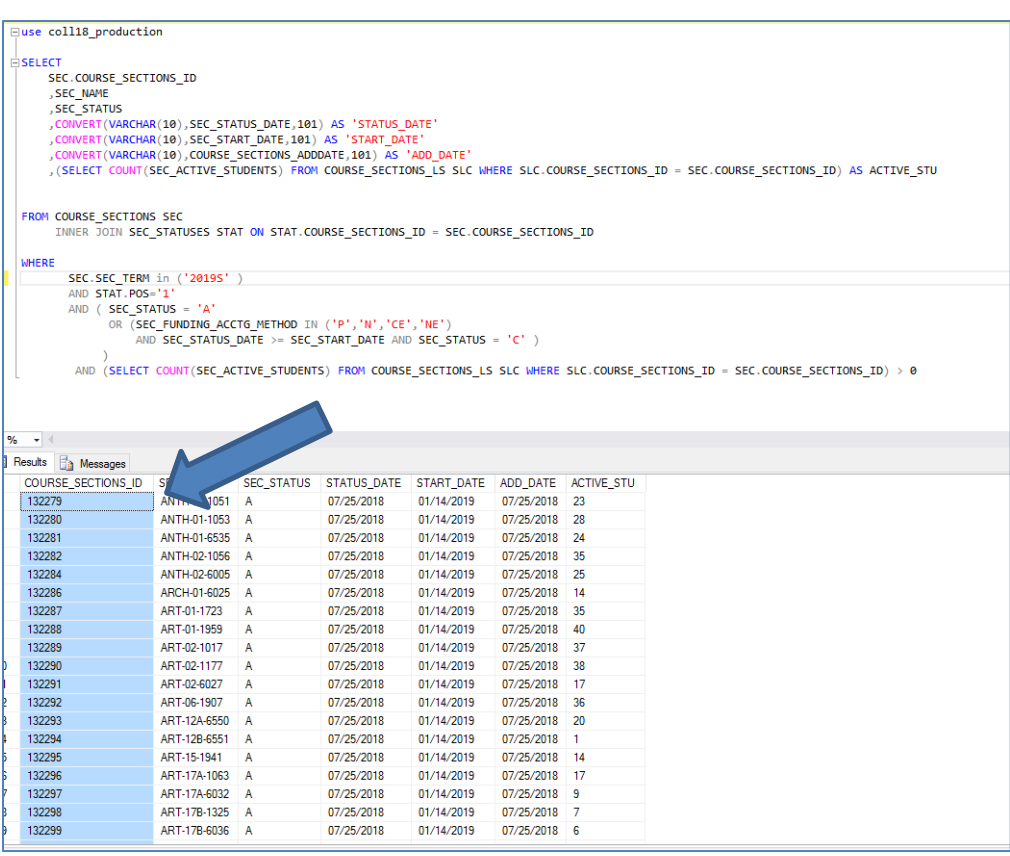

Once the selected data has been produced, copy the COURSE\_SECTIONS\_ID column without headers. In Colleague, open SLED for CAST.CAXB. Detail into the contents and select all the existing data (Ctrl-A) and delete. Then PASTE the data copied from the SQL script. Save All.

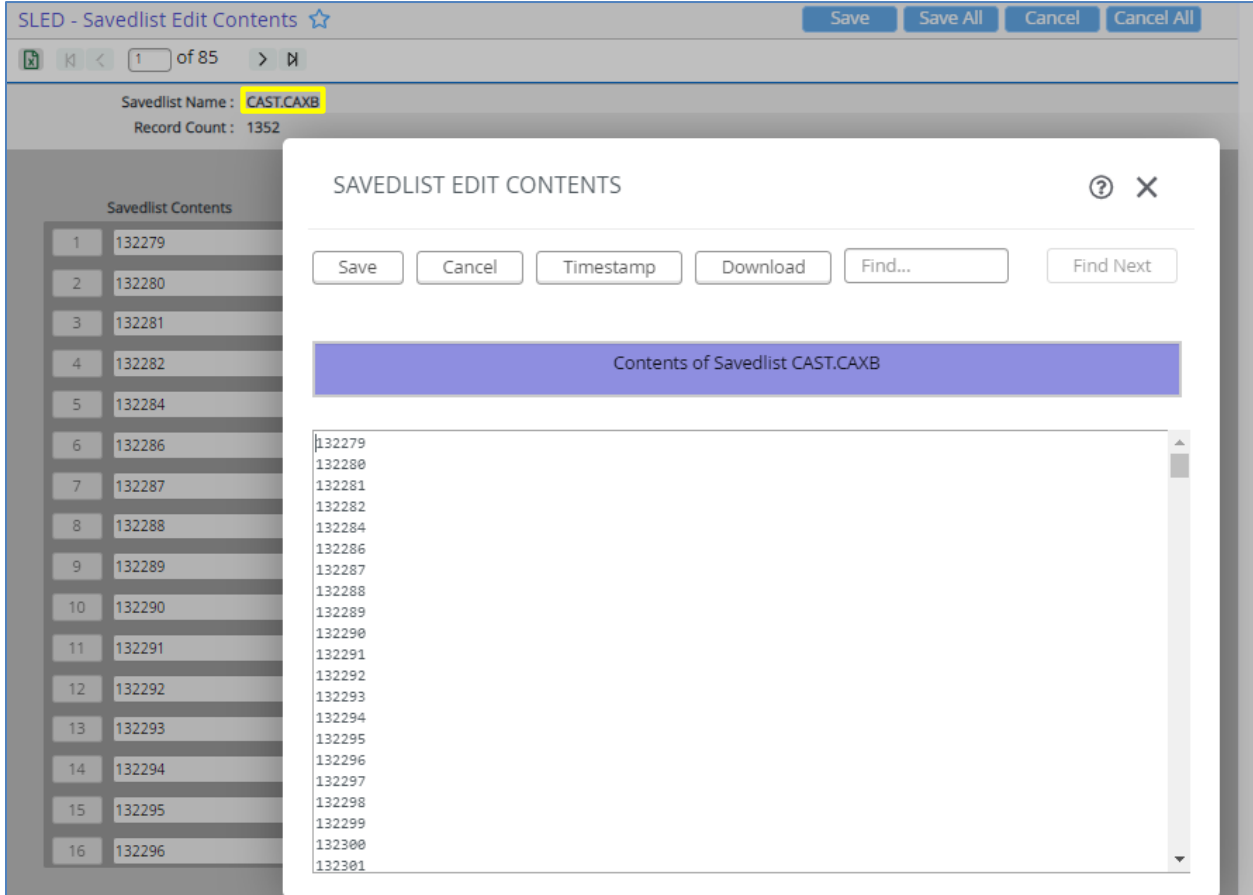

## <span id="page-17-0"></span>**CAXB – BUILD SECTION (XB) DATA**

This process creates records in the CAST.XB.WORK file by course section for a specified reporting period, which is defined by the GI03 Identifier.

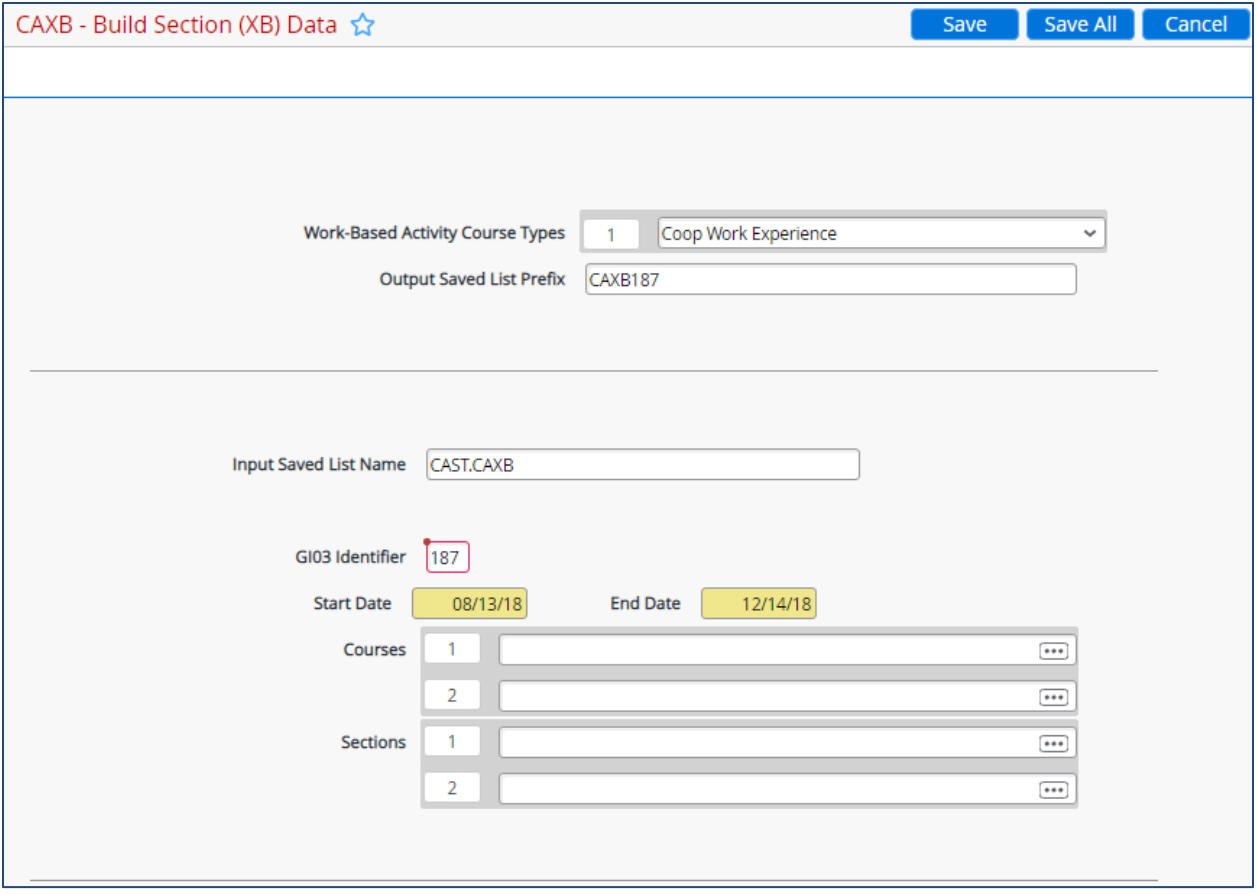

#### <span id="page-18-0"></span>**CAXB Fields**

*Work-Based Activity Courses Types:* Enter course types which represent Work-Based Learning Activities. Merced has only one code "C" – Coop Work Experience.

*Output Saved List Prefix:* Enter a prefix that will be used to create saved lists used in the following processes. Standard *PREFIX* is CAXBttt, where ttt is the [GI03](#page-7-1) term.

The following are the saved lists that are created by this process:

*PREFIX*.COURSE.SECTIONS - Saved list of all the COURSE.SECTIONS IDs that were reported. *PREFIX*.COURSES - Saved list of all the COURSES IDs for the course sections that were reported. *PREFIX*.CRS.SEC.MEETING - Saved list of all the COURSE.SEC.MEETING IDs for course sections that were reported.

*PREFIX*.CRS.SEC.FACULTY - Saved list of all the COURSE.SEC.FACULTY IDs for the course sections that were reported.

*PREFIX*.STUDENTS - Saved list of all the STUDENTS IDs for the COURSE.SECTIONS that were reported.

*PREFIX*.FACULTY - Saved list of all the FACULTY IDs for the course sections that were reported. If you do not enter a saved list prefix, then the CAXB process will not create any of the output saved lists.

*Input Saved List Name:* Enter the saved list name created above (CAST.CAXB). This list contains keys to the COURSE.SECTIONS file for the reporting term.

*[GI03](#page-7-1) Identifier:* Enter the state term being processed. When the term is entered, the *Start Date* and *End Date* defined on CAMD for the term will display.

*Additional Selection Criteria:* Set to "NO". Additional selection criteria is not of use at this time, as the complex select logic cannot be accommodated with the Unidata syntax required.

#### <span id="page-19-0"></span>**CAXB Selection Criteria**

The course sections reported during this process are determined through the use of selection criteria (i.e. saved list or courses) available on the front screen. If there are no errors, no output will be produced.

#### <span id="page-19-1"></span>**CAXB Process Output**

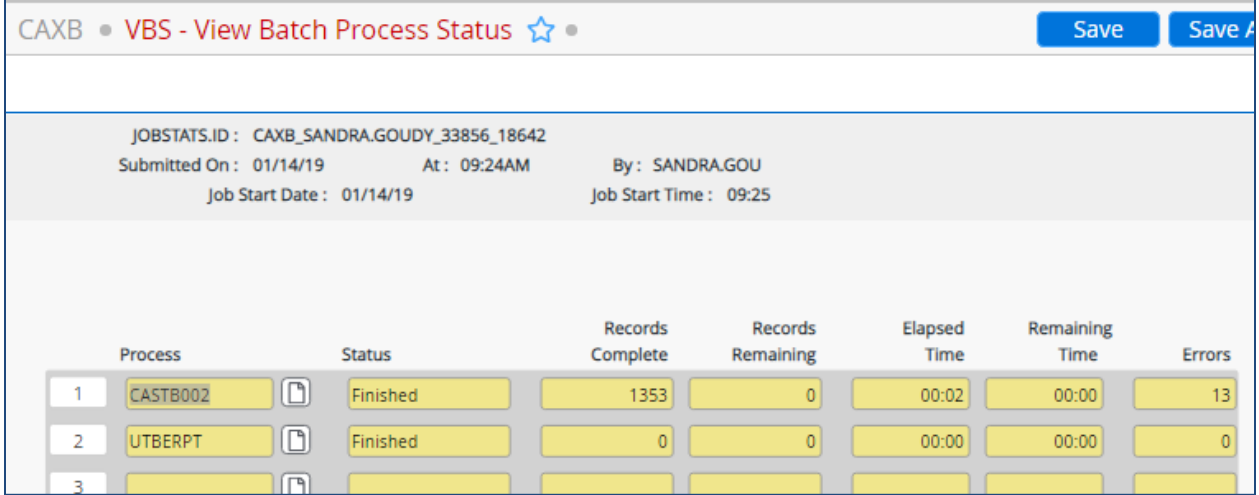

January 14 2019 BATCH ERRORS REPORT Page 1 Datatel, Inc. Student System Error Count.............: Job ID........: CAXB Step Number.. 1 13 Time Started..: 09:25:09 Operator......: SANDRA.GOU Process ID... CASTB002 Total Records to Process: 1353 Time Duration.: 00:02:36 Already Processed.......: 1353 Date.........: 01/14/19 Last ID Read. 130237 Remaining to Process....:  $\overline{\phantom{a}}$ Error Messages: WARNING: STGV-33D-1503 (131592) does not have students registered. WARNING: PHIL-13-7110 (131974) does not have students registered. WARNING: HMSV-24-3147 (131879) does not have students registered. WARNING: ENG-813-5051 (133587) does not have students registered. WARNING: COOP-41CBU-3119 (131857) does not have students registered. WARNING: COOP-41DBU-3120 (131858) does not have students registered. WARNING: ENG-802-5058 (132260) does not have students registered. WARNING: COOP-41BBU-3118 (131856) does not have students registered. WARNING: CLDV-24-3185 (131868) does not have students registered. WARNING: ENG-815-5052 (133588) does not have students registered. WARNING: ENG-802-5061 (132058) does not have students registered. WARNING: CLDV-24-3186 (131869) does not have students registered. WARNING: COOP-41DCR-3132 (131863) does not have students registered. Time Started..: 09:27:45 Job ID........: CAXB Step Number.. 2 Error Count.............: Total Records to Process: Operator......: SANDRA.GOU Process ID... UTBERPT Time Duration.: -34065 Already Processed.......:  $\theta$ Remaining to Process....: Error Messages:

Any errors generated should be sent to the Instructional Services Technician in the Office of Instruction for correction.

#### <span id="page-20-0"></span>**Resolving Errors**

WARNING: xxxxxx (ID) does not have students registered: Some of these sections are cross-listed sections that cannot be unpaired from their co-section with students enrolled.

## <span id="page-20-1"></span>**CAXF – BUILD SESSESS (XF) DATA**

This process creates records in the CAST.XB.WORK file by course section for a specified reporting period, which is defined by the GI03 Identifier.

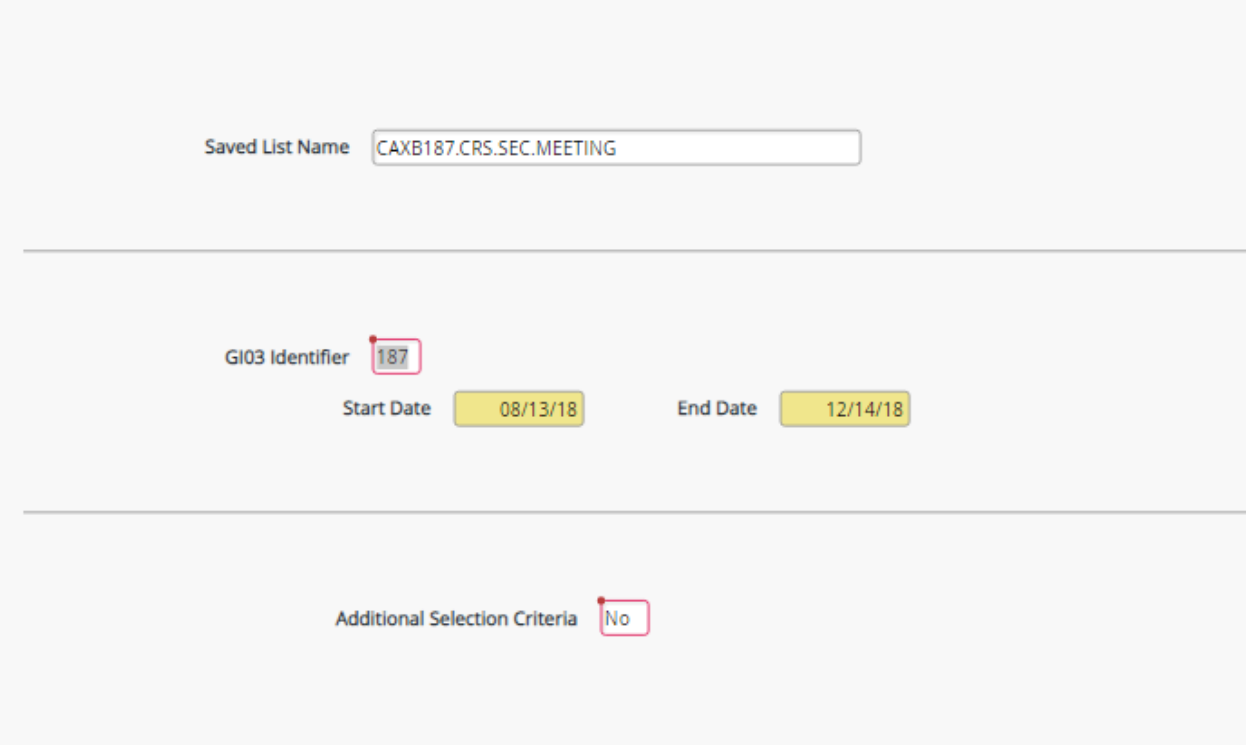

#### <span id="page-21-0"></span>**CAXF Fields**

*Saved List Name:* Using the *Output Saved List Prefix* from CAXB, the saved list .CRS.SEC.MEETING was created

*[GI03](#page-7-1) Identifier:* Enter the state term being processed. When the term is entered, the *Start Date* and *End Date* defined on CAMD for the term will display.

#### <span id="page-21-1"></span>**CAXF Selection Criteria**

The course sections reported during this process are determined through the use of selection criteria (i.e. saved list or courses) available on the front screen.

#### <span id="page-21-2"></span>**CAXF Process Output**

If there are no errors, no output will be produced

#### <span id="page-21-3"></span>**Resolving Errors**

NULL XF05 and XF06 mean that the offering is by arrangement, but DAYS were entered into the meeting. Send the sections to the Instructional Services Technician in the Office of Instruction for correction.

## <span id="page-22-0"></span>**CAXE – BUILD ASSIGNMENT (XE) DATA**

This process creates records in the CAST.XB.WORK file by course section for a specified reporting period, which is defined by the GI03 Identifier.

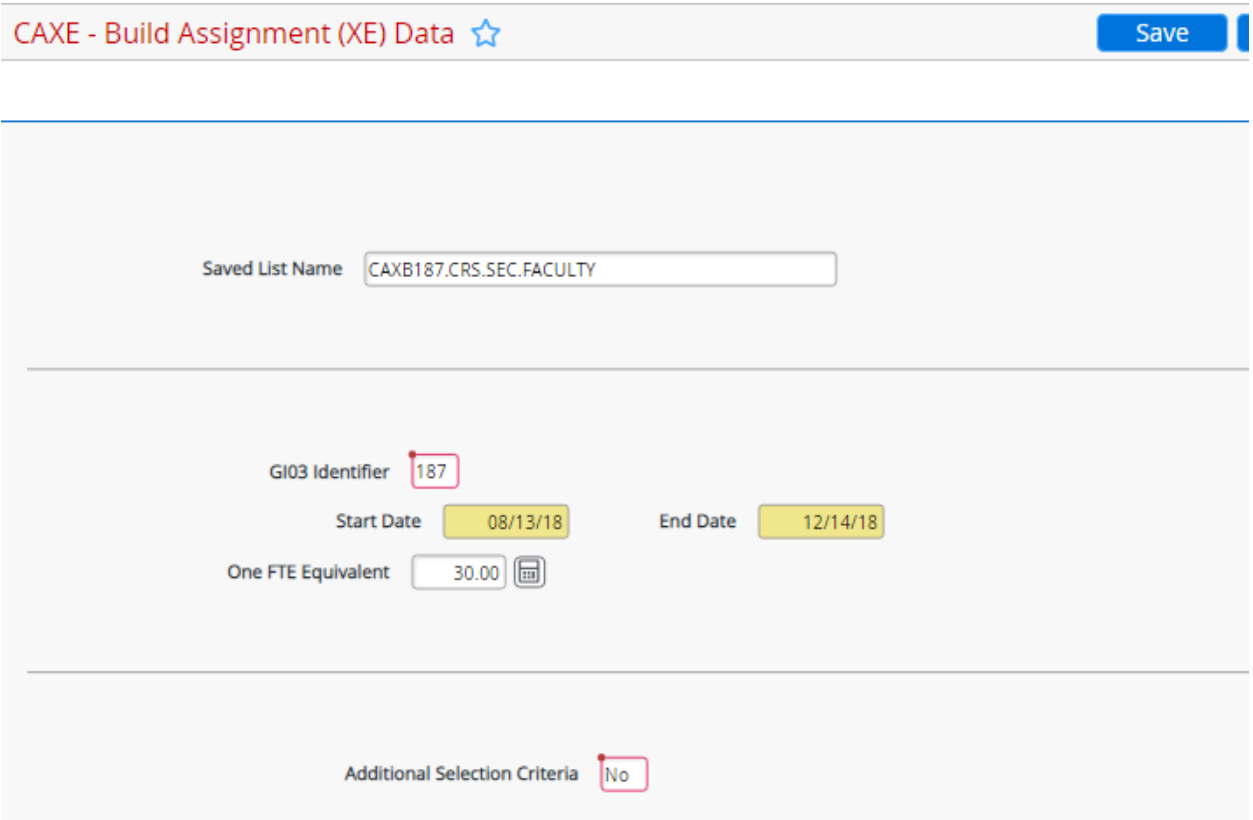

#### <span id="page-22-1"></span>**CAXE Fields**

*Saved List Name:* Using the *Output Saved List Prefix* from CAXB, the saved list *Prefix*.CRS.SEC.FACULTY was created.

*[GI03](#page-7-1) Identifier:* Enter the state term being processed. When the term is entered, the *Start Date* and *End Date* defined on CAMD for the term will display.

#### <span id="page-22-2"></span>**CAXE Selection Criteria**

The course sections reported during this process are determined through the use of selection criteria (i.e. saved list or courses) available on the front screen.

### <span id="page-23-0"></span>**CAXE Process Output**

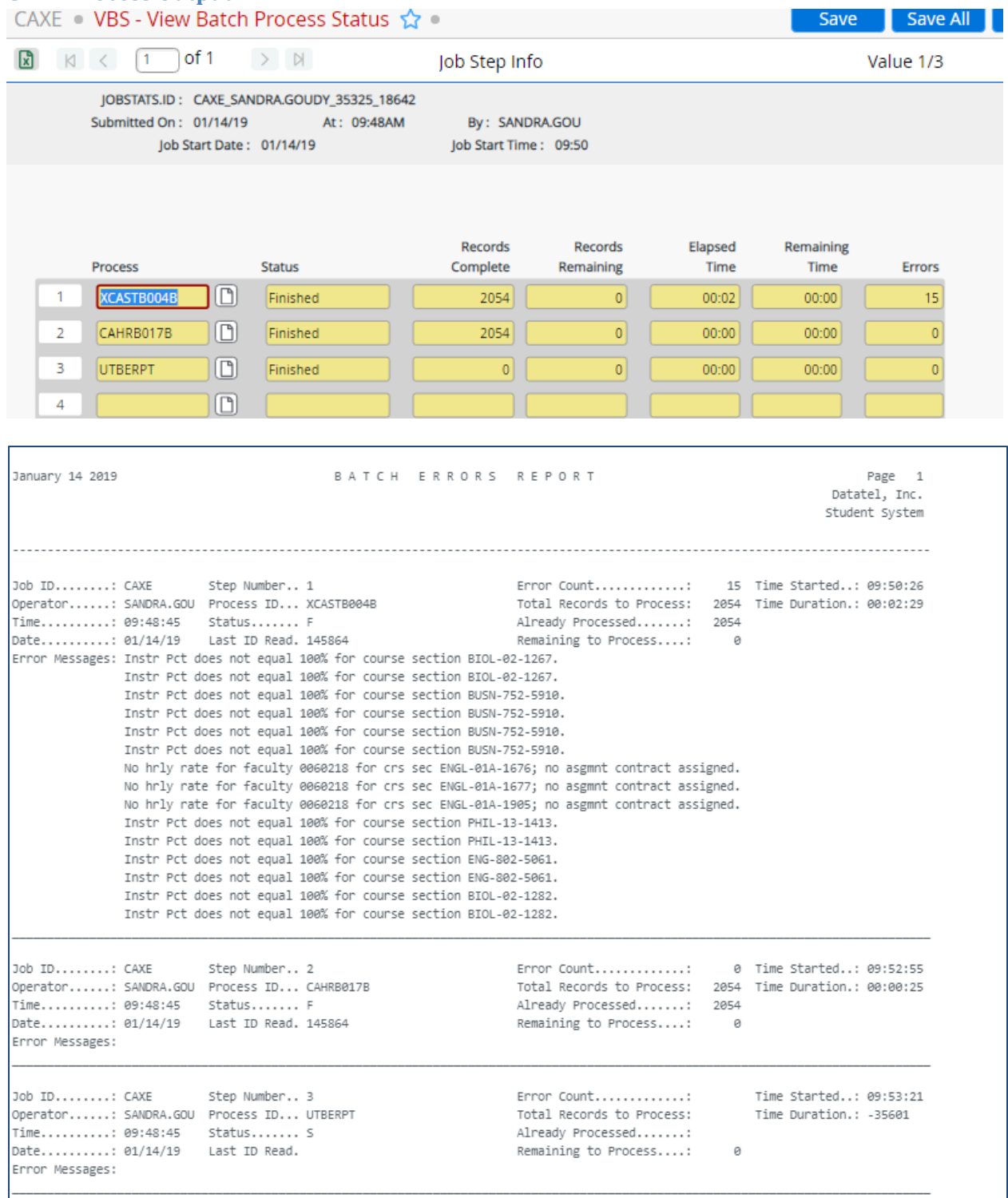

# <span id="page-23-1"></span>**MANAGING THE XB/XF/SE WORK DATA**

After the all the work file have been created

## <span id="page-24-0"></span>**Resolving Errors**

Most errors should be resolved prior to running the report if the pre-audit reports have been run and issues resolved.

Missing TIME.

# <span id="page-24-1"></span>**COURSES**

MIS reports all active courses, not just the ones offered within the term. To ensure selection of only courses that are active and have a Course Control Number (CCN), run SLCR for the script CAST.CACB

## <span id="page-24-2"></span>**SLCR – SAVEDLIST CREATION**

Run the script CAST.CACB to create the saved list for use in CACB. You are selecting all active courses (CRS.END.DATE is null or end date is greater the end date of the prior term) and all courses that have been assigned a CCN (CRS.RPT.UNIQUE.ID is NOT null). Using the selection will prevent the over 6200 plus course records being processed.

The script:

SELECT COURSES WITH (CRS.END.DATE = '' OR CRS.END.DATE > '07/26/18') AND CRS.RPT.UNIQUE.ID <> '' AND CRS.CURRENT.STATUS NE 'F' AND CRS.CURRENT.STATUS NE 'P' AND CRS.CURRENT.STATUS NE 'O' AND CRS.NAME NE 'COOP-41AAJ' AND CRS.NAME NE 'COOP-41ADT' AND CRS.NAME NE 'COOP-41BAJ'

The COOP courses that are excluded in the script are flagged as INACTIVE in the Master Course File (MCF) at the COCI site. They are not at this time ended. They are excluded as they will always show an error, though when you validate the data, the data is correct.

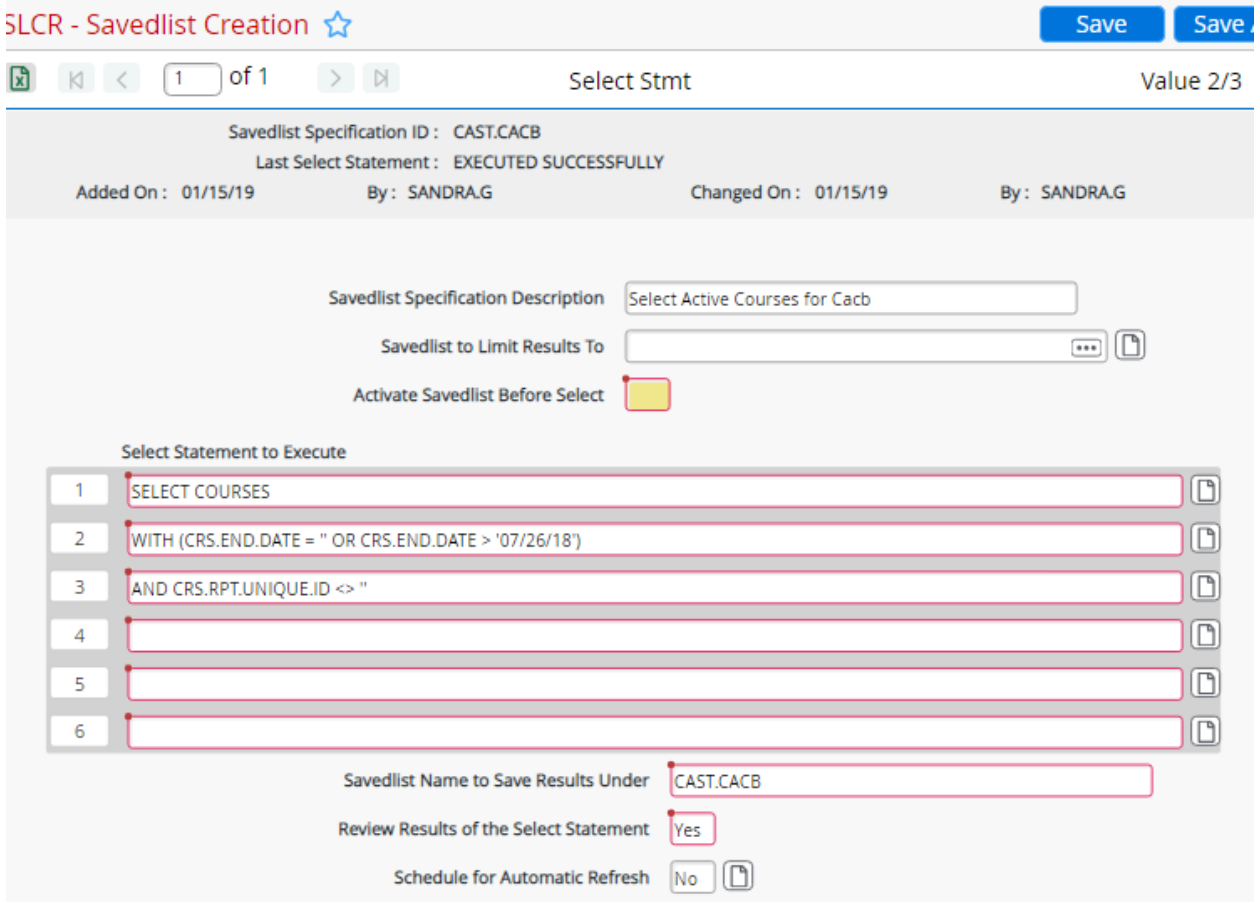

#### <span id="page-25-0"></span>**SLCR Fields**

**Select Statement to Execute:** Update the date with the end date of the prior reporting term.

*Review Results of the Select Statement:* This should be set to Yes from prior runs. Reset if not to review the selected records. After saving from this form, the Savedlist Edit Contents (SLED) form displays with the selected records. Save again.

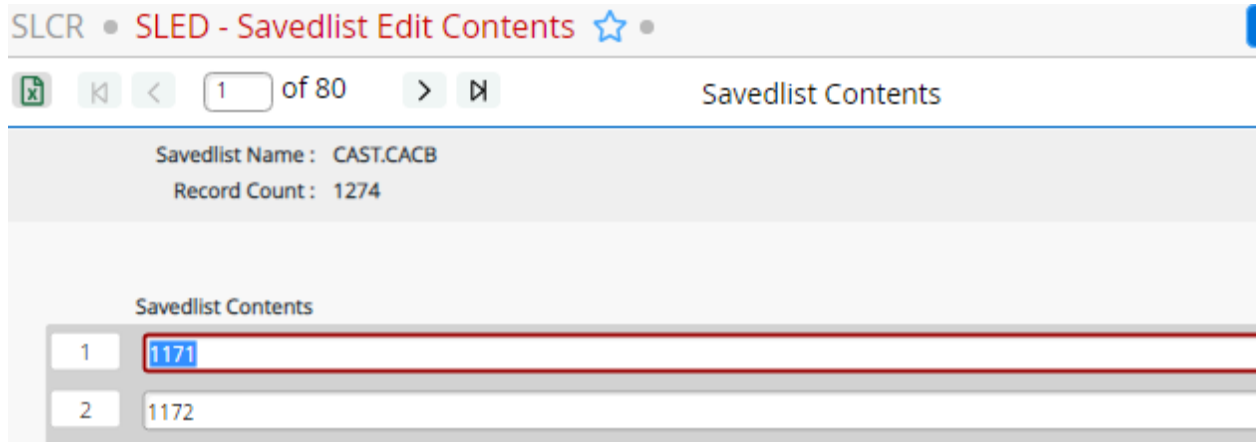

The SAVEDLIST will already exist from prior run, so select "Y" to continue to overwrite.

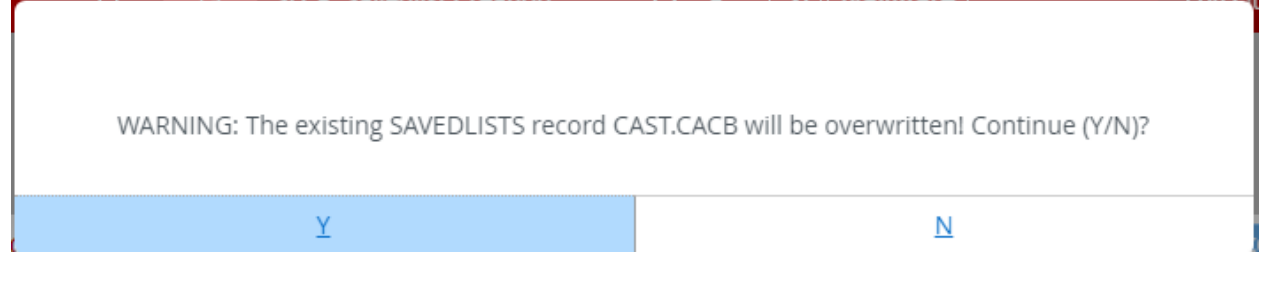

## <span id="page-26-0"></span>**CACB – BUILD COURSE (CB) DATA**

It is recommended to use a saved list when running CACB. This reduces the number of course processed and the amount of cleanup required after processing.

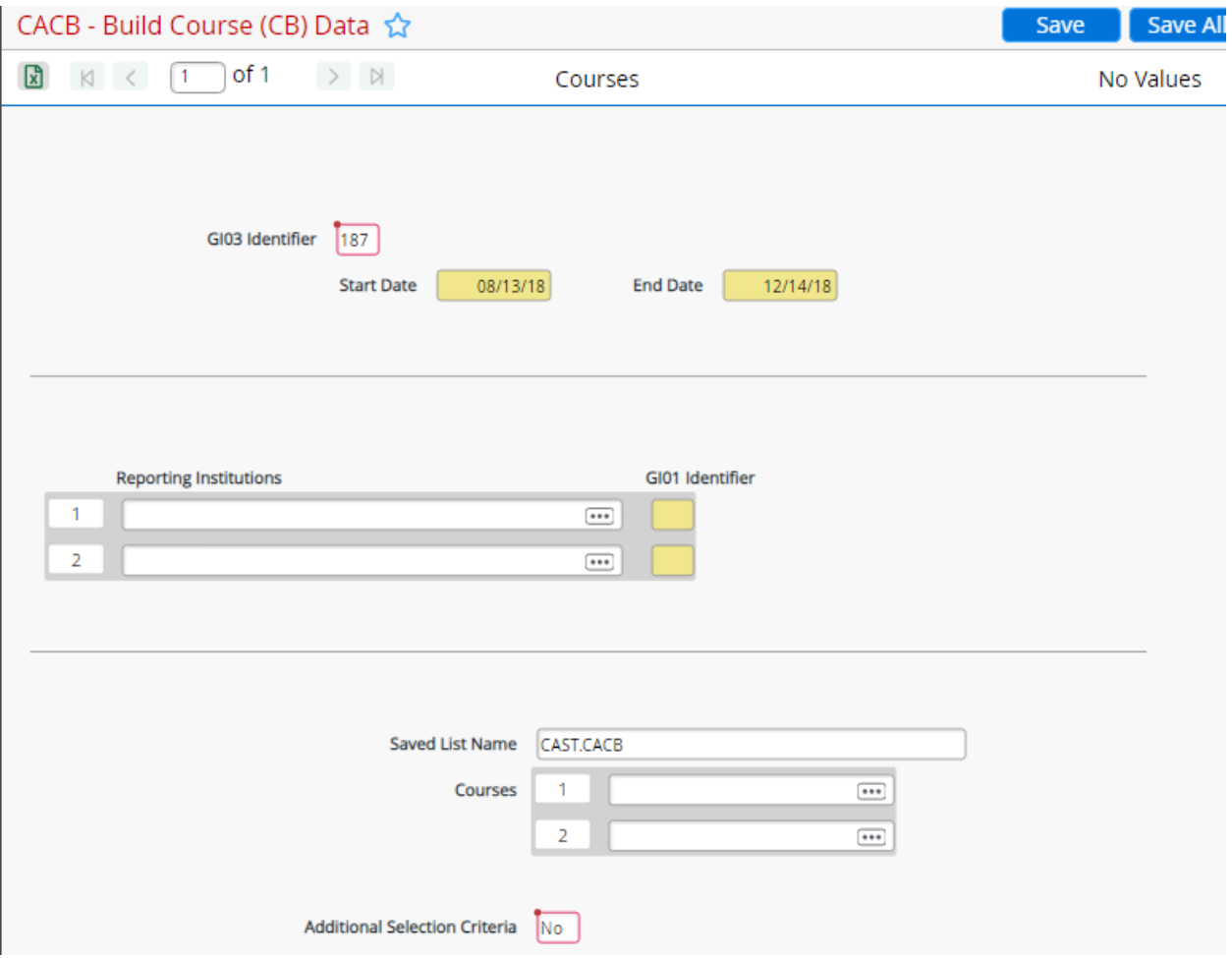

#### <span id="page-26-1"></span>**CACB Fields**

*[GI03](#page-7-1) Identifier:* Enter the state term being processed. When the term is entered, the *Start Date* and *End Date* defined on CAMD for the term will display.

*Saved List Name*: Enter the saved list name created from SLCR script. CAST.CACB This will select only active courses with a valid CCN number.

#### <span id="page-27-0"></span>**CACB Process Output**

If no errors are reported, no output is generated. Any errors generated should be sent to the Instructional Services Technician in the Office of Instruction for correction.

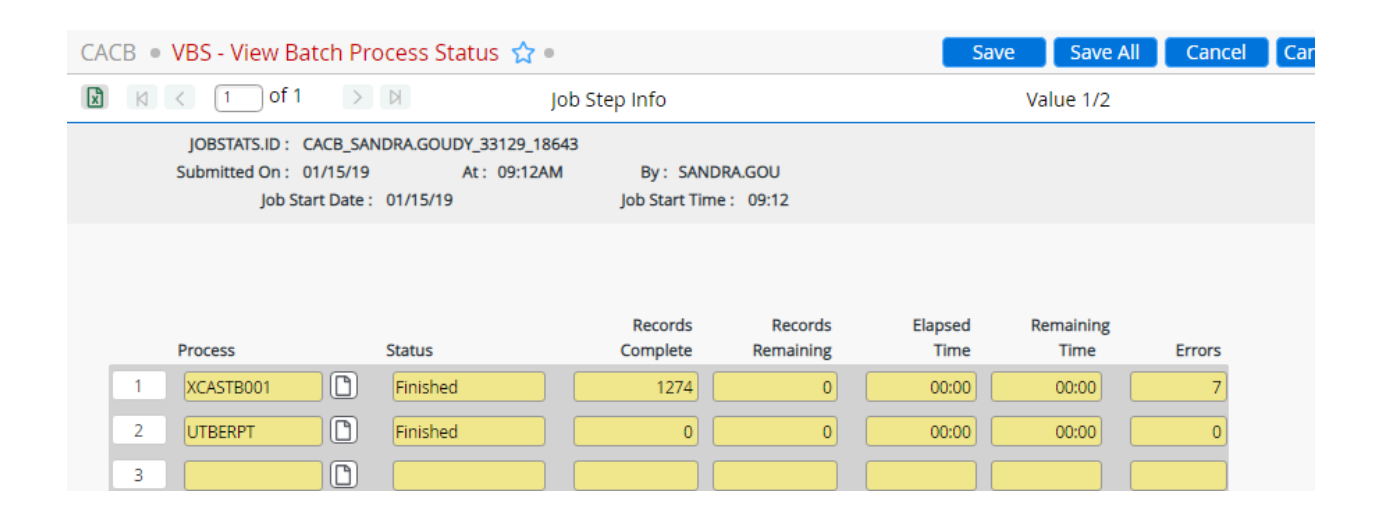

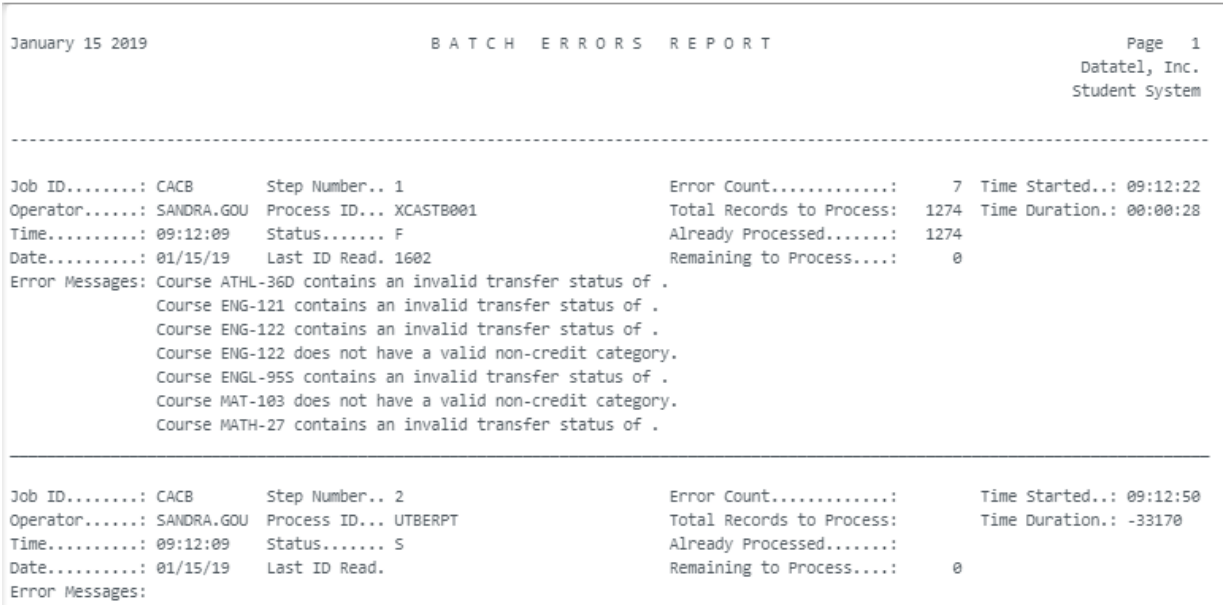

# <span id="page-27-1"></span>**MANAGING THE CB WORK DATA**

After the all the work file have been created

## <span id="page-27-2"></span>**Finding and Correcting Errors**

*Course xxxx contains an invalid transfer status of ?.* The transfer status (CB05) is entered on the CRSE>ACOI – Additional Course Information form. Send the errors to the Instructional Services Technician in the Office of Instruction for correction.

*Course xxxx does not have a valid non-credit category.* The non-credit category (CB22) is entered as the third position of the course types field on the CRSE-Courses form. Send the errors to the Instructional Services Technician in the Office of Instruction for correction.

Rerun CACB after all corrections have been made.

## <span id="page-28-0"></span>**CCBM – COURSES (CB) MAINTENANCE**

This for may be used to maintain CB data that cannot be updated at the source data level. This should be rare, if ever. Since the CB file is quick to produced, the file should be rebuilt prior to manual changes at this level. Use this form with CAUTION. There are NO edits for data entry.

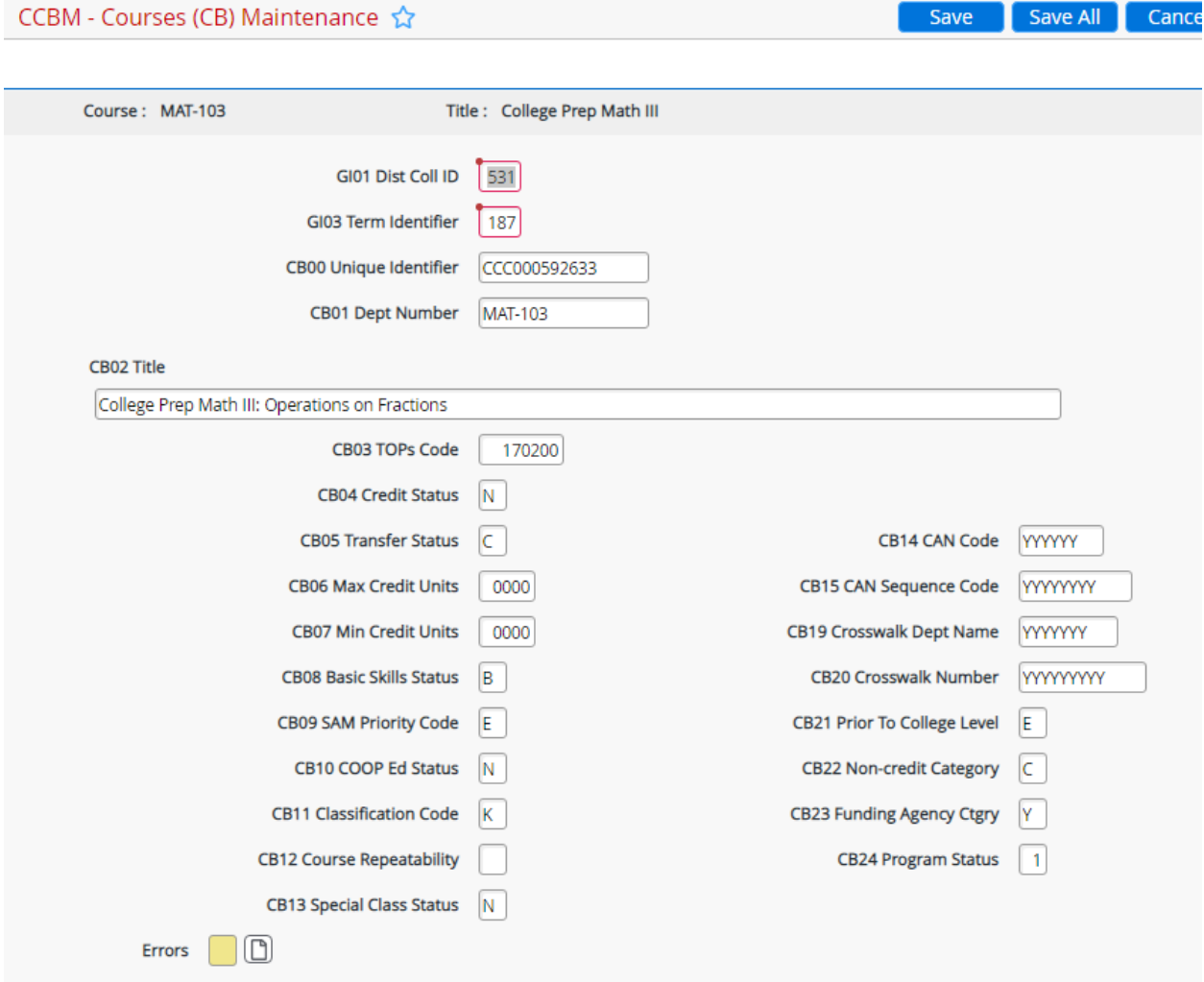

#### <span id="page-28-1"></span>**CCBM Fields**

There is NO validation of data entered into ANY field on this form. It should be used with great CAUTION and only as a last resort when the source data cannot be updated. Refer to the DED for the most current codes for entry.

# <span id="page-29-0"></span>**BUILDING THE EB.WORK DATA**

After the EJWORK data is as clean as possible, create the assignment summary and demographics data. Any errors not addressed will be carried into the summary. If the error involved changes to fields that would result in the assignments being combined (same type, leave status, and TOPs/ASA code) these SHOULD be addressed before this point as manual merges can get very complex.

Ensure that the GI03 term has been updated on CADE and coordinate with running of the Staff Data reporting.

# **CADE – California MIS EB/EJ Defaults**

Use the California MIS EJ Defaults (CADE) form to maintain the parameters needed to build the employee demographic and assignment work files.

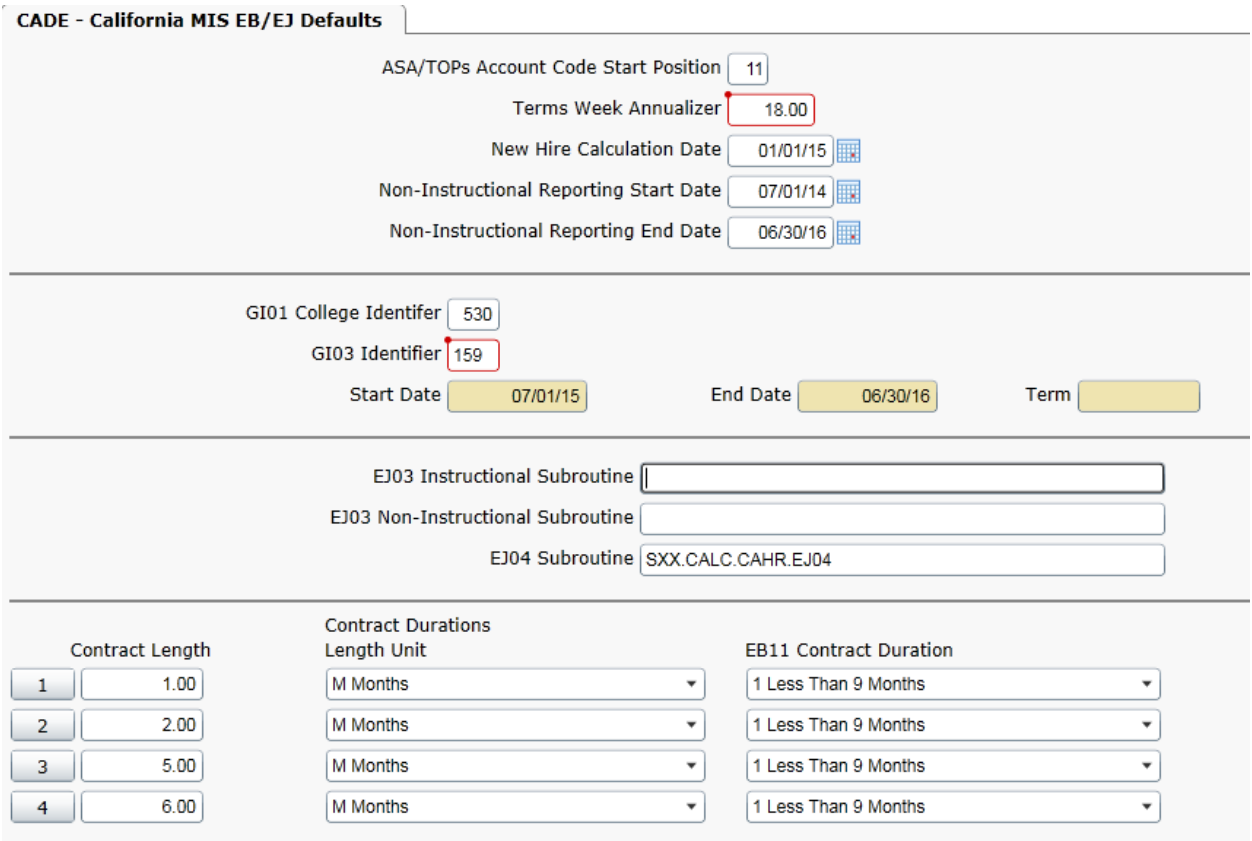

This form is used by BOTH HR and ST reporting. During the Fall term, it is critical to coordinate setting on this form between running ST and HR reports.

# **\*\*\*For Summer/Fall – If the Fall Employee Report has not been built yet, you will need to run EJSE before running BEWF (see Staff file build notes for details). \*\*\***

#### <span id="page-30-0"></span>**BEWF – BUILD EB WORK RECORDS**

For complete details on running BEWF, see the MIS\_Staff\_Data\_Reporting\_Procedures document.

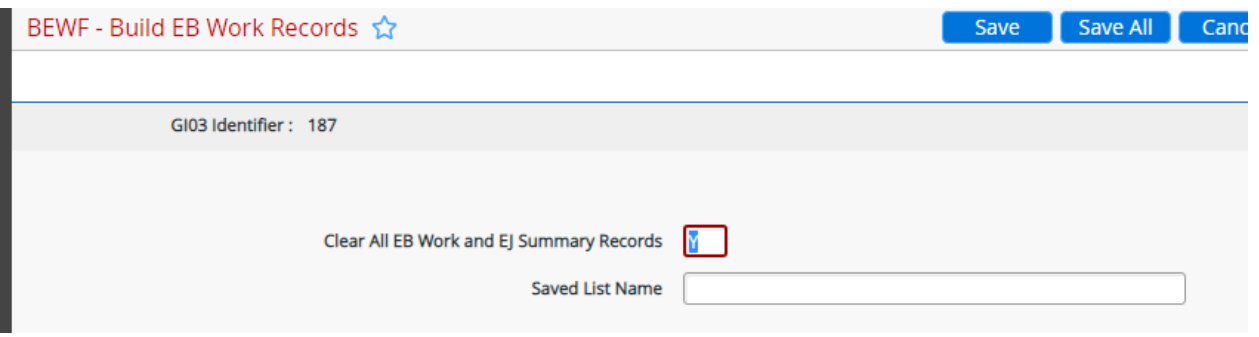

#### <span id="page-30-1"></span>**BEWF Fields**

*Clear All EB Work and EJ Summary Records*: Yes, generally when creating data. After data has been finalized and there are additional updates are identified, these updates can be picked up using a saved list entered in *Saved List Name*.

*Saved List Name*: If a saved list has been created for specific updates, enter the name. Generally, the *Clear All EB Work and EJ Summary Records* field is set to NO if this field is used. Keys for this saved list are HRPER ID's.

#### <span id="page-30-2"></span>**CAEM – EMPLOYEE DEMOGRAPHICS**

For complete details on maintaining Employee Demographics (CAEM) for term reporting, see the MIS\_Staff\_Data\_Reporting\_Procedures document.

#### <span id="page-30-3"></span>**CAEB – EMPLOYEE DEMOGRAPHIC EXPORT**

For complete details on exporting Employee Demographic data (CAEB) for term reporting, see the MIS\_Staff\_Data\_Reporting\_Procedures document.

## <span id="page-30-4"></span>**EXTRACTING COURSE AND SECTION DATA**

In order to catch errors in the MIS system, it is a good idea to submit the CB and XB (CACT - Concatenate) as soon as there are no errors in those reports. (MIS will find additional errors that Colleague does not)

# <span id="page-31-0"></span>**CCBE – COURSES (CB) EXPORT**

CCBE - Courses (CB) Export ☆

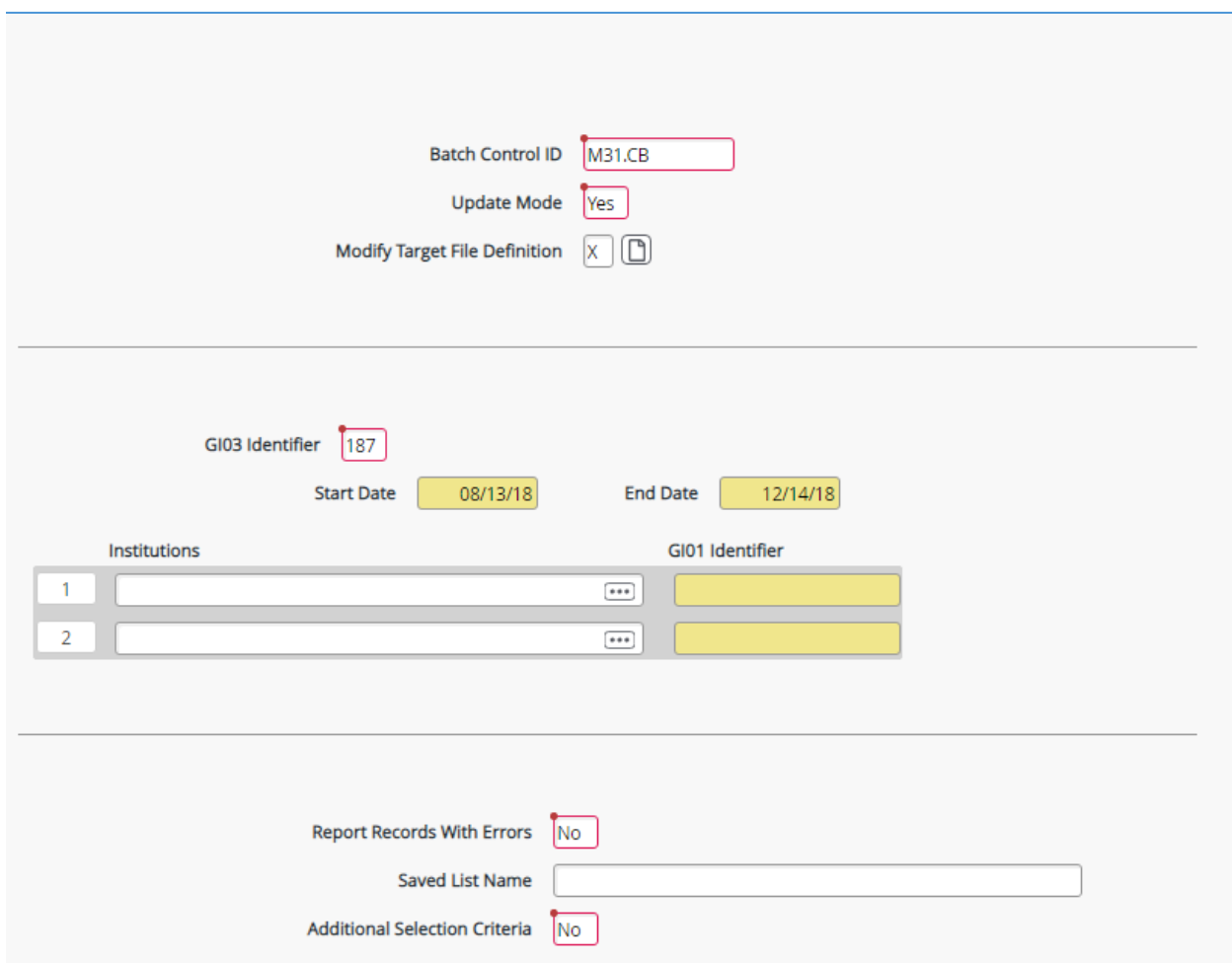

# <span id="page-31-1"></span>**CACT – XB/XF/XE CONCATENATION**

Save Save All Car

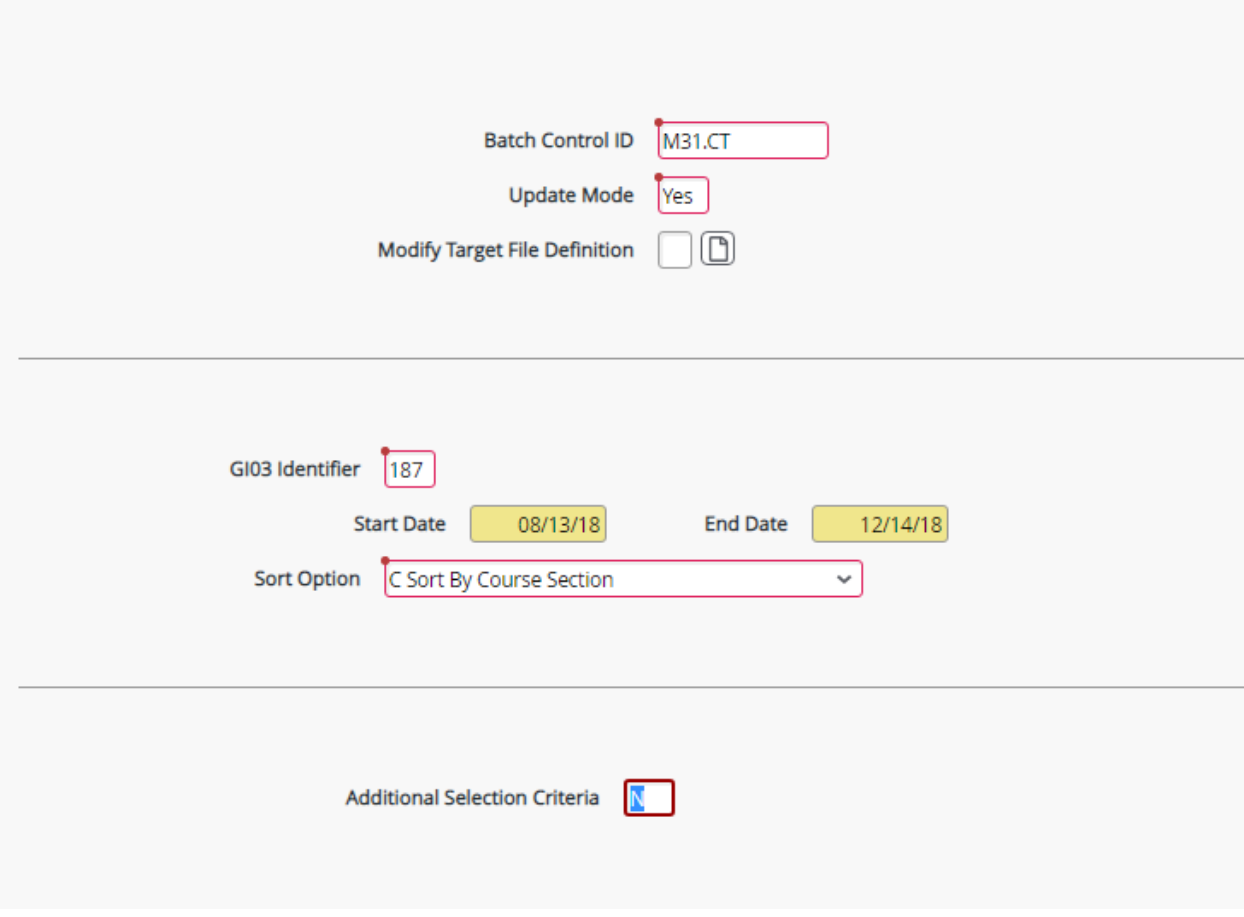

## 2018 Fall Semester Data (187) **MERCED CCD District (53) For Test Only**

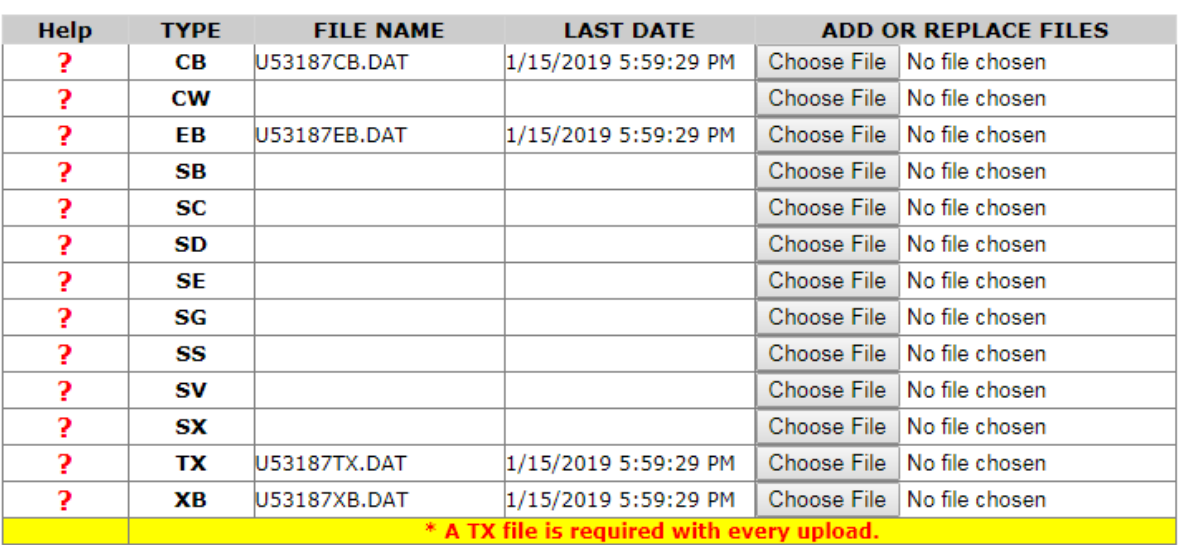

RETURN TO LOGIN PAGE

Upload These Files

#### File name rules:

- All filenames uploaded from this page must be named using with U53187XB and the file type (ex: U53187XB.dat)
- All files must use ".dat" as a file extension.

## <span id="page-33-0"></span>**CALWORKS DATA**

The CalWORKS data is not built into a work file. The processes are extracts only. One the process is complete. There are two processes that makeup the CalWORKS data, the SC data file export, and the CW export.

#### <span id="page-33-1"></span>**CSCE – STUDENT CALWORKS SC EXPORT**

This process creates the CAST.CALWORKS.SC files.

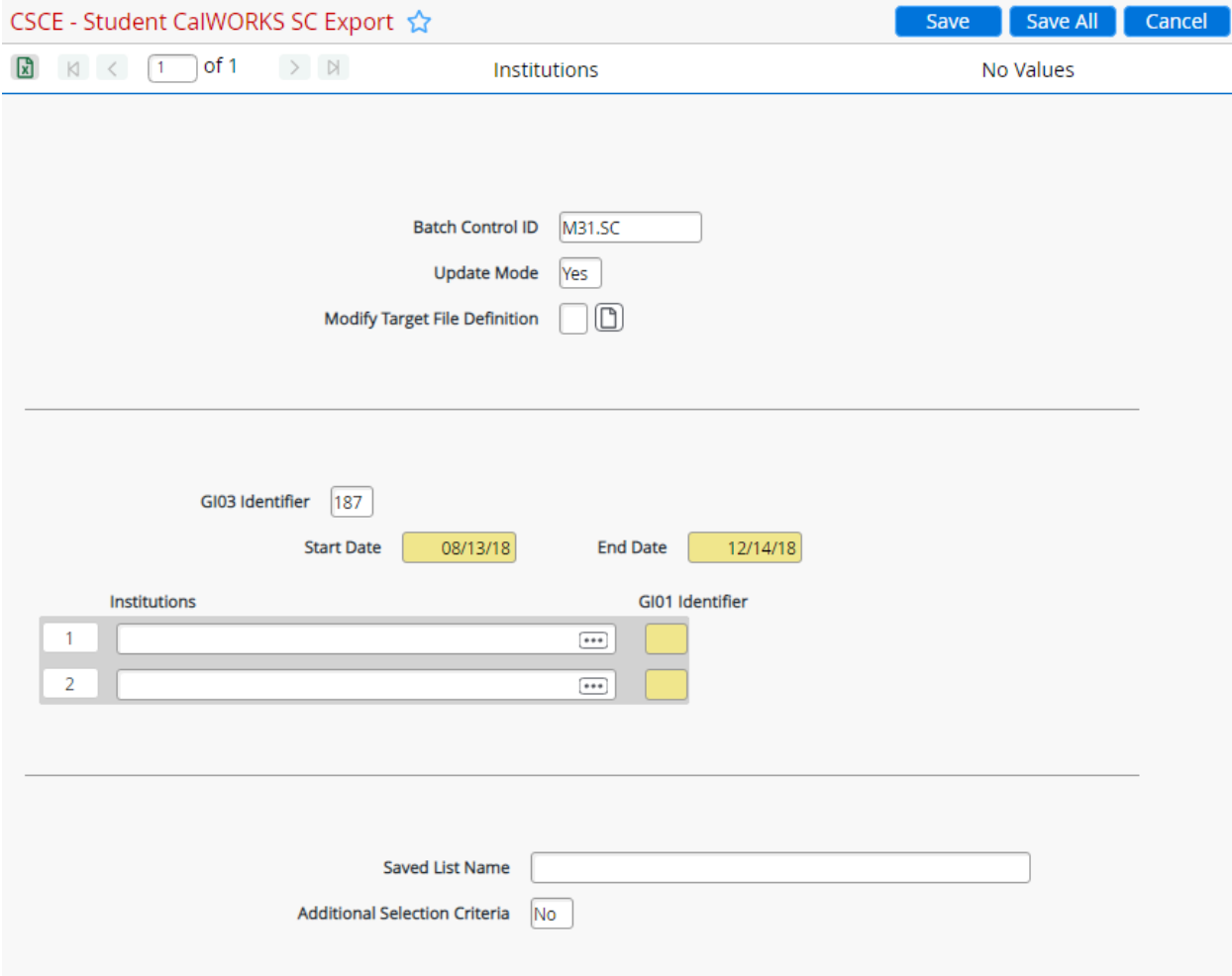

## <span id="page-34-0"></span>**CSCE Fields** *Batch Control ID:* M31.SC

## <span id="page-34-1"></span>**CSCE Reports**

If any errors are found during the extract, an error report will display.

# <span id="page-34-2"></span>**CCWE – STUDENT CALWORKS CW EXPORT**

This process creates the CAST.CALWORKS.CW files.

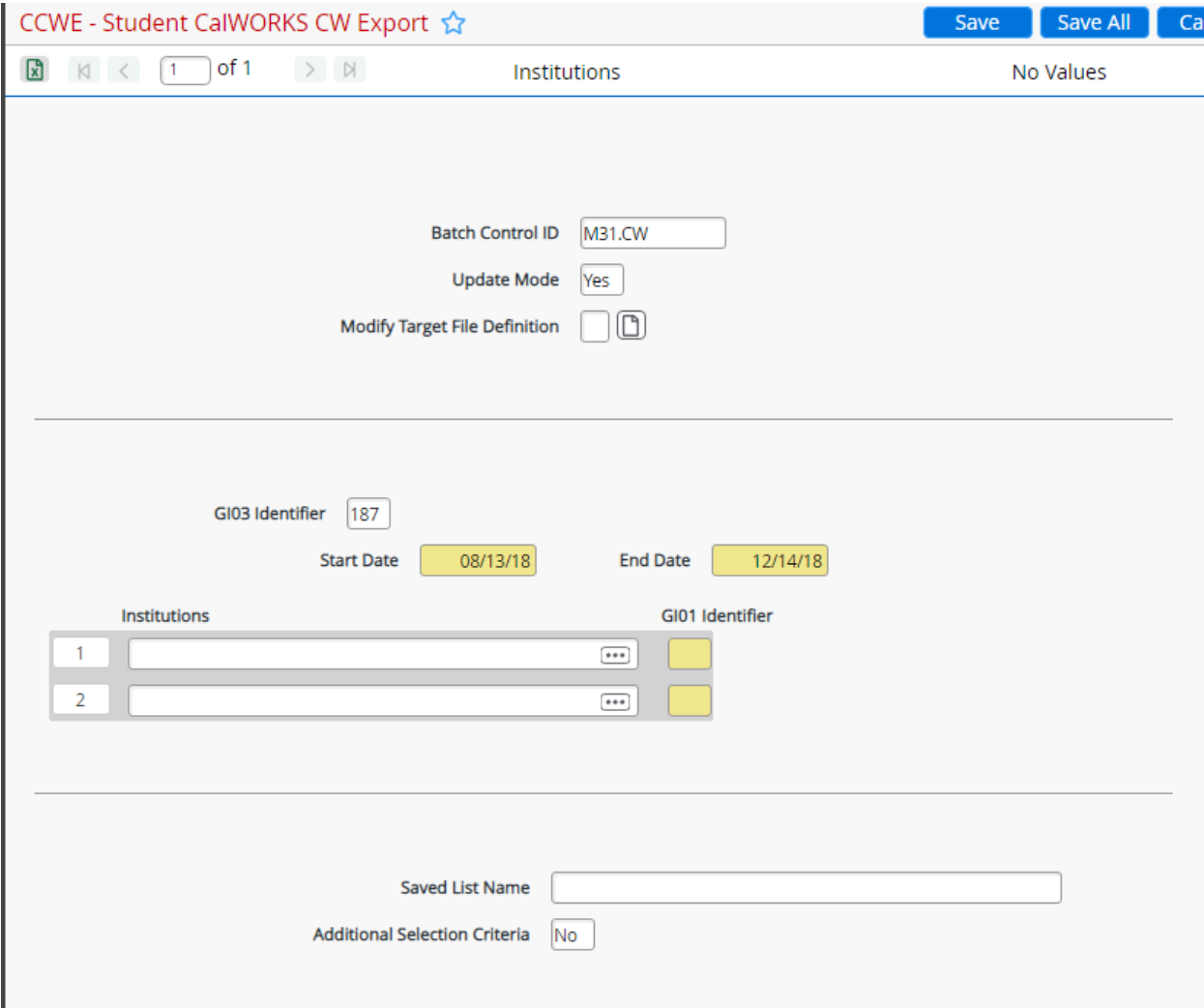

#### <span id="page-35-0"></span>**CCWE Fields**

*Batch Control ID:* M31.CW

#### <span id="page-35-1"></span>**CCWE Reports**

If any errors are found during the extract, an error report will display.

# <span id="page-35-2"></span>**EOPS DATA**

The EOPS data is not built into a work file. The process is an extract only.

## <span id="page-35-3"></span>**CASE – STUDENT EOPS (SE) EXPORT**

Built from STUDENT.EOPS data

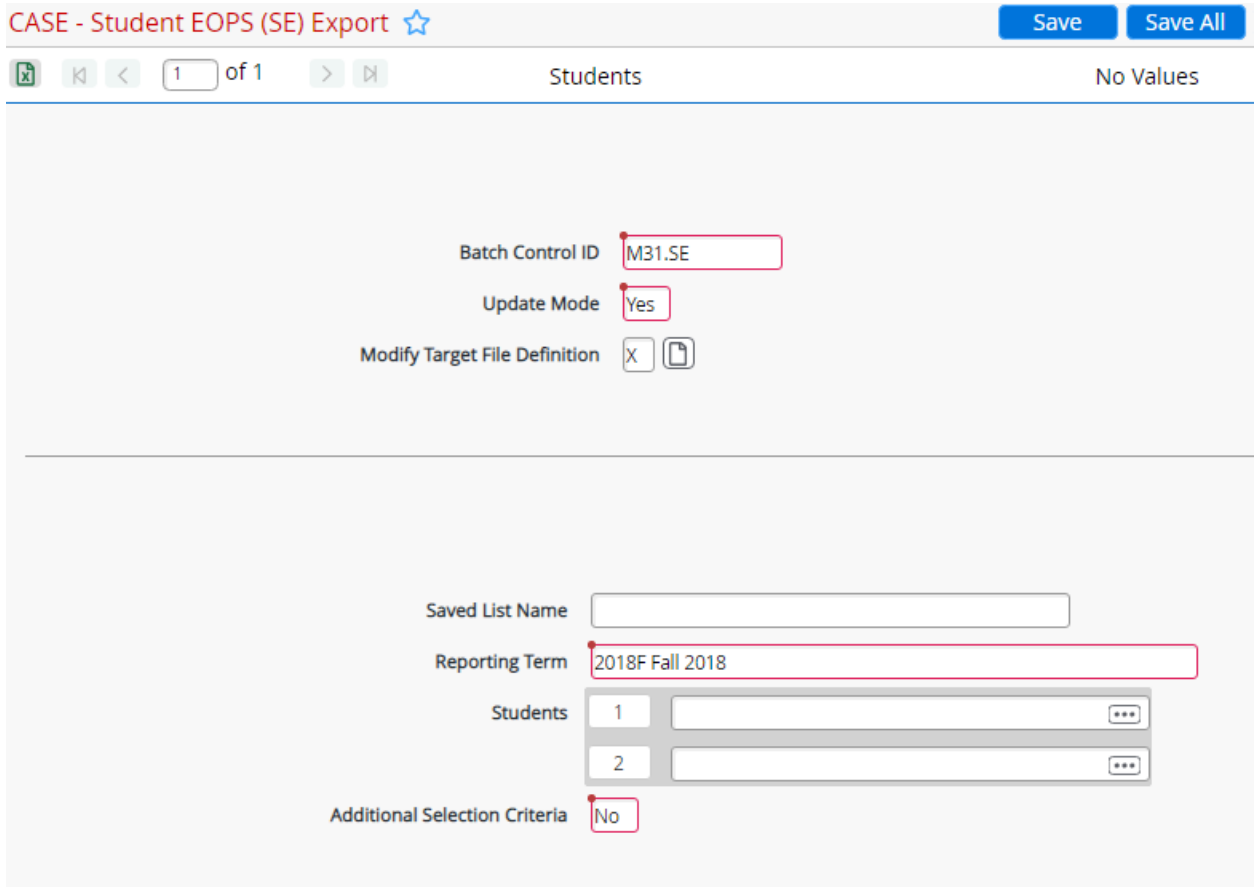

# <span id="page-36-0"></span>**CASE Fields**

*Batch Control ID:* M31.SE

*Reporting Term:* Format is yyyyt, the system term code (2018F), not the GI03 term code. Once the term is entered, it will display with the description for the term.

#### <span id="page-36-1"></span>**CASE Reports**

If any errors are found during the extract, an error report will display.

## <span id="page-36-2"></span>**STUDENT DISABILITY DATA**

The DSPS data is not built into a work file. The process is an extract only.

## <span id="page-36-3"></span>**CSDE – STU DISABILITY (SD) EXPORT**

This extract pulls from the user created data in CAST.SD.WORK. This work file is not created as a build process as in other files (though this will be changing).

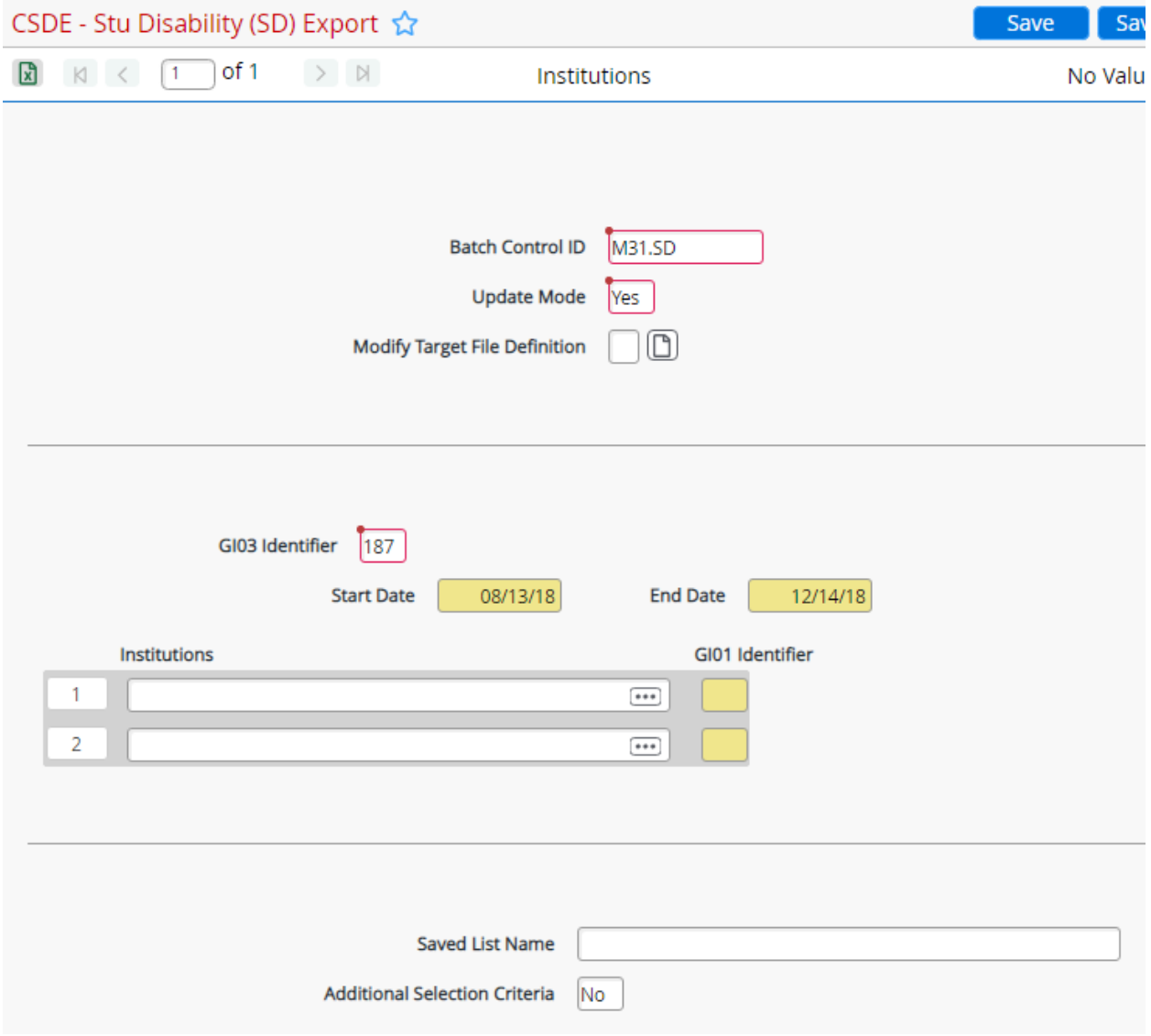

#### <span id="page-37-0"></span>**CSDE Fields**

*Batch Control ID:* M31.SE

*[GI03](#page-7-1) Identifier:* Enter the state term being processed. When the term is entered, the *Start Date* and *End Date* defined on CAMD for the term will display.

#### <span id="page-37-1"></span>**CSDE Reports**

If any errors are found during the extract, an error report will display.

## <span id="page-37-2"></span>**STUDENT SUCCESS DATA**

SS02 AND SS12 are from the program code translation of "*National ID*" field on the PROG form. The first position of this multi valued field is the Taxonomy of Programs (TOP) code (or Local Government Code) and the second position is the Program Control Number (PCN) Credit programs use the TOPs code, and Non-Credit programs (those ending in .NC) use the PCN.

## <span id="page-38-0"></span>**CSSB – BUILD STUDENT SUCCESS (SS) DATA**

This process builds the CAST.SS.WORK file for the student success reporting.

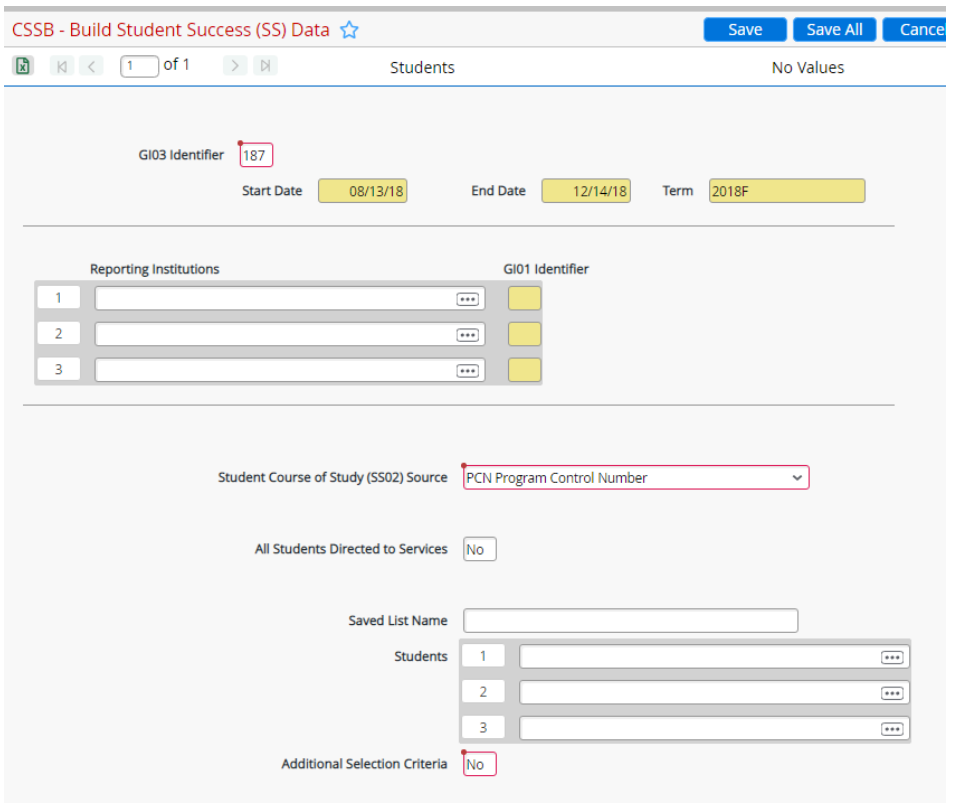

#### <span id="page-38-1"></span>**CSSB Fields**

*[GI03](#page-7-1) Identifier:* Enter the state term being processed. When the term is entered, the *Start Date* and *End Date* defined on CAMD for the term will display.

#### <span id="page-38-2"></span>**CSSB Reports**

If any errors are found during processing, an error report will display.

<span id="page-38-3"></span>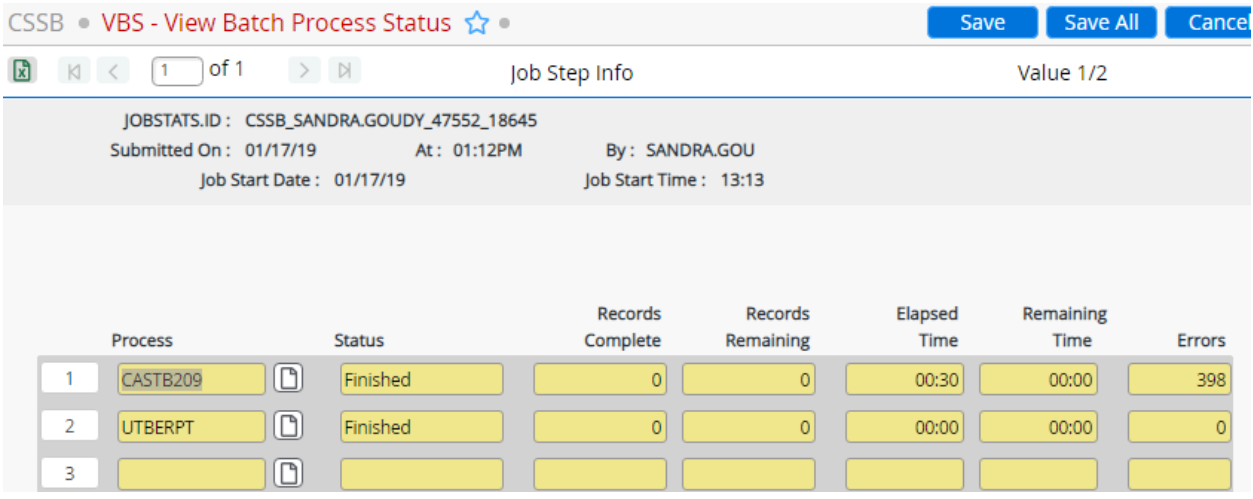

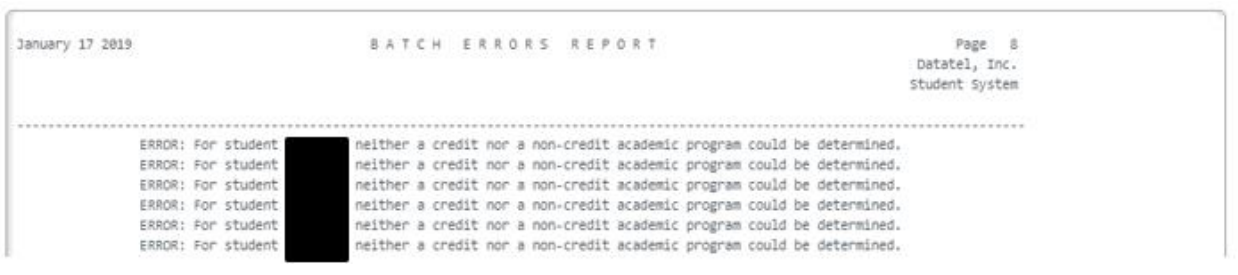

Theses credit/non-credit errors seems to be that students did not enroll at all or enrolled in non-credit course only (but not a program). Since they were not in a program, filter out those ID numbers from the the rest of the SS ID numbers (use the SQL Quer[y CAST\\_SS\\_WORK\\_ALL](file:///C:/Users/Dee.sigismond/AppData/Local/Temp/Queries/SS%20-%20Student%20Success/CAST_SS_WORK_ALL.sql) to get a list of all ID numbers built in SS). With the new list of ID numbers (with error ID's removed), open SLED and create a Saved List to re-build the SS report. Example of what that looks like below:

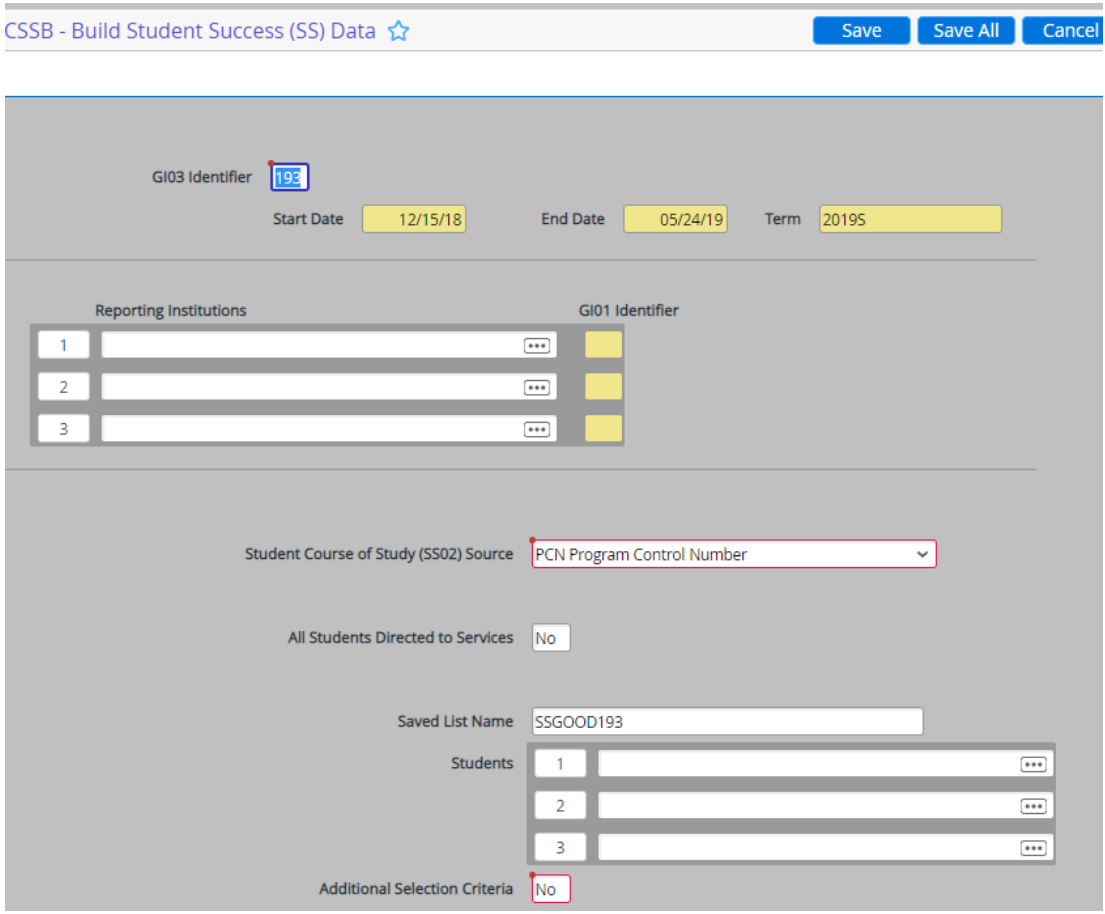

# **CSSE – Student Success (SS) Export**

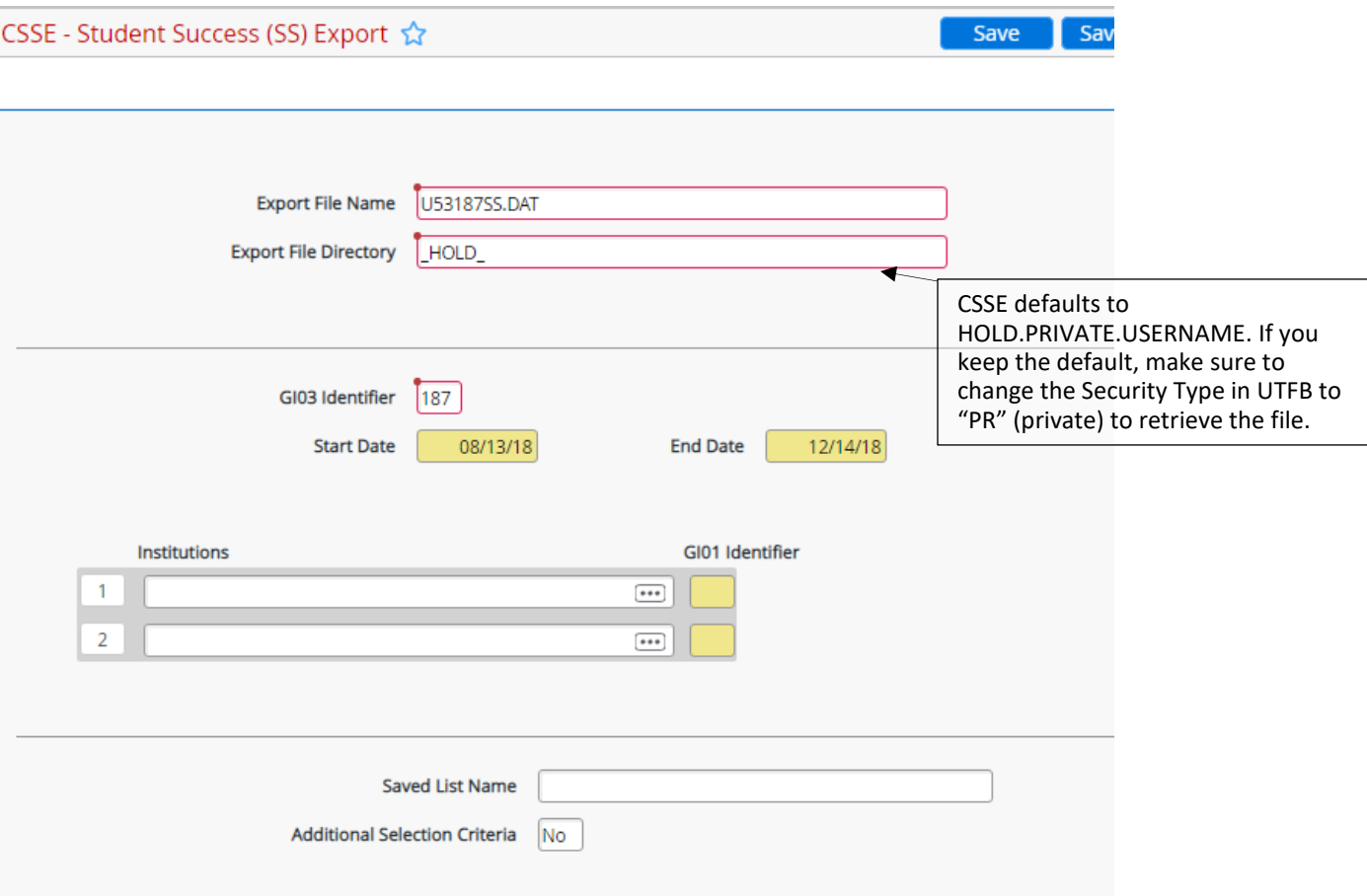

# <span id="page-40-0"></span>**STUDENT VATEA DATA**

# <span id="page-40-1"></span>**CASV – BUILD STUDENT VTEA (SV) DATA**

Builds the student VATEA data

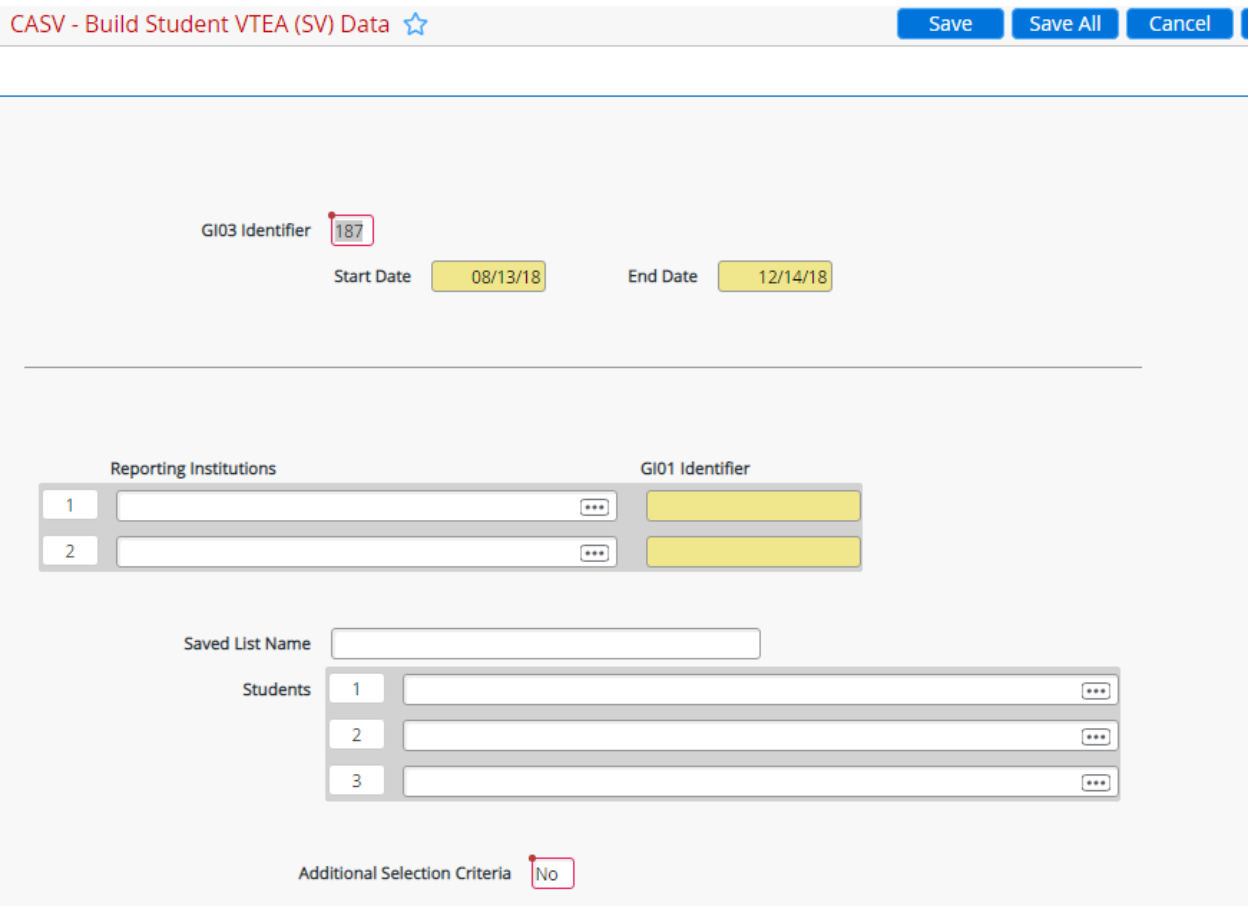

## <span id="page-41-0"></span>**CASV Fields**

*[GI03](#page-7-1) Identifier:* Enter the state term being processed. When the term is entered, the *Start Date* and *End Date* defined on CAMD for the term will display.

## <span id="page-41-1"></span>**CASV Reports**

If any errors are found during processing, an error report will display.

# <span id="page-41-2"></span>**CSVE – Student VTEA (SV) Export**

Extract from work

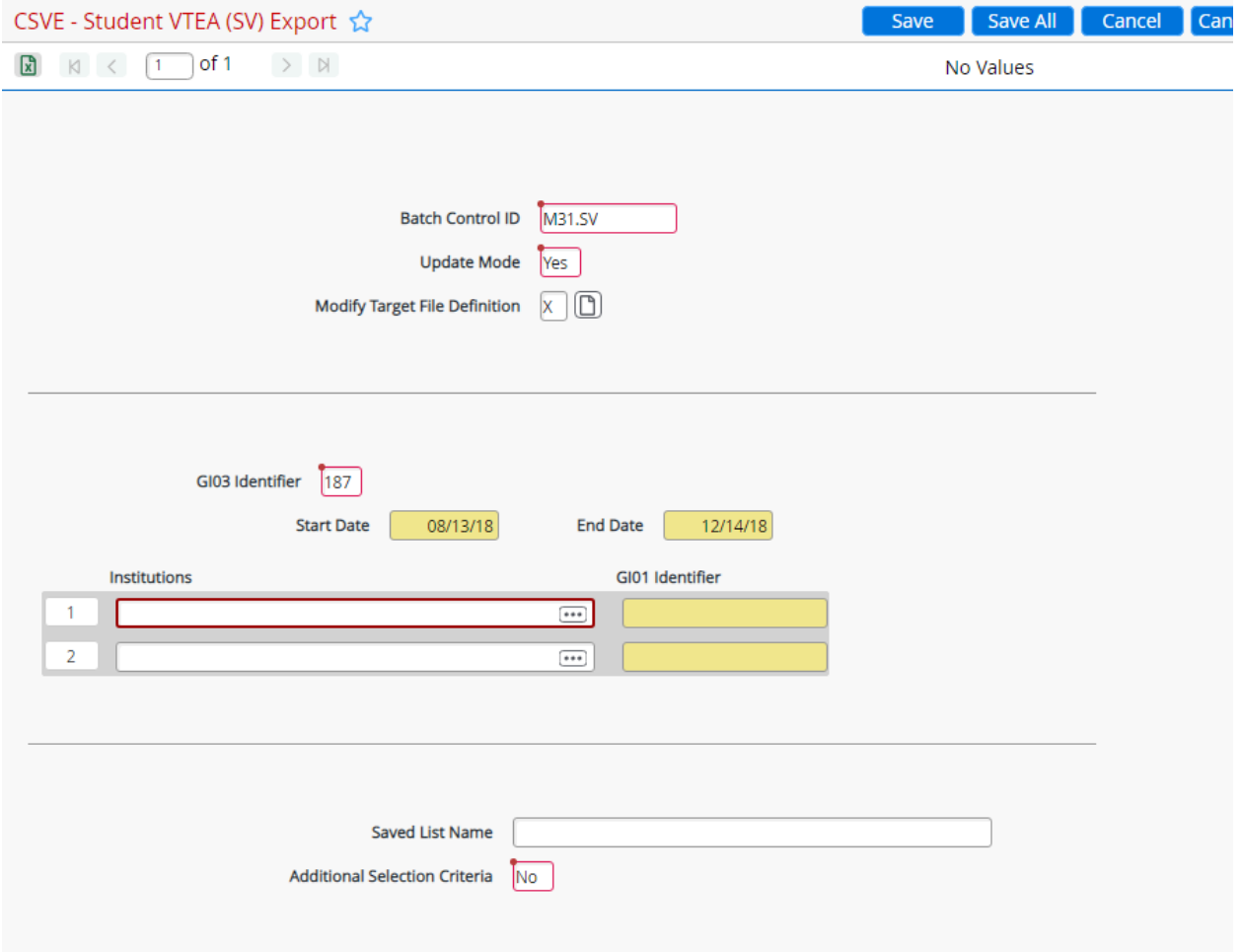

# <span id="page-42-0"></span>**ENROLLMENT DATA**

# <span id="page-42-1"></span>**CASX – BUILD STU ENROLL (SX) DATA**

**Wait until grades are complete to run this report,** including positive attendance grades**.** Check with Jeanette Martin (ITS Business Applications Analyst) to find out if all of the lab positive attendance grades have been uploaded (usually around mid-June).

The enrollment data is best run using a saved list to control process time. Using the SQL script SX\_SAVELIST\_CREATION.sql, run the selection for the reporting term. Copy the STC\_ID keys into SLED for CAST.CASX.

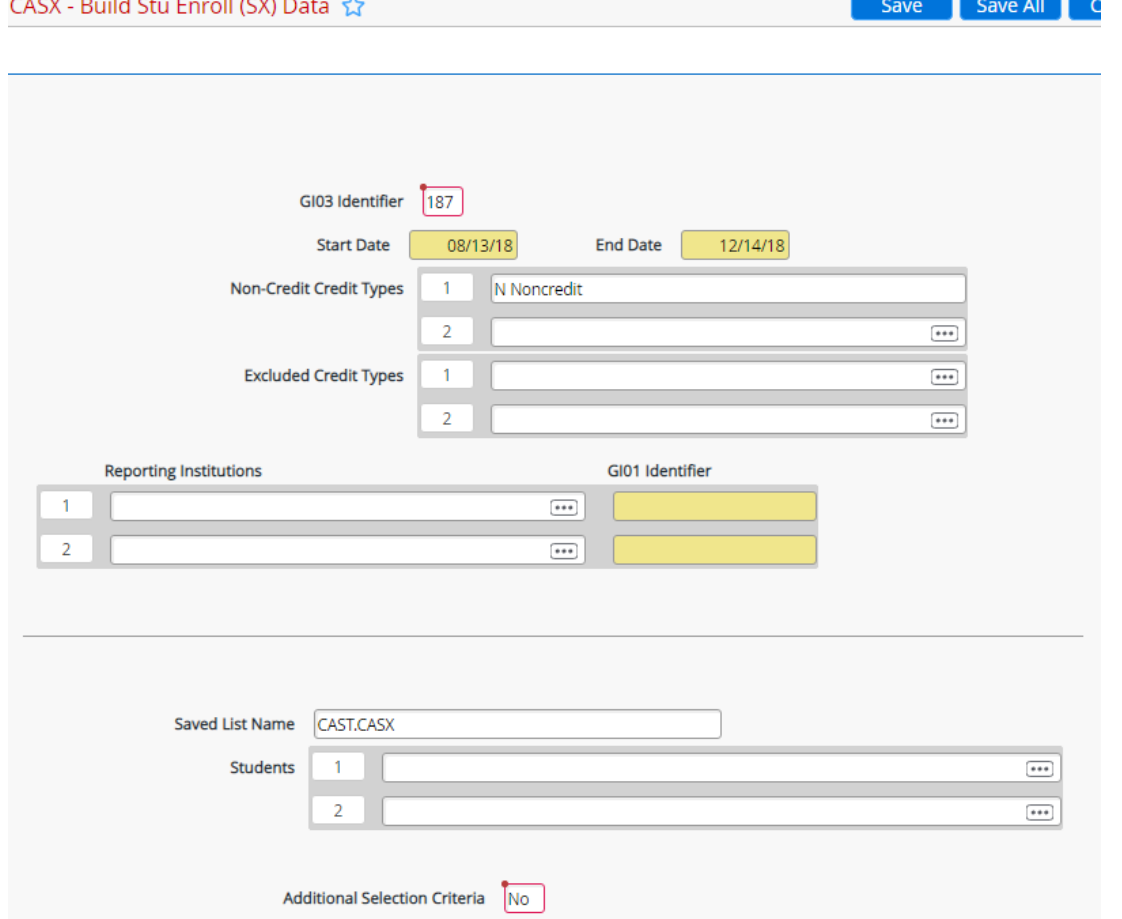

#### <span id="page-43-0"></span>**CASX Fields**

فالمتفرد والموارد فالمتحدث والمتحدث

*[GI03](#page-7-1) Identifier:* Enter the state term being processed. When the term is entered, the *Start Date* and *End Date* defined on CAMD for the term will display.

*Non-Credit Credit Types:* Enter "N" for Non-Credit

*Saved List Name:* Enter a list name containing keys to STUDENT.ACAD.CRED

#### <span id="page-43-1"></span>**CASX Reports**

If any errors are found during processing, an error report will display.

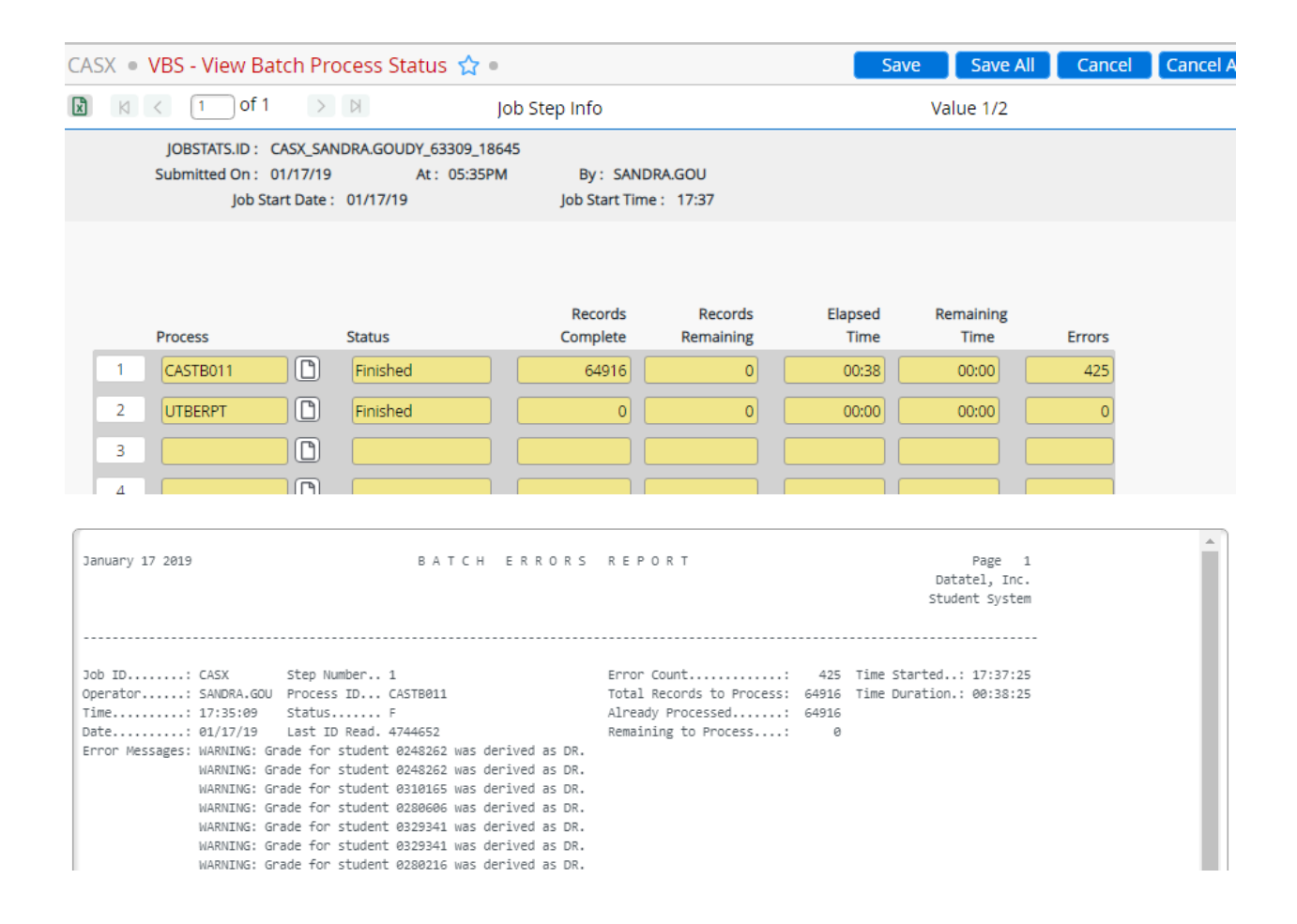

Example of a new grade introduced by the Chancellor's office that was not added to the ELF translation table.

ERROR: Grade for Course PSYC-09 for Student 0330943 not on table CAST.SX04.

"DR" Errors: send to the Director of A&R to correct

## <span id="page-44-0"></span>**CSXE – Stu Enrollment (SX) Export**

Export data

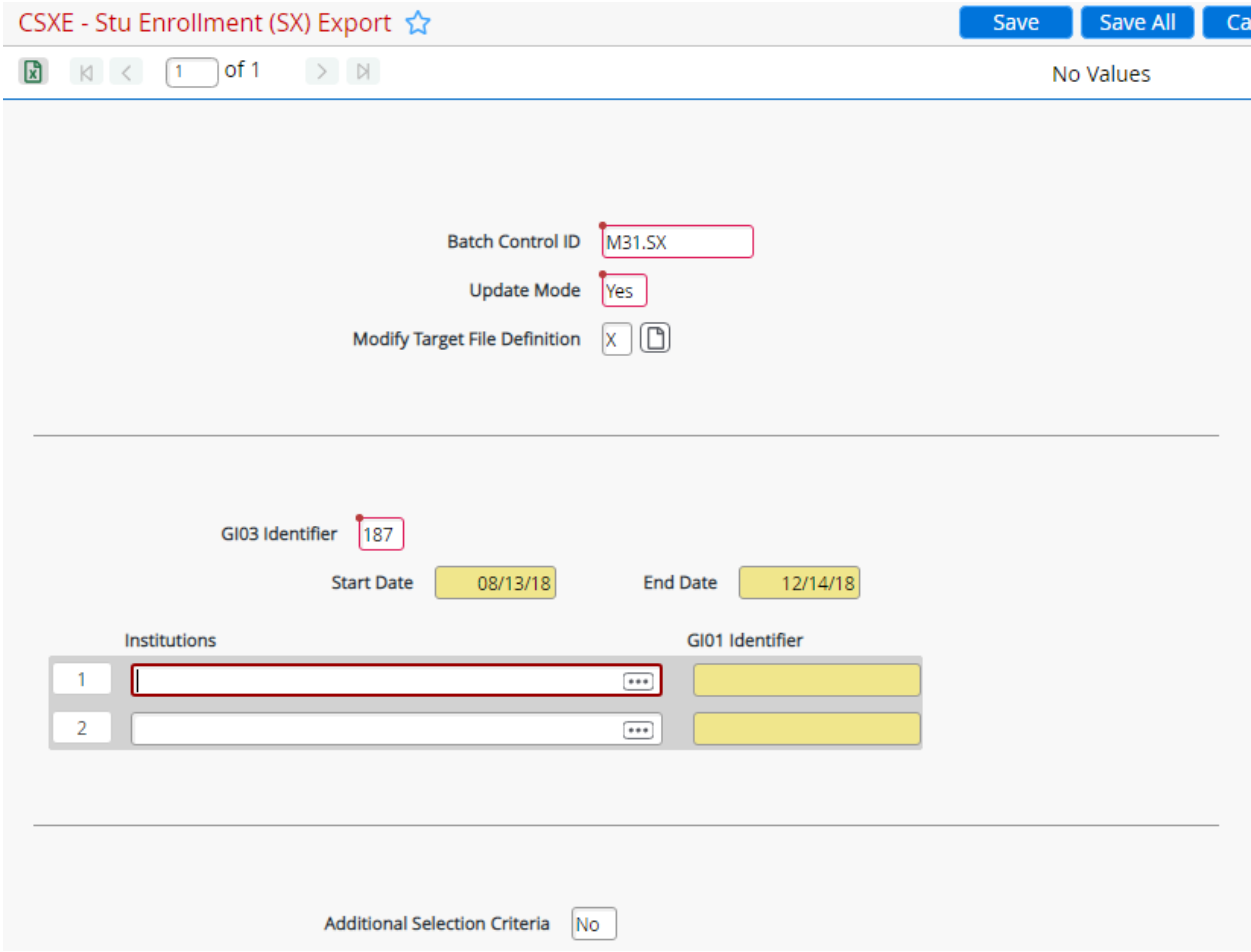

# <span id="page-45-0"></span>**SPECIAL POPULATIONS**

The Special Groups (SG) or populations file requires a number of preliminary setups. The parameters on the CGRP – Student Population Parameters (SG) form drive which data will be reported. Regardless of selecting students in a group, the group will default to the "unknown" or "not a member" value.

## <span id="page-45-1"></span>**CSGP – SG Populate Form**

Use this form to populate specific student special populations (SG) data elements in the STUDENT.GROUPS file with specific values. You can use a saved list of students or list students individually for the specific data element to populate.

Based on the SG field being populated, the Value to Populate choice will be for that specific field.

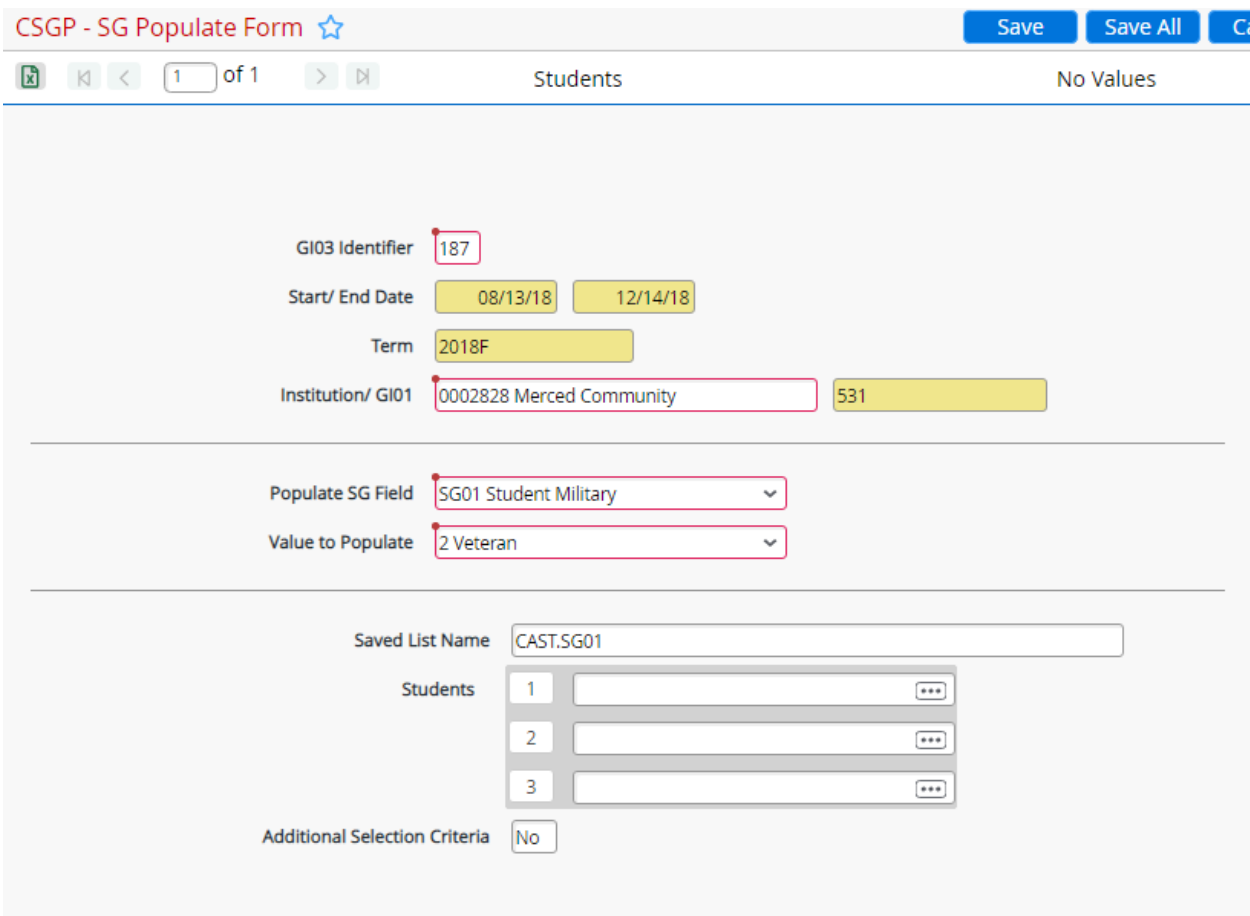

#### <span id="page-46-0"></span>**CSGP Fields**

*[GI03](#page-7-1) Identifier:* Enter the state term being processed. When the term is entered, the *Start Date* and *End Date,* and the *Term* defined on CAMD for the term will display.

*Institution/GI01:* The district institution code, 0002828, should be used. This will populate the GI01 value of 531.

**Populate GS Field:** Select the SG data element to be populated. See Building saved lists for the field and values to populate below for each field and value combinations.

*Value to Populate:* Select the value to set for the students selected. See details below for each field and value combinations.

*Saved List Name:* Enter the saved list name of STUDENTS ID's to be populated with the value selected. If a saved list is used, the *Students* field may not be populated.

*Students:* Enter individual students to be populated with the value selected. If one or more student ID's are entered, *Saved List Name* may not be populated.

#### *Building saved lists for the field and values to populate:*

Each field to populate has a corresponding saved list. After running each query, use SLED to build the saved list of the ID's produced. When SLED is open for a given list name, if ID's exist from a prior run, be sure to clear them before pasting the new ID's. For more information on creating saved lists, see the

document *Saved List Creation*. Naming convention for these saved lists are CAST.eeee.xxx, where eeee is the data element field to populate, and optional if more than one list is required for an element, a unique identifier usually defining the specific value.

CSGP should be run for EACH selection below.

**SG01 Veterans Military Status:** Run the SQL query script SG01\_Veterans.sql. This query select students with an active cohort of VETS – Military Veterans.

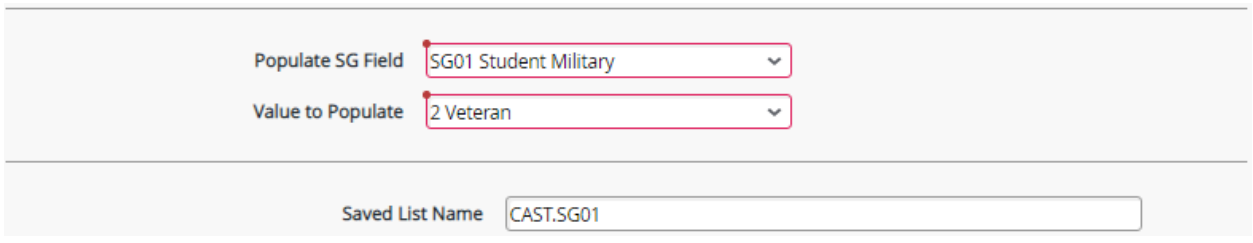

**SG03 Foster Youth Status:** Run the SQL query script SG03\_Foster\_Scholar.sql. This query selects students with an active cohort of FYSI - Foster Youth Success Initiative or FYGS - Foster Youth Guardian Scholar.

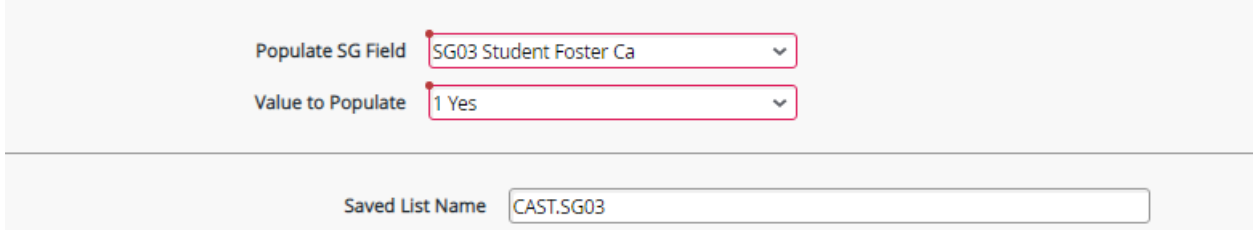

**SG04 – Incarcerated Status:** Run the SQL query script SG04\_Incarcerated.sql This query select student enrolled in sections flagged with a topic code of IE – Inmate Education and sets the code to "3" for the incarcerated status.

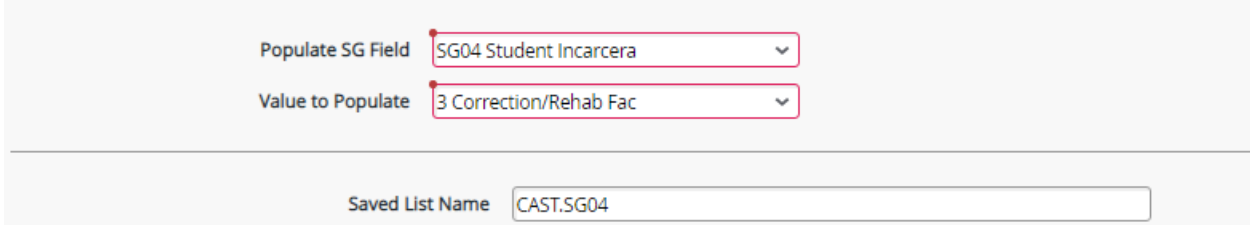

**SG06 – PUENTE**: Run the SQL query script SG06\_PUENTE.sql This query select student enrolled in sections flagged with a section cohort of 'PUEN'. As of 2018F, this code was introduced but not yet in place. Still needing to contact Donna Torrez or Enrique "Eric" Renteria.

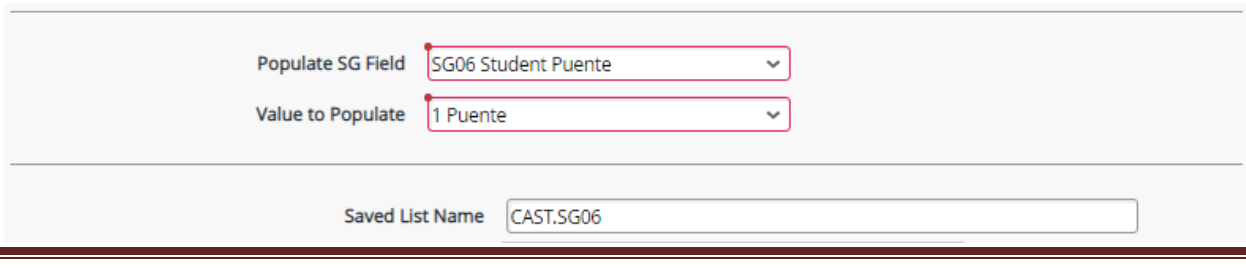

**SG10 – Career Advancement Academy (CAA) Status:** Run the SQL query script SG10\_CAA.sql This query select student enrolled in sections flagged with a section cohort of 'CAA' This new code was introduced in 2018F. Contact for this option is Denise Dupree.

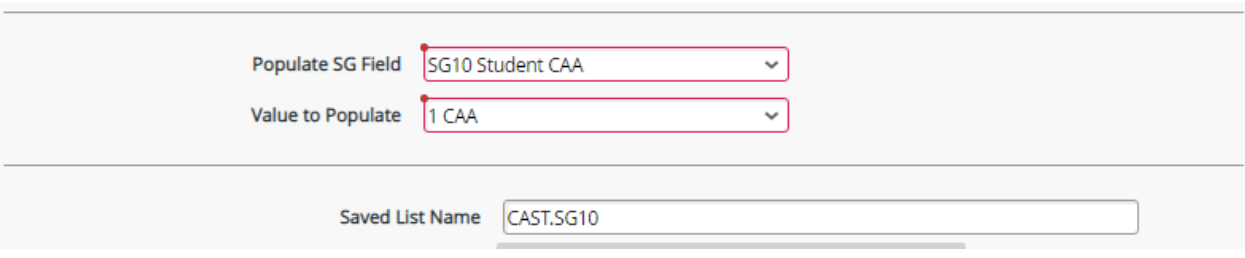

**SG13 College and Career Access Pathways (CCAP) Status:** Run the SQL query script SG13\_CCAP.sql This query select student enrolled in sections flagged with a section topic code of 'AB288'.

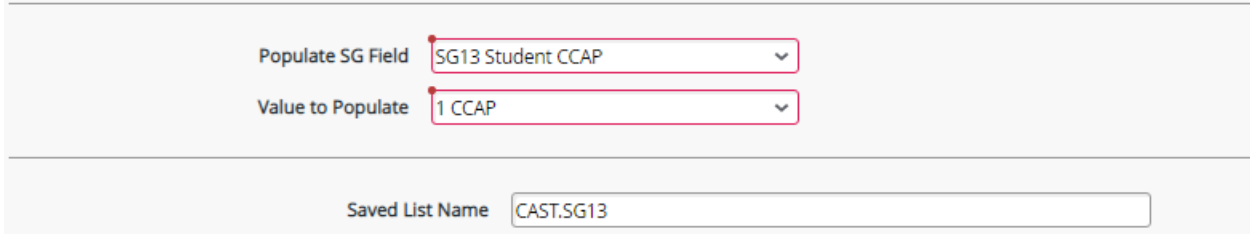

**SG14 Economically Disadvantaged status:** This element is comprised of two positions, the first indicates which program the student was a recipient, and the second, how the information was obtained. Merced tracks 4 of the program recipient codes, 1: CalWORKs/TANF/AFDC; 2: SSI; 3: General Assistance; and 8: Other. Each of these codes require three passes. The first past gets all the students that were recipients, and position 1 is updated. The second pass gets a subset of students that selfdeclared the program and position 2 is updated. The third pass gets a subset of students that has an auditable source other than self-declared, and position 2 is updated, overwriting any student that may have been coded under both NC or UG. In some cases there may only be self-declared or auditable sources, but always run for both codes to ensure all students are updated as correctly as possible.

This element, though not documented in the DED, is for students in Adult Education courses only. At this time sections with a section cohort of "AEBG" (Adult Education Block Grant) are selected.

Screen shots are provided for the first code value. The other codes will follow the same format, where the generic saved list name will be appended with the position, or position and source (i.e.: CAST.SG14.1, CAST.SG14.1.S, CAST.SG14.1.A). follow this format for all codes below.

**Because a student may be a recipient in more than one program, work the codes in reverse order, having the higher numbers overwriting the lower numbers as needed.** 

**SG14 Other:** For Position 1, **Code 8**: Run the SQL script SG14\_3\_GA.sql. Ensure the checks for the source is commented out. This script select the students in sections that are identified as participating in an Adult Education course that have been flagged as economically disadvantaged as a "4" in the student VATEA tables.

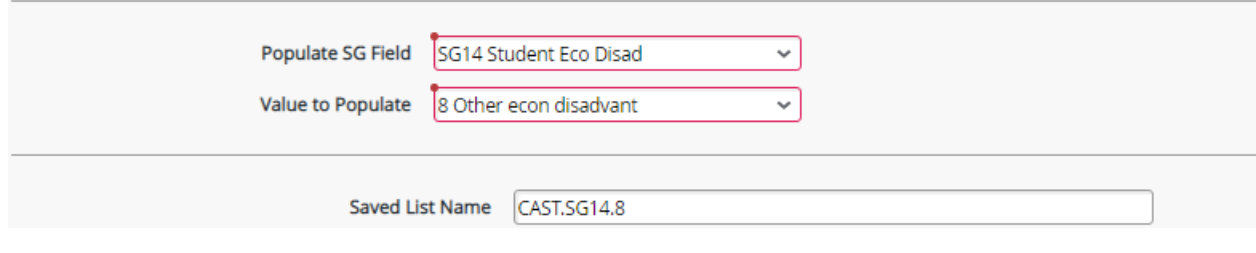

For Position 2, update the same query script and remove the commented line for SOURCES = "S''

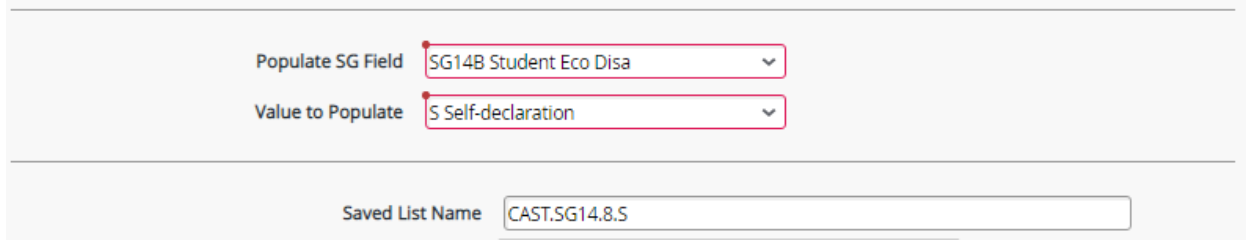

Replace the comment on SOURCE="S", and remove for SOURCE = "A". If a student should happen to be in both lists (setup on both NC and UG), the "A" will overwrite the "S".

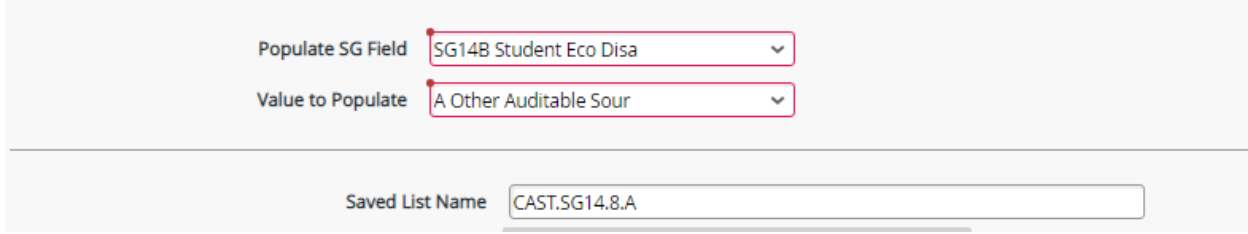

**SG14 General Assistance:** For Position 1, **Code 3**: Run the SQL script SG14\_3\_GA.sql. Ensure the checks for the source is commented out. This script select the students in sections that are identified as participating in an Adult Education course that have been flagged as economically disadvantaged as a "3" in the student VATEA tables.

For Position 2, update the same query script and remove the commented line for SOURCES = "S''

Replace the comment on SOURCE="S", and remove for SOURCE = "A". If a student should happen to be in both lists (setup on both NC and UG), the "A" will overwrite the "S".

**SG14 SSI:** For Position 1, **Code 2**: Run the SQL script SG14\_2\_SSI.sql. Ensure the checks for the source is commented out. This script select the students in sections that are identified as participating in an Adult Education course that have been flagged as economically disadvantaged as a "2" in the student VATEA tables.

For Position 2, update the same query script and remove the commented line for SOURCES = "S''

Replace the comment on SOURCE="S", and remove for SOURCE = "A". If a student should happen to be in both lists (setup on both NC and UG), the "A" will overwrite the "S".

**SG14 CalWORKs, TANF, and AFDC:** For Position 1, **Code 1**: Run the SQL script SG14\_1\_CW-TANF-AFDC.sql. Ensure the checks for the source is commented out. This script select the

students in sections that are identified as participating in an Adult Education course that have been flagged as economically disadvantaged as a '1' in the student VATEA tables.

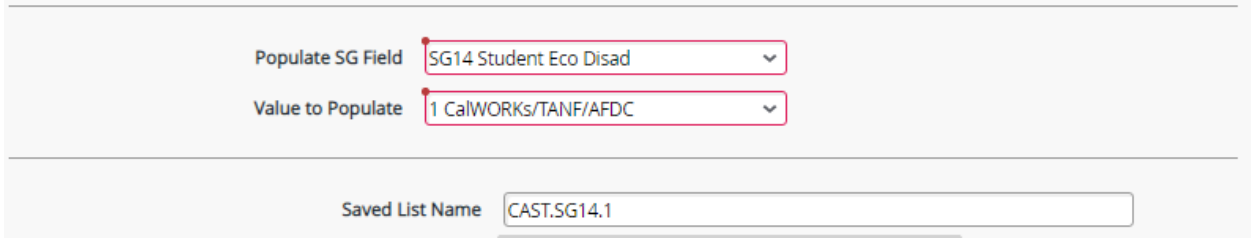

For Position 2, update the same query script and remove the commented line for SOURCES = "S''

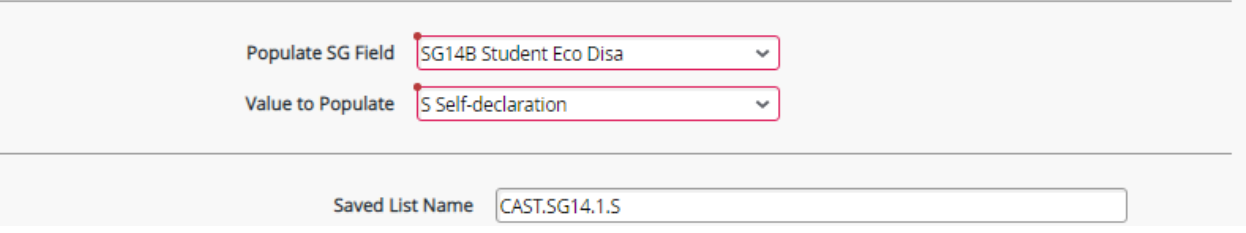

Replace the comment on SOURCE="S", and remove for SOURCE = "A". If a student should happen to be in both lists (setup on both NC and UG), the "A" will overwrite the "S".

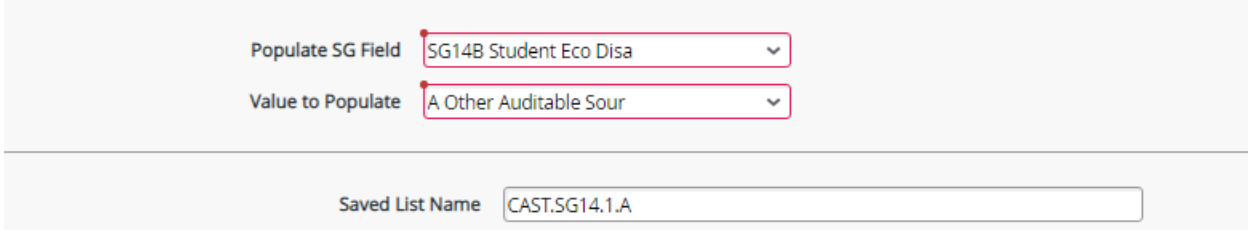

**SG16 – Homeless Status**: Run the SQL query script SG16\_Homeless.sql. This query selects students with an active cohort of HYSI – Homeless Youth Success Initiative.

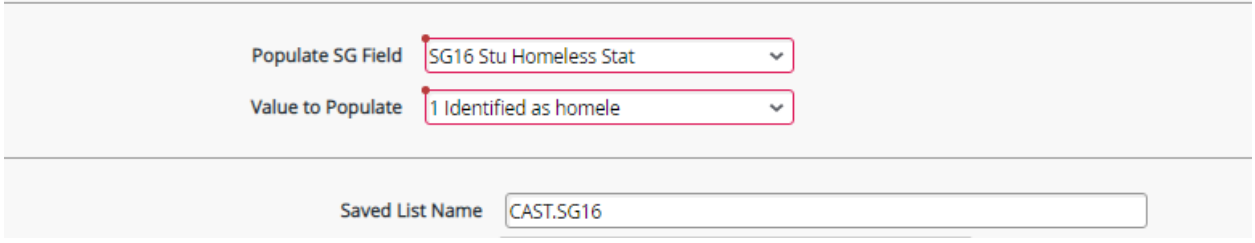

**SG19 – Seasonal Farm Worker Status**: Run the SQL query script SG19\_Seasonal\_Farm\_Work.sql. This script selects the students in sections that have been flagged as a migrant worker in the student VATEA table.

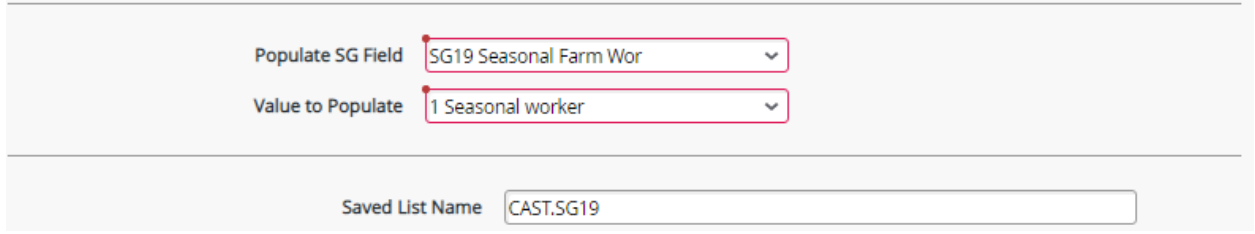

**SG21 – Work Based Learning Status:** Run the SQL query script SG21\_Work\_Based\_Learning.sql. This script selects the students in sections identified as work experience or coop (based on section title), to set a code of "A" – Prepare for Employment.

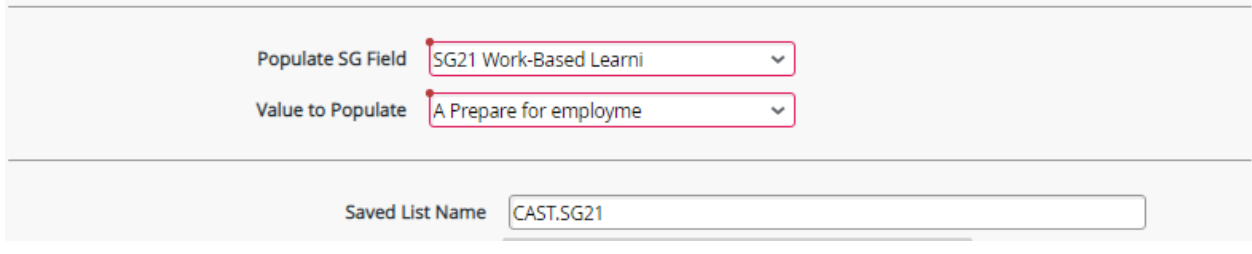

## <span id="page-51-0"></span>**CASG – Build Student Groups (SG) Data**

Use the Build Student Groups (SG) Data (CASG) form to build the CAST.SG.WORK file used to create the Student Special Populations (SG) Report. You can define the criteria needed to determine which records to create in the work file.

If you run the CASG process more than once for the same reporting period, Colleague **does not clear** the work file for that reporting period. If existing records are found, Colleague updates them instead of creating a new record. For each SG record that is created, Colleague populates the data elements within the record.

If you would like to purge the records for a reporting period in the work file before running the CASG process, use the California Work File Purge (CAFP) to clear the work file before creating records.

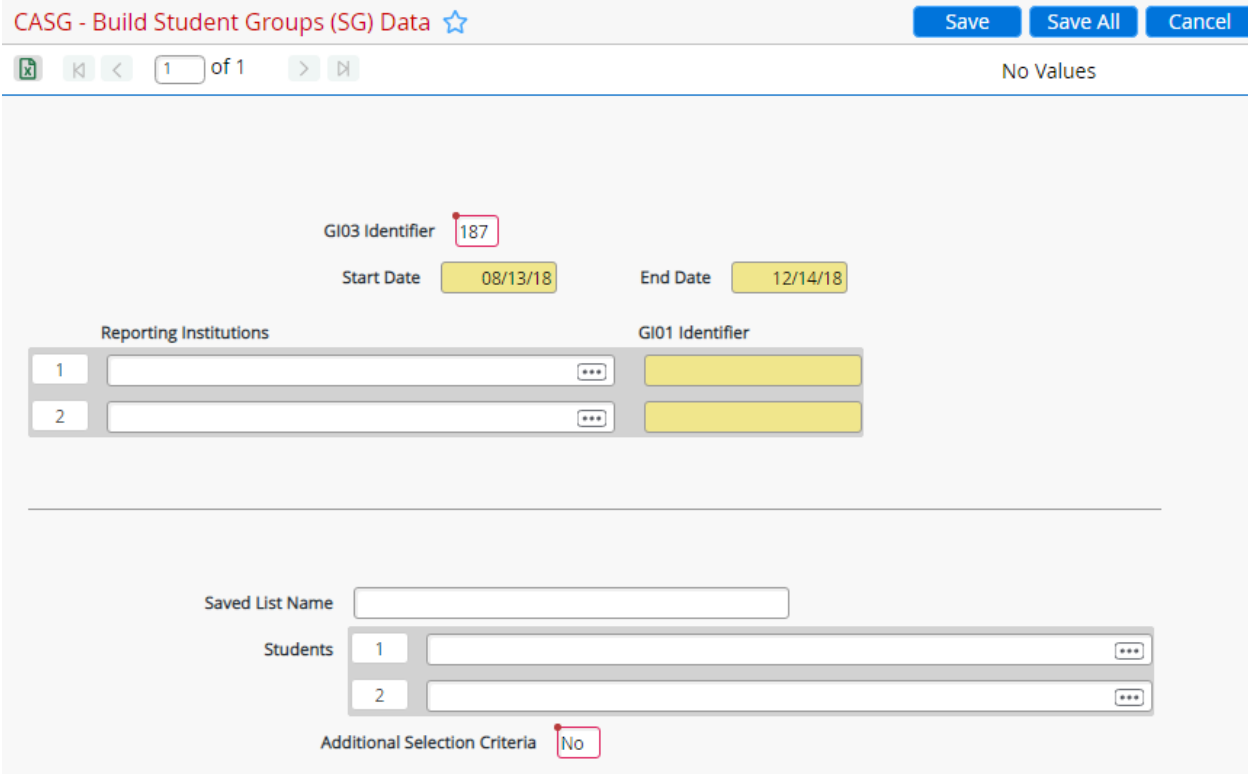

#### <span id="page-52-0"></span>**CASG Fields**

*[GI03](#page-7-1) Identifier:* Enter the state term being processed. When the term is entered, the *Start Date* and *End Date* defined on CAMD for the term will display.

## <span id="page-52-1"></span>**CSGE – Student Group (SG) Export**

After the build of the work file the SG export can be run.

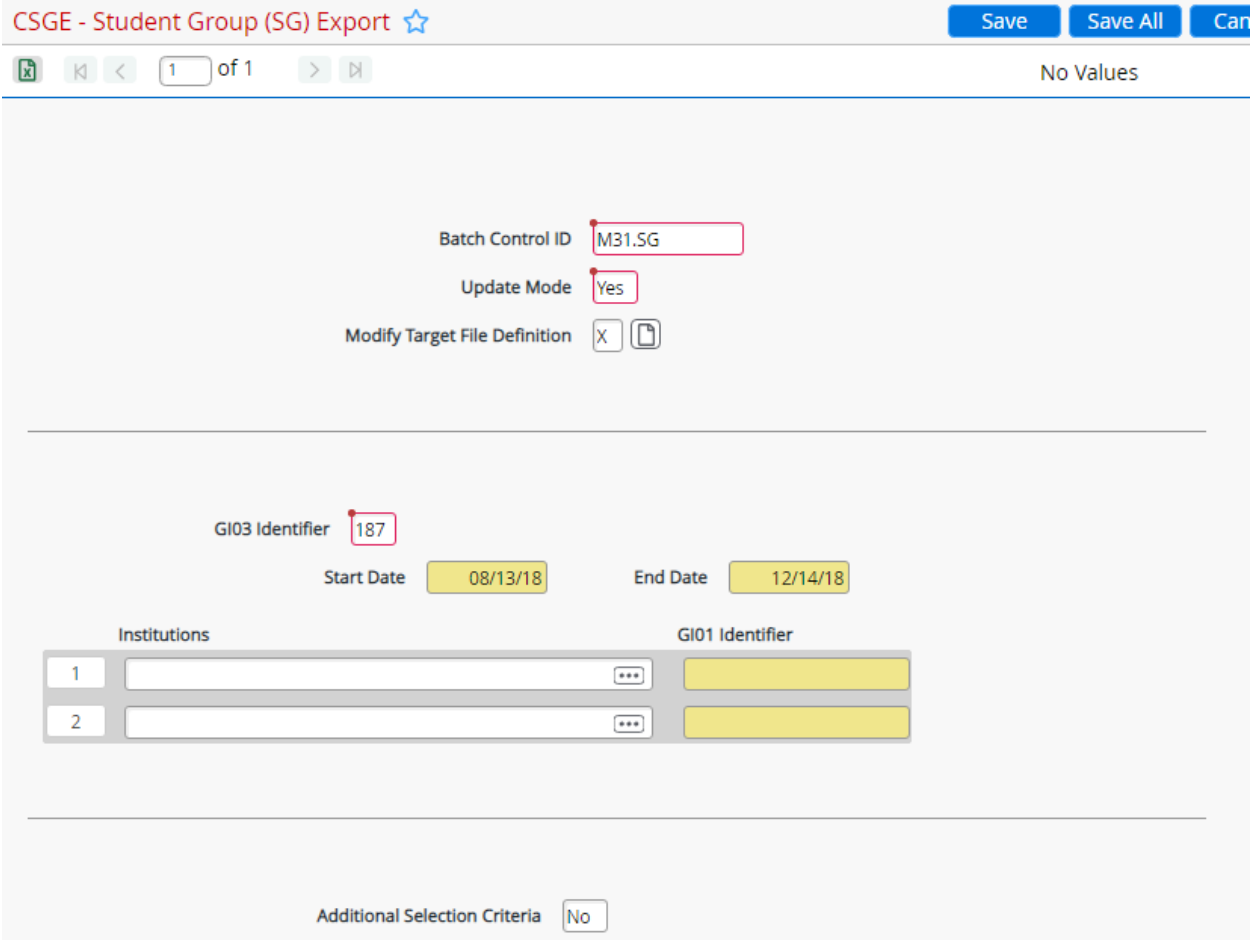

## <span id="page-53-0"></span>**CSGE Fields**

*[GI03](#page-7-1) Identifier:* Enter the state term being processed. When the term is entered, the *Start Date* and *End Date* defined on CAMD for the term will display.

# <span id="page-54-0"></span>**CASB – Build Student Basic (SB) Data**

All files must be built prior to running the SB data to ensure all students in standalone systems are submitted.

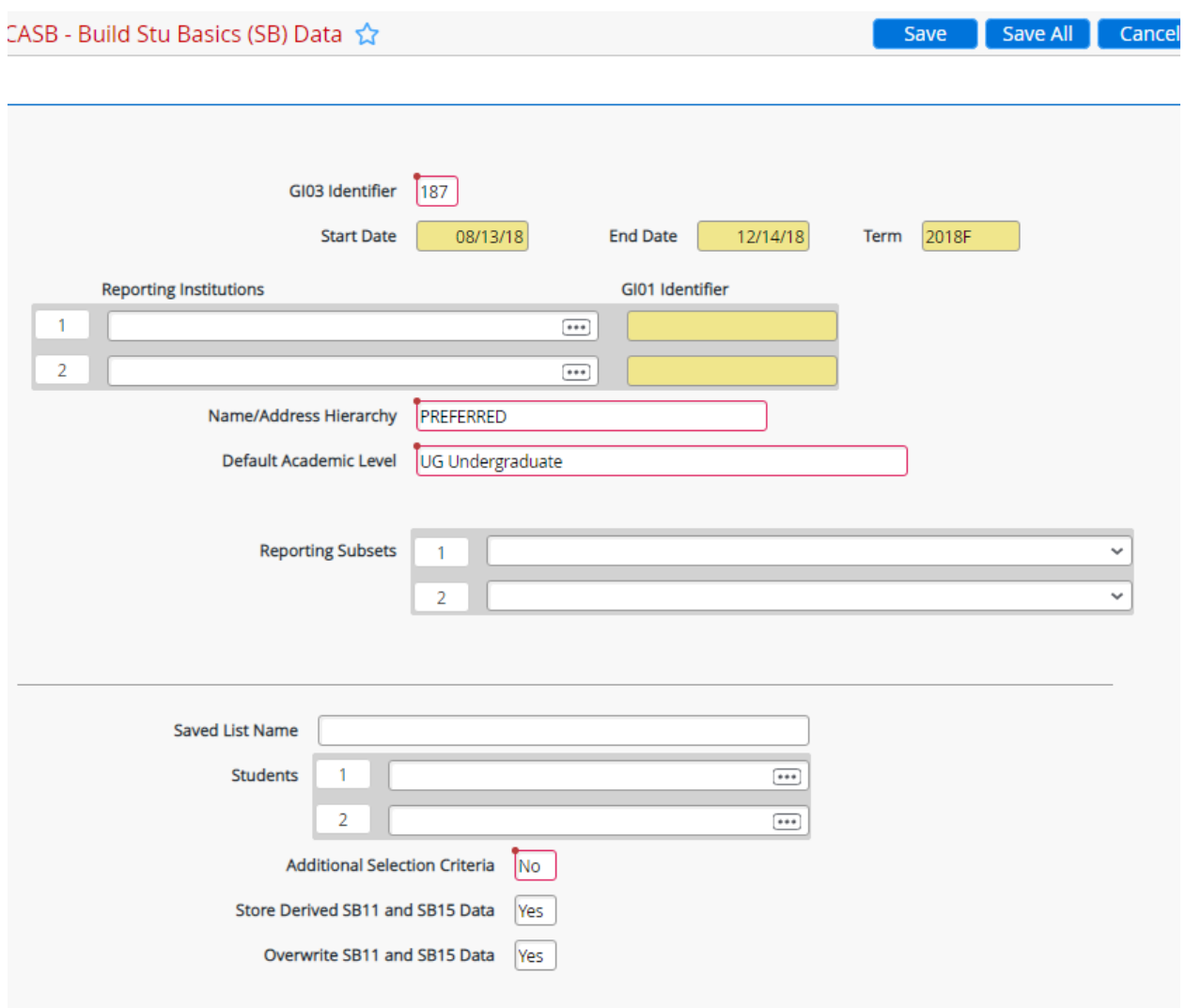

#### <span id="page-54-1"></span>**CASB Fields**

*[GI03](#page-7-1) Identifier:* Enter the state term being processed. When the term is entered, the *Start Date* and *End Date* defined on CAMD for the term will display.

## <span id="page-54-2"></span>**EXPORTING THE DATA FROM COLLEAGUE**

Using the export process, FLDL, within Colleague, download the files created in CAEJ and CAEB in the \_HOLD\_ directory. The file will initially be downloaded to where ever your default location is defined on your PC. You will then need to move the download to the designated folder in the mandated reporting area on the server.

## **CSBE – Student Basics (SB) Export**

This process is used to create the export file.

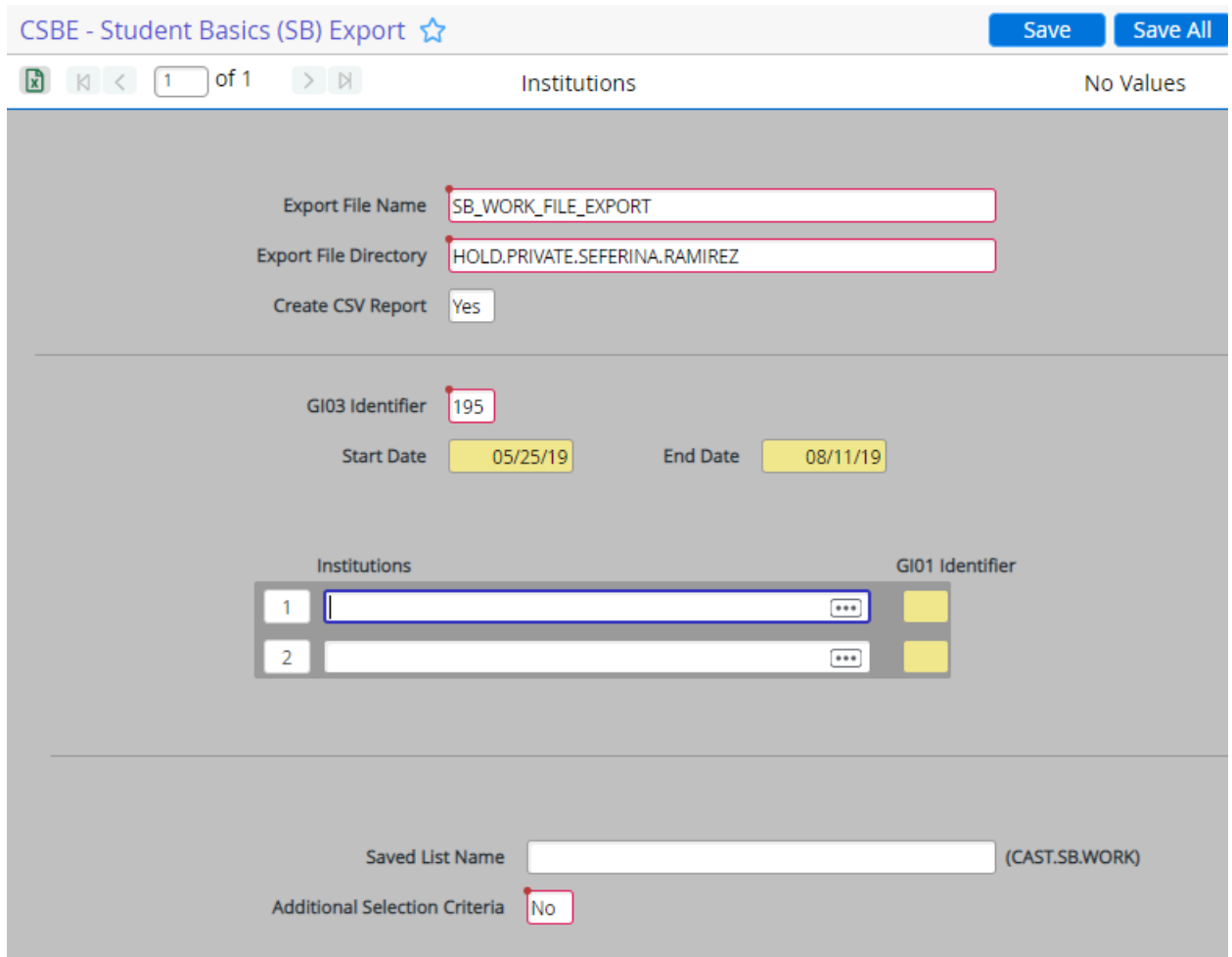

**Export Name:** Prepooulated

**Export File Directory:** Pre-populated

**Create CSV File**: Select "Y" if you want a CSV of the data or "N" if you do not

**GIO3:** Term reporting

**Saved List:** Not used for the standard report, but may be useful for filtering out students that should not have been pulled into the report.

#### **File Retrieval - UTFB Fileds**

*Source Directory:* Enter "PR" for "Private" **Name: SB\_WORK\_FILE\_EXPORT** (Can type in "…SB…" to also get the file)

*Execute Download:* The default upon entry into the screen is "N". Set this field to "Y" to proceed with the download. The download popup will display, click Download. A Browser window may popup. It can be closed when the download is complete.

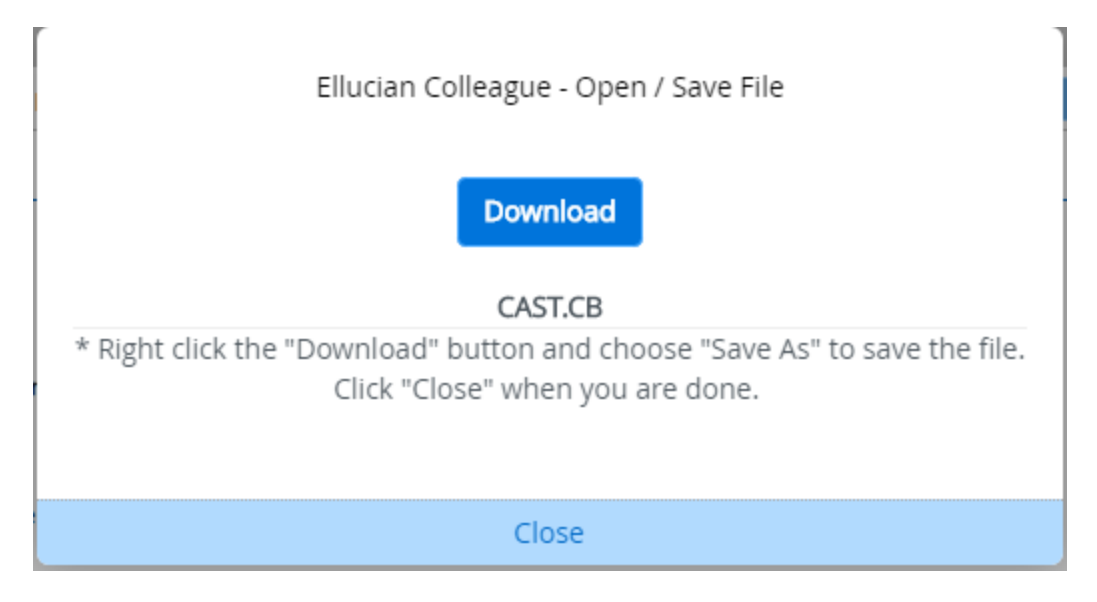

Once the download is complete, click Close.

## <span id="page-56-0"></span>**Prepare Download Files for Transfer**

After the files have been downloaded to your PC, move them to the designated folder in the mandated reporting area on the server.

All data extracts to be submitted to the CCCCO for MIS are stored In the Mandated Reports directory. In the MIS Data folder, there is a folder for each academic/reporting year. Find the appropriate year range, and select the "Term" folder, then the appropriate term folder, then the version folder (v1-vn, where n is the most current version). If the term and/or most current version folder is not already built, it should be created. This is where data files will be stored and archived creating 'Version" folders for each submission.

## <span id="page-56-1"></span>**The Term Data Files**

Move the downloaded files to this area. Make a copy of each file as downloaded, renaming the copy to the state file naming convention.

## <span id="page-56-2"></span>**State File Naming Convention**

File names for the state are in the format:

uddttycc.dat where

u = predefined by state dd = the district number (53) tty = State term (187) cc = the file code, CB, SB, ... TX .dat = all files must have the extension 'dat' (data)

Each file has specific formatting, refer to the DED for details.

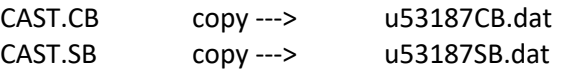

## <span id="page-57-0"></span>**The TX File**

For every file sent to the state, a TX file is also required. This file contains the district information, the files being submitted, the number of records in the file, and who the MIS contacts are in case there are issues with the file and the Chancellor's office needs to contact us.

To create the file for the first pass of a new term, find the file in a prior year's data and copy the TX file into the new version directory. Edit the copied TX file.

Be very careful NOT to change the formatting of the file, spacing is critical. You will need to update the term and number of records being submitted for each file type. Using Notepad++, open the data files you saved from Colleague for each of the files. Notepad++ features gives you line number count in the bottom status bar, this number is overstated by 1, as the last line is created by the true last line's line feed. Using the number of lines minus 1, update the TX file with this number if necessary. Close Notepad++ without saving changes to files other than TX.

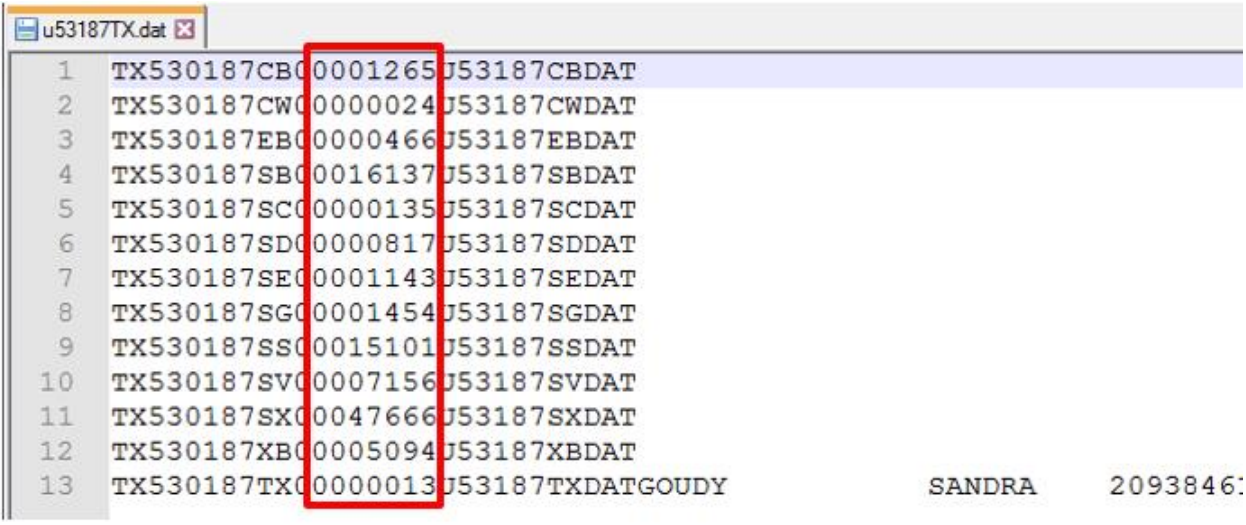

Save and close the TX file after updates.

# <span id="page-57-1"></span>**DATA SUBMISSION TO CCCCO MIS**

LINK https://webdata.cccco.edu/login.aspx

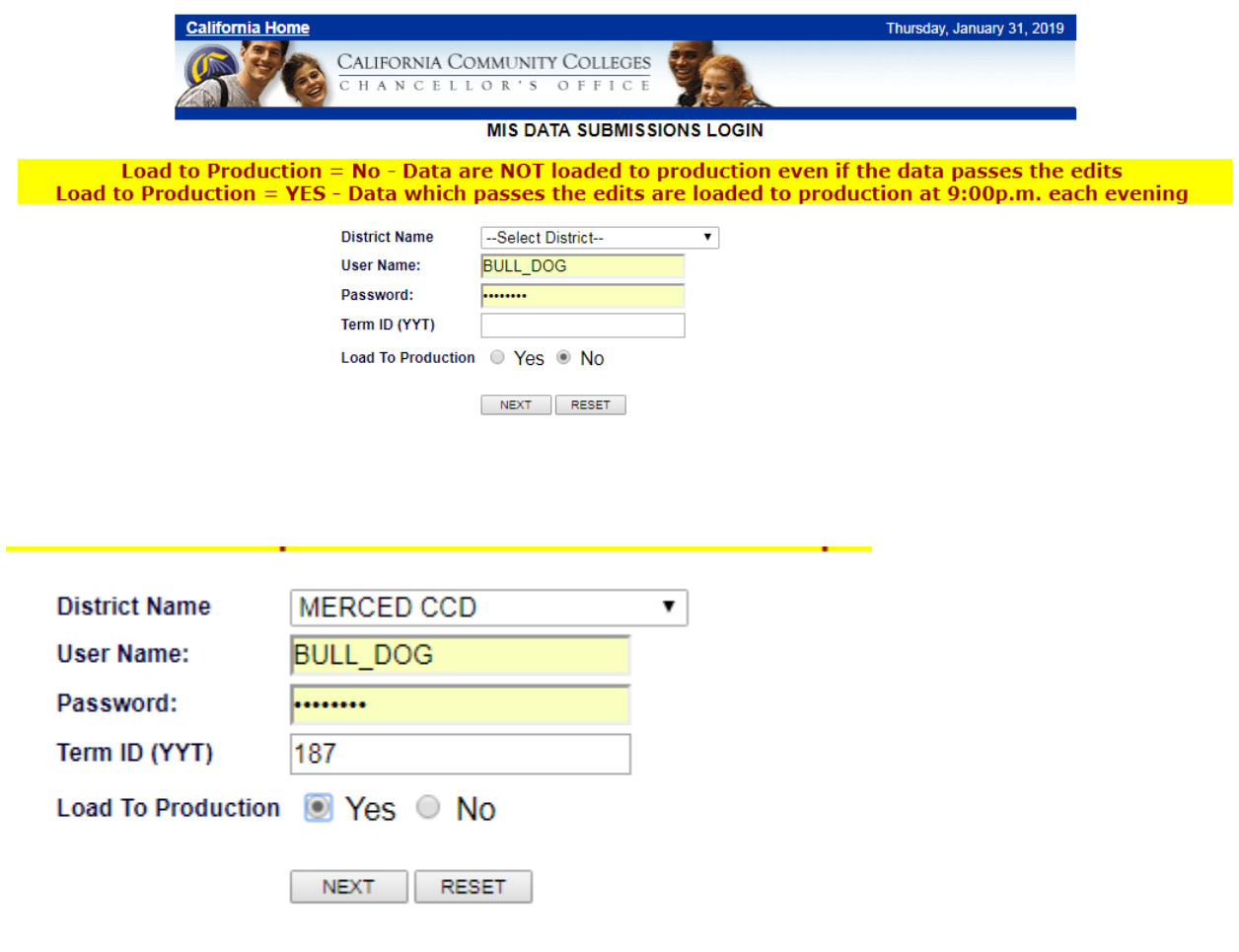

Pwd MC9!54@8

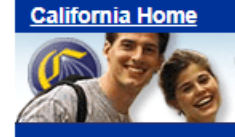

CALIFORNIA COMMUNITY COLLEGES CHANCELLOR'S OFFICE

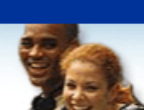

## 2018 Fall Semester Data (187) **MERCED CCD District (53) For Production Load**

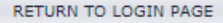

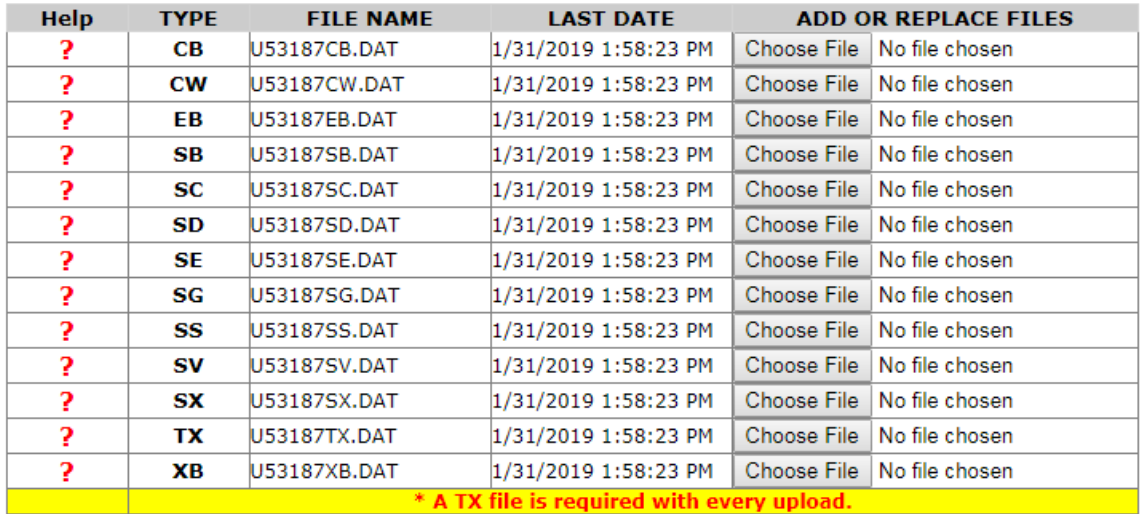

Upload These Files

#### File name rules:

- All filenames uploaded from this page must be named using with U53187XB and the file type (ex: U53187XB.dat)
- All files must use ".dat" as a file extension.

California Community Colleges, Chancellor's Office<br>Technology, Research, and Information Services Division<br>1102 Q Street Sacramento, California 95811-6539<br>Send questions to <u>cocmisedit@cccco.edu</u>

@ 2014 State of California

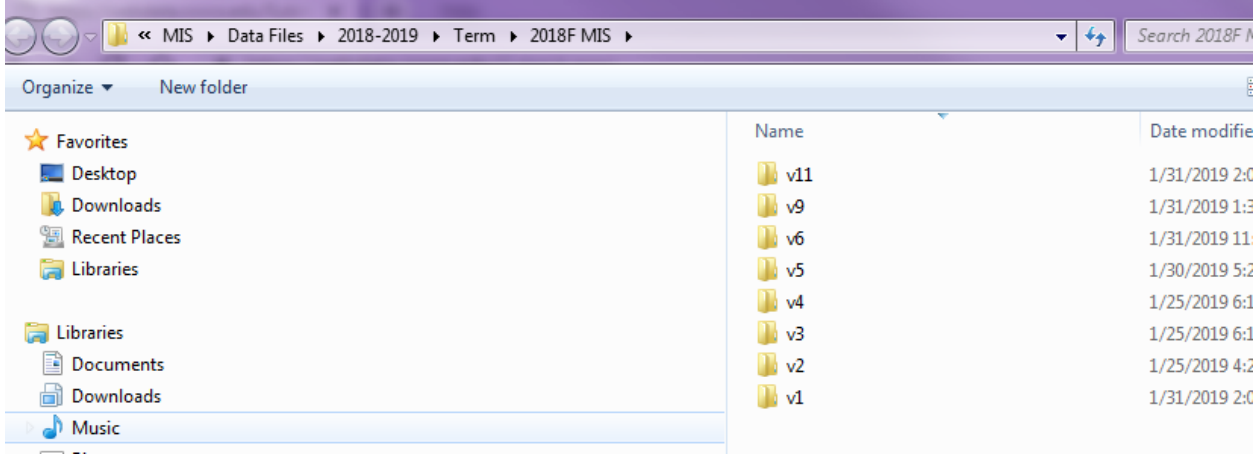

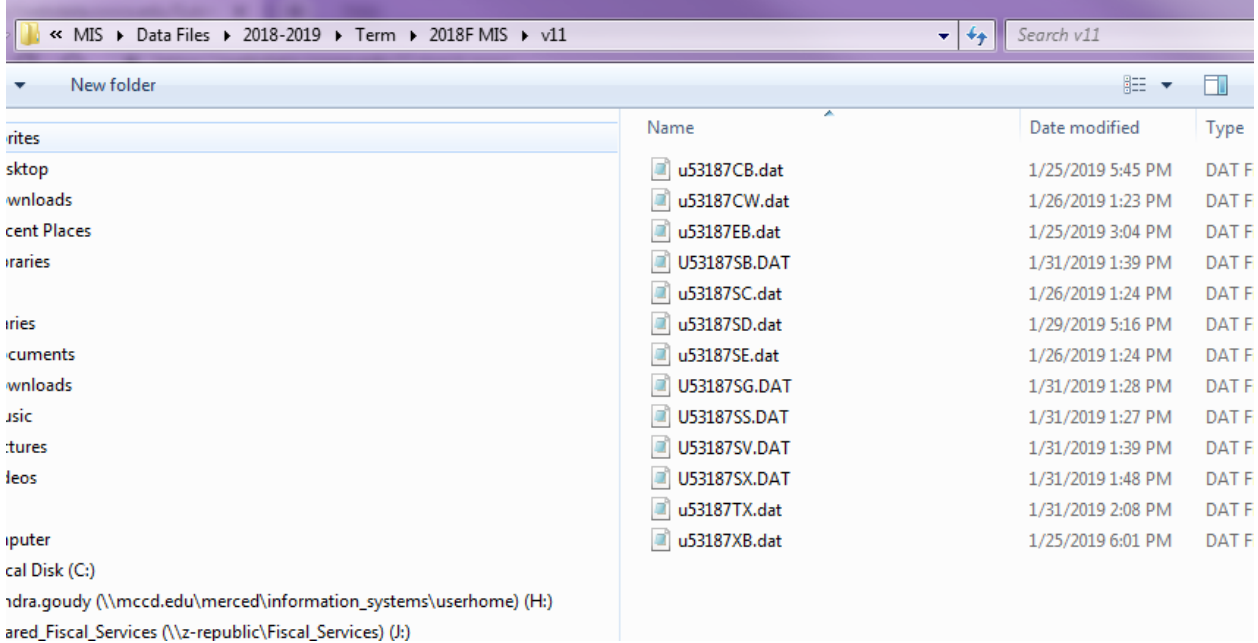

#### RETURN TO LOGIN PAGE

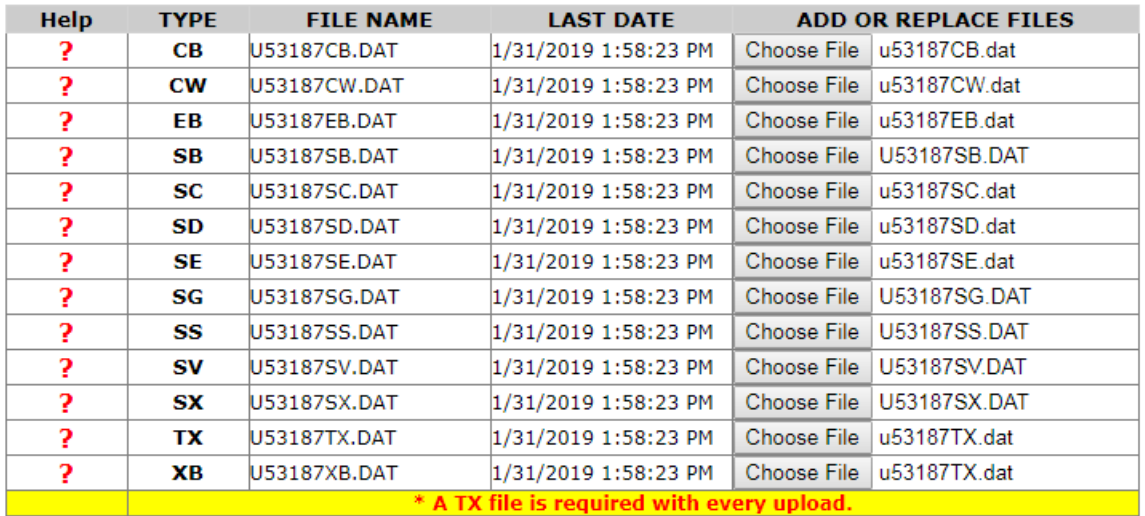

Upload These Files

#### File name rules:

- All filenames uploaded from this page must be named using with U53187XB and the file type (ex: U53187XB.dat)
- All files must use ".dat" as a file extension.

When you pick the wrong file for a type and don't catch it, you get this error…

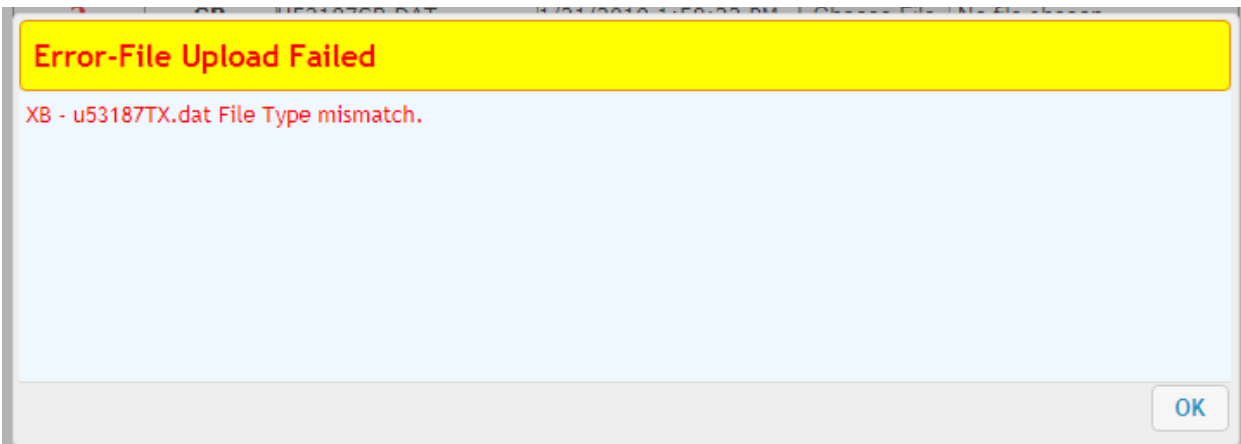

If this occurs, all the files are cleared and you must reselect everything.

## Correct the file in question and click Upload These files

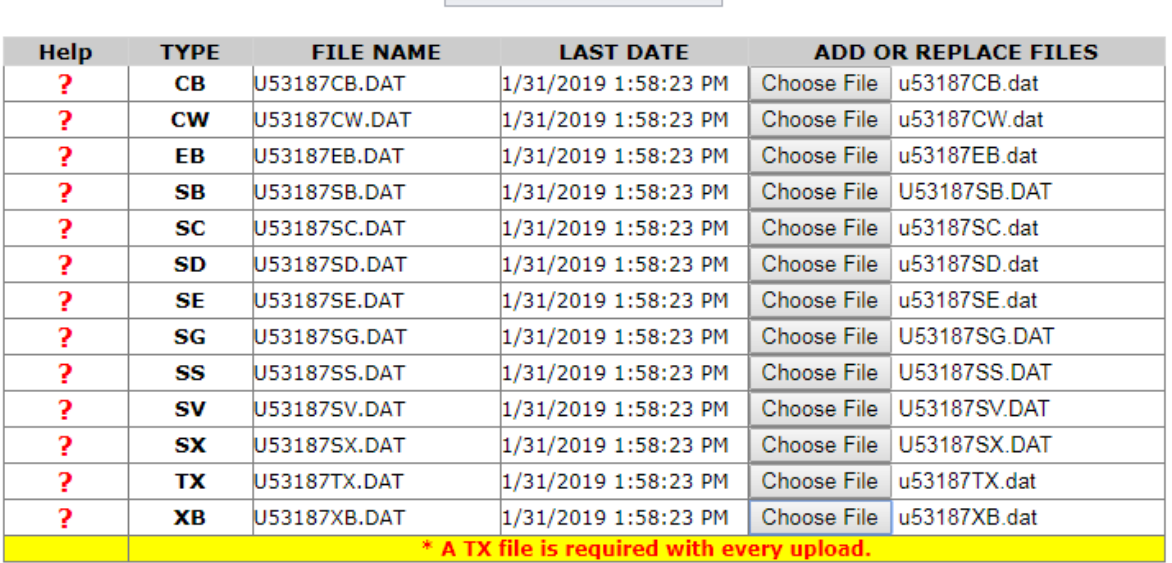

RETURN TO LOGIN PAGE

**Upload These Files** 

File name rules:

When the upload is successful the following displays

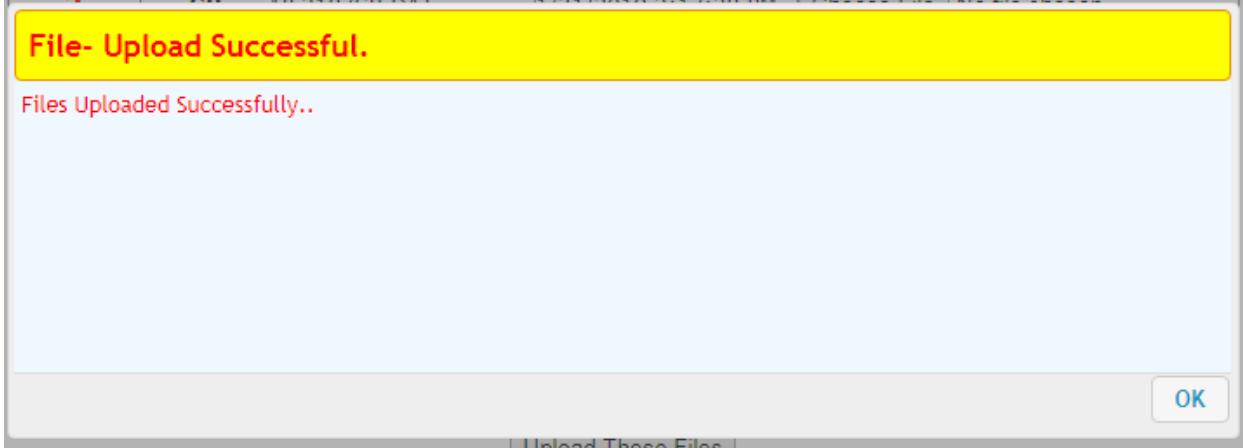

Subject: Error during syntactical edit

There has been an error during the syntactical edit process, and your edits have stopped. The log from the syntactical edits is appended.

If the problem is an incorrect record count or bad formatting of the TX file, you can correct only the file showing the error, and resend it and a new TX file and your edits will start over.

If you can't resolve the problem, send email to cccmisedit@cccco.edu.

--- log follows ----

TX File Name Errors: U53187TX.DAT

Invalid record length - Bad TX record at line 1

Processing of your data has stopped, please fix the error and resubmit the file.

#### Once the data has been processed you'll receive an email from

Subject: 530187 MIS Syntactical/Referential/Quality edit results are ready District: 530 Merced Term: 187 Version: 13

Your syntactical/referential/quality edits have completed. You can view the syntactical/referential/quality edit reports via the WEB.

WEB Address: http://edit2.cccco.edu/EditLoadReports/DSR\_ProdLogin.aspx

This is a secured area. You will be prompted for your Username and Password. Use the same Username and Password that you use to submit your data to District Data Submission (https://webdata.cccco.edu/login.aspx).

Note: There was no error during syntactical edit. Referential edit limits reached for the submission. System stopped the edit process for the submission. Please correct the errors and resubmit the data.

## <span id="page-62-0"></span>**ERROR CORRECTIONS AFTER MIS SUBMISSION**

When you receive the email for errors, follow the link to download the error report.

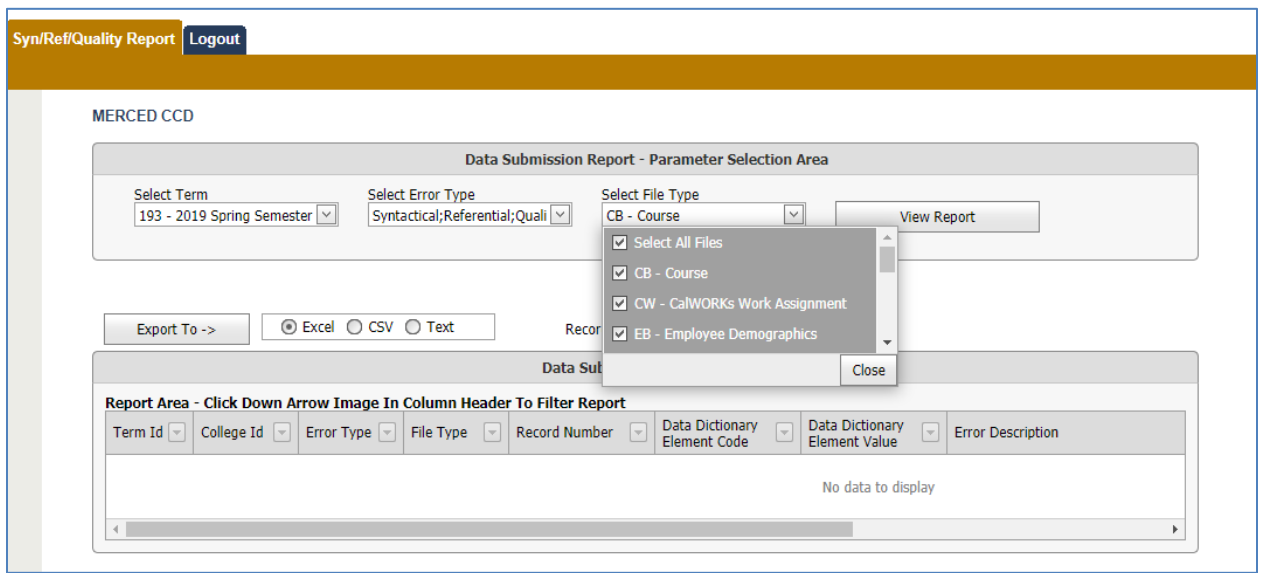

Once logged in, select the Term, Error Type and File Type to get the report ("Select All" is easiest). The data can be exported into an Excel, CSV, or Text file. Save the report in the version of MIS you just submitted.

Before separating the errors by categories, unmerge any merged columns (so you can filter the results).

**Convert SSN's into student ID numbers**: It will be easier for you and colleagues to correct data if you can quickly look up ID numbers, therefore it is a good idea to convert the SSN's into ID numbers.

Select the column with the SSN/Student ID's. Open Colleague and go to the SLED form. Create a list (give it a name you will remember). Insert the list of numbers (you can leave the ID numbers – they just won't be converted for this process*). \*\*\*Do not edit the error report while creating the conversion so that you can copy and paste the ID numbers in order they were retrieved from the original list.\*\*\**

Open the XS21 (Convert SSN to ID) Form

Enter the name of the SLED list you created, and type in a new name for the report to collect the ID numbers.

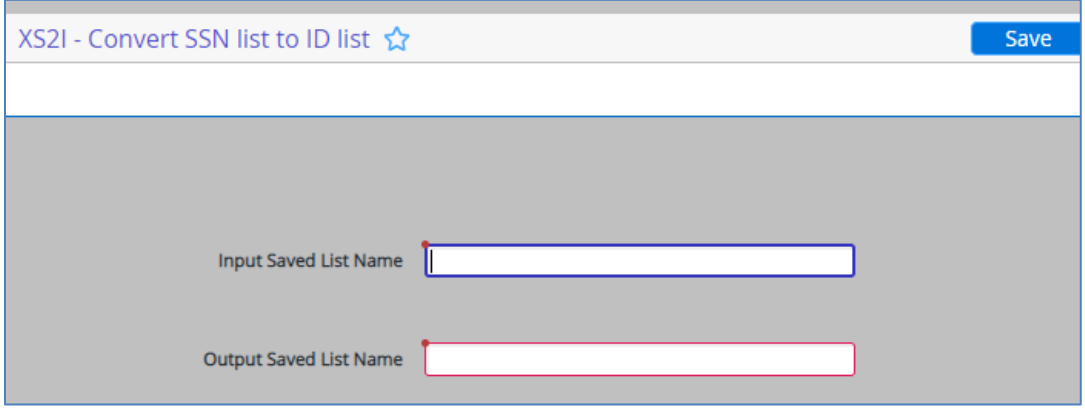

In the MIS Error Report spreadsheet, insert a column next to the SSN's in the Error Report. Copy and paste the ID numbers from the SLED into the new column.

#### **Possible Errors**

SS – Comprehensive Ed Plan Errors – look through the ID's and find a pattern of the errors. Let the Counseling Area Secretary and Counseling Program Assistant know about the type of errors occurring so they can work on fixing them.

#### SE – send to EOPS data person

SX – find out which sections are causing student errors:

1) Copy the SX text file data into an excel; use [Text to Columns Fixed Width tool](https://answers.microsoft.com/en-us/msoffice/forum/all/text-to-columns-fixed-width-errors/00a70d5a-d96b-4367-ae01-05cc837c66c8) to separate the different data points {especially the Student ID, the course, and the section number}.

2) Insert a new column "A" and number all of the columns.

3) in the SX error data, convert the record number into numbers {if the excel function does not work, copy the numbers into a Note++ sheet, then copy them back into excel}.

4) In the SX Error report: create two more columns, one for course and one for section

5) Use VLOOKUP to match the record numbers to Column A in the SX data sheet, to pull the course and sections into their respective columns.

6)When you have figured outed the errors, make a copy of the SX Errors and, keep the Student ID number, Course, Section #, and Error Description and send to the director of A&R for cleanup.

XF – If "unknown hours" error check the SOFF. There are probably missing contact hour calculations.

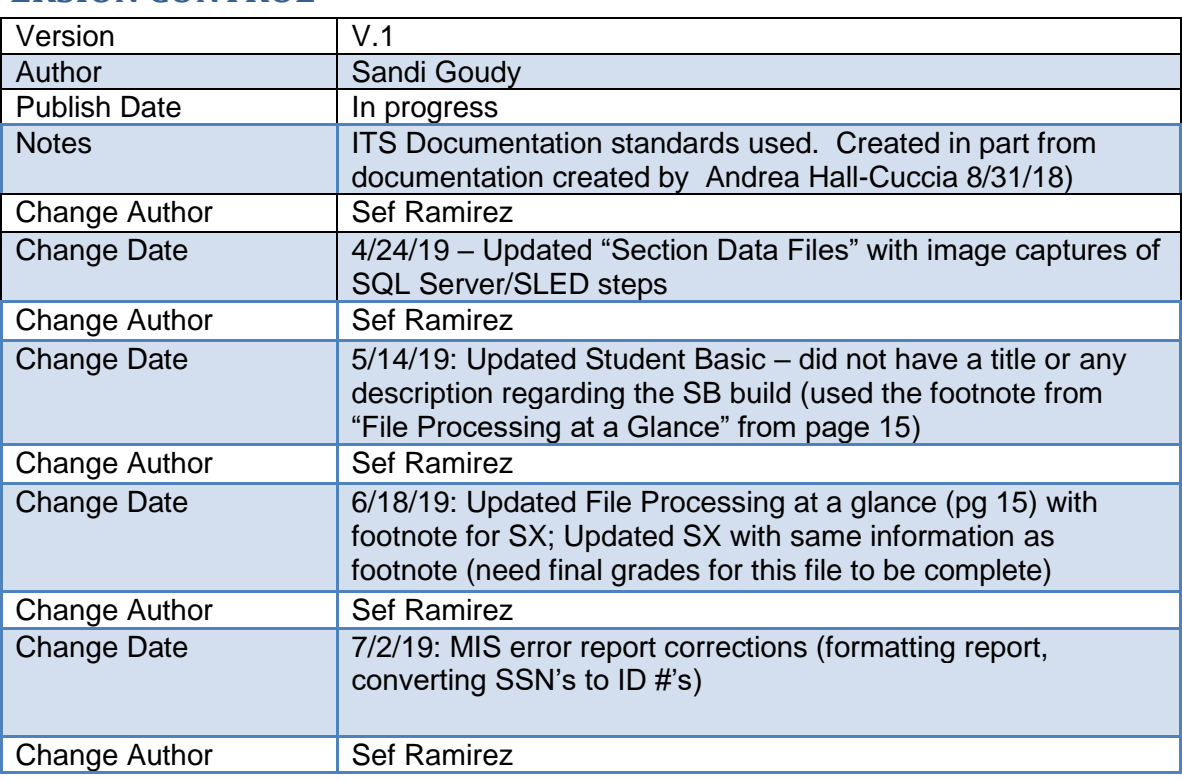

## **VERSION CONTROL**

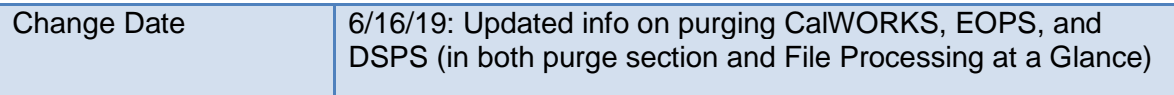